# **LEMBAR PENGESAHAN**

# **Analisa perbedaan waktu dalam pembuatan program CAM dan manual dalam proses permesinan milling CNC pada komponen bottom plate dies end plate.**

Diajukan Sebagai Salah Satu Syarat Dalam Meraih Gelar Sarjana Teknik ( S-1 ) Pada Fakultas Teknologi Industri Jurusan Teknik Mesin Universitas Mercu Buana

Disetujui Dan Diterima Oleh

Koordinator Tugas Akhir **Pembimbing Tugas Akhir** 

R. Ariosuko Dh., Ir<br>Ir. Ruli Nutranta. M.Eng

# **JURUSAN TEKNIK MESIN FAKULTAS TEKNOLOGI INDUSTRI UNIVERSITAS MERCU BUANA JAKARTA**

## **LEMBAR PERNYATAAN**

Saya yang bertanda tangan dibawah ini :

- Nama : Mochamad Heri
- Nim : 4130411-029
- Jurusan : Teknik Mesin
- Fakultas : Teknologi Industri

Menyatakan bahwa karya ilmiah / skripsi yang berjudul :

**Analisa perbedaan waktu dalam pembuatan program CAM dan manual dalam proses permesinan milling CNC pada komponen bottom plate dies end plate.** 

Menyatakan dengan sesungguhnya bahwa tugas akhir ini adalah hasil karya sendiri bukan salinan / duplikat dari orang lain, kecuali pada bagian yang telah disebutkan sumbernya.

Jakarta, Mei 2007

**Penulis Penulis** 

# **ABSTRAK**

 Waktu dalam dunia industri adalah suatu hal yang sangat berpengaruh pada proses produksi terutama pada proses permesinan salah satunya proses pembuatan program CNC pada permesinan milling CNC dengan menggunakan CAM dan secara manual. Dari kedua cara tersebut pasti ada perbedaan waktu dalam prosesnya karena salah satu sisi pengerjaannya secara otomatis / komputerisasi dan satu sisi yang lain proses pengerjaannya secara manual / sesuai dengan tingkat ketrampilan seorang programmer ( pembuat program ), oleh karena itu perlu di analisa perbedaan waktunya yang bertujuan untuk mengetahui sebesar apa pengaruhnya terhadap proses produksi.

 Untuk menganalisa waktu tersebut penulis menggunakan 2 metode yaitu metode 1 adalah program dibuat dengan cara manual dan metode 2 adalah program dibuat dengan cara menggunakan CAM.

Dari hasil analisa yang diperoleh bahwa program dibuat oleh programmer / penulis sendiri dengan waktu yang dicapai untuk membuat NC program dengan cara manual ( metode pertama ) selama *= 0°45'28" ( Empat puluh lima menit dua puluh delapan detik ),* dimana programmer / penulis sendiri adalah orang yang sudah terampil dalam membuat program.

Sedangkan waktu yang dicapai dengan cara menggunakan CAM ( metode kedua ) selama *= 0°15'56" ( Lima belas menit lima puluh enam detik ).* Dari data tersebut dapat ditarik kesimpulan bahwa pada metode kedua terjadi penghematan waktu untuk pembuatan program dan mempercepat proses produksi sehingga lebih menghemat biaya produksi.

# **KATA PENGANTAR**

 Segala puji dan syukur bagi Allah SWT karena skripsi ini akhirnya dapat diselesaikan. Penyusunan tugas akhir ini merupakan akhir dari masa studi yang harus ditempuh guna melengkapi syarat ujian kesarjanaan Jurusan Teknik Mesin Fakultas Teknologi Industri Universitas Mercu Buana. Penulis sangat berharap bahwa skripsi mengenai pembuatan program cnc ini dapat bermanfaat bagi semua pihak khususnya pada dunia industri.

 Karena keterbatasan penulis masih banyak kekurangan dalam penulisan skripsi ini, oleh karena itu semua saran dan kritik sangat penulis harapkan demi perbaikan penulisan ini. Pada kesempatan ini penulis mengucapkan terima kasih yang sebesar-besarnya atas kasih, perhatian, bantuan serta dorongan yang diberikan kepada penulis selama menyelesaikan studi dan skripsi, ucapan terutama pada :

- 1. Allah SWT yang memberikan hidayah dan inayah serta nafas kehidupan setiap hari, tidak ada kata yang tepat dalam kosa kata manusia yang dapat melukiskan kebesaran dan kedahsyatan-Mu.
- 2. Ayah bunda tercinta atas doa-doanya, perhatian dan dorongan semangat yang tak kenal lelah.
- 3. Istriku tercinta, kakak-kakak dan adik-adikku yang aku cintai dan aku sayangi, Warniatun, Bambang Sukoco, Moch Heru, Moch Runo dan keluarga kalian adalah bagian hidup yang membuatku menjadi seperti ini.
- 4. Bapak Ir. Rully Nutranta MEng sebagai pembimbing skripsi.
- 5. Seluruh staf dan dosen pengajar Jurusan Teknik Mesin dan seluruh tim penguji khususnya program studi teknik mesin industri yang selama ini telah memberikan sumbangsih dalam perkuliahan.
- 6. Teman-teman sekerja penulis, Guntur Adi Kurniawan, Pascalis, Triyono, Sudarno yang telah membantu penulis dalam mengumpulkan data dan materi skripsi.
- 7. Sahabat-sahabat penulis, oleh doa kalianlah skripsi ini dapat selesai
- 8. Seluruh saudara dan kerabat yang telah membantu penulis baik berupa dukungan moril maupun materiil.
- 9. Rekan-rekan seangkatan Jurusan Teknik Mesin angkatan 5 Universitas Mercu Buana.

Akhir kata " Janganlah menyerah dalam melakukan tugas yang berat sekalipun sebelum anda mencobanya. "

Jakarta, 1 Mei 2007

Penulis

# **DAFTAR ISI**

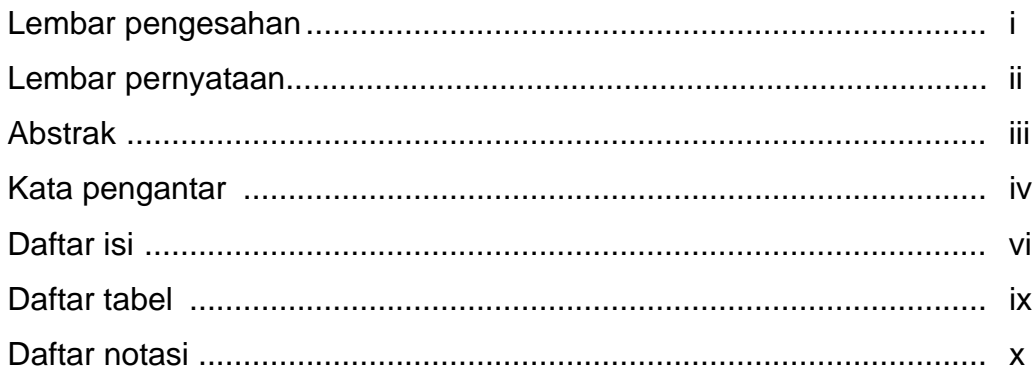

## **Bab 1 Pendahuluan**

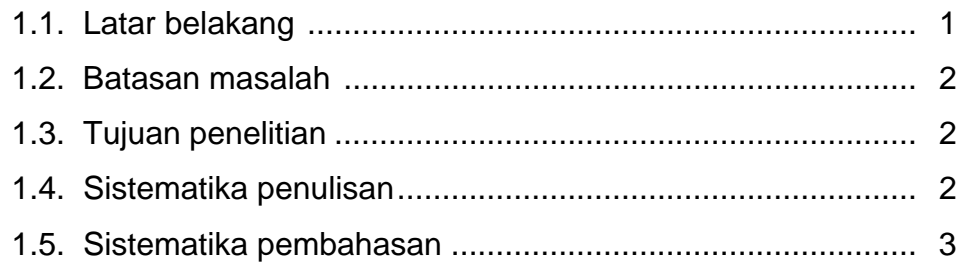

# **Bab 2 Landasan Teori**

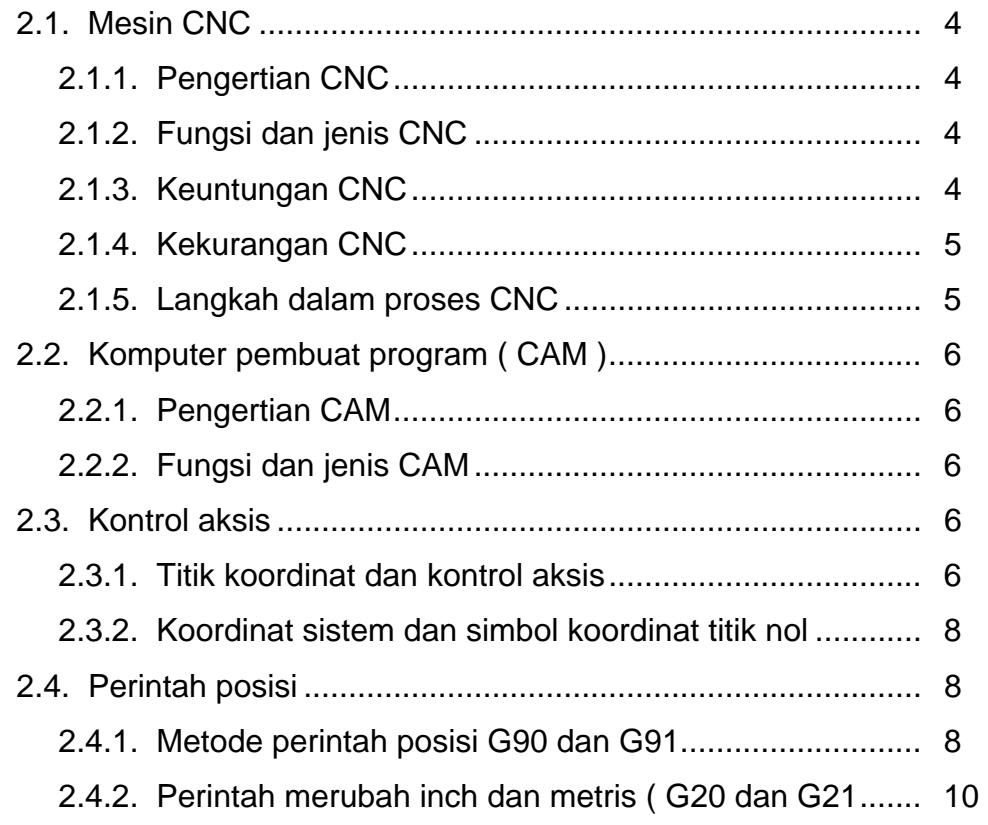

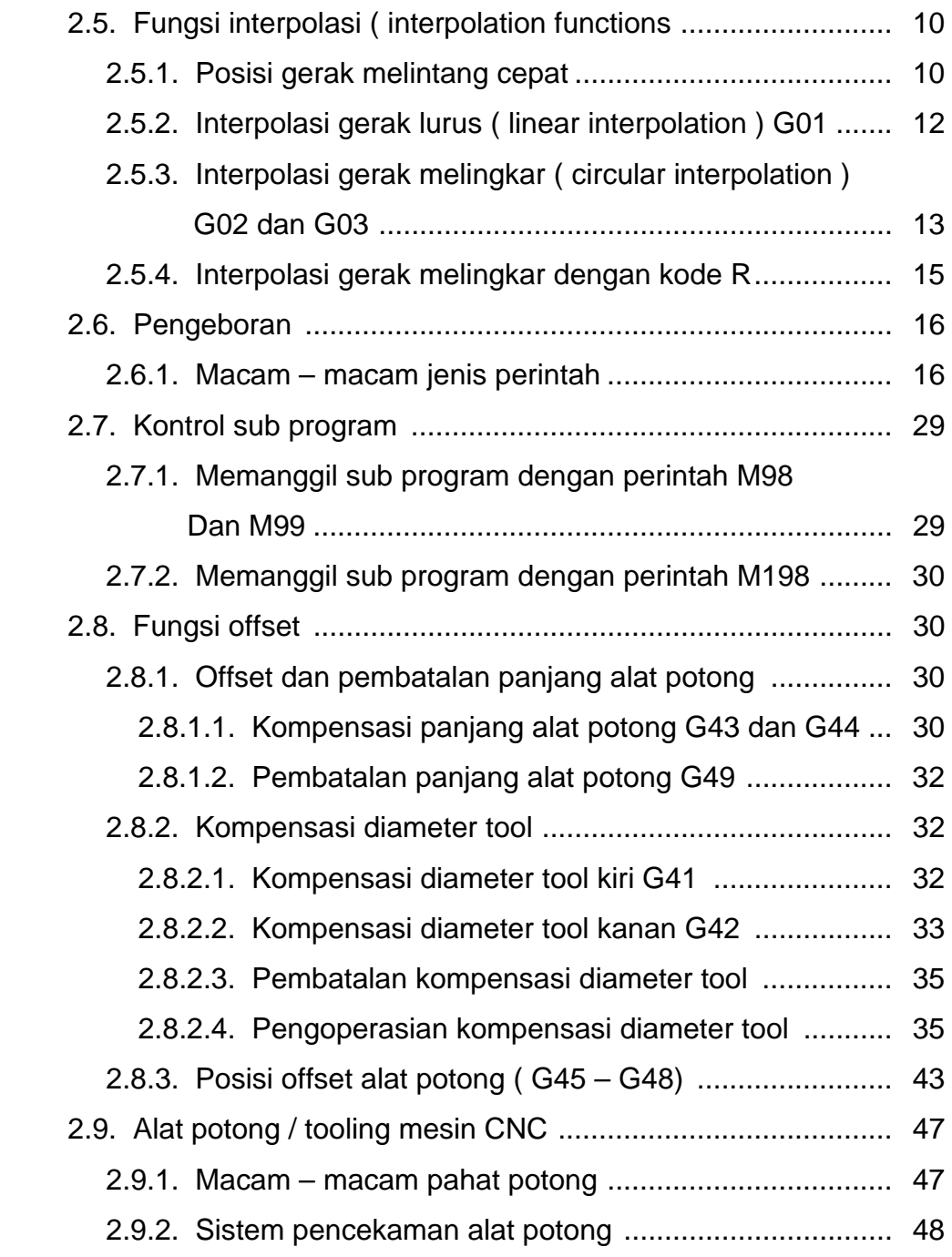

# **Bab 3 Proses Pembuatan Program CNC**

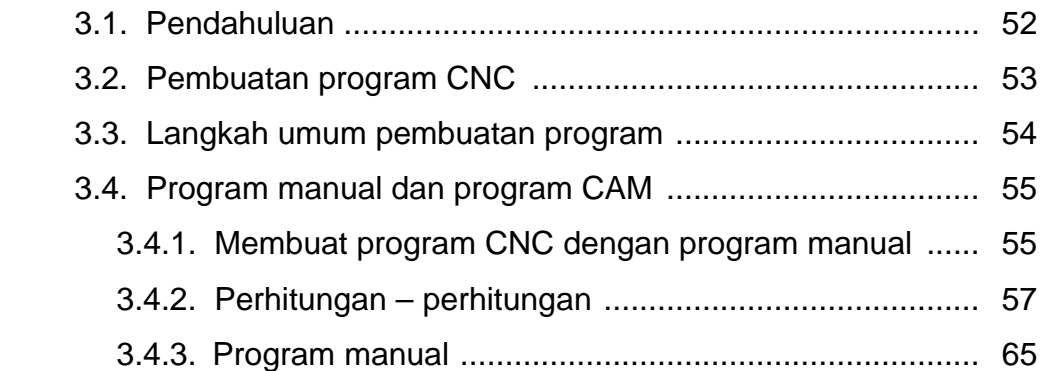

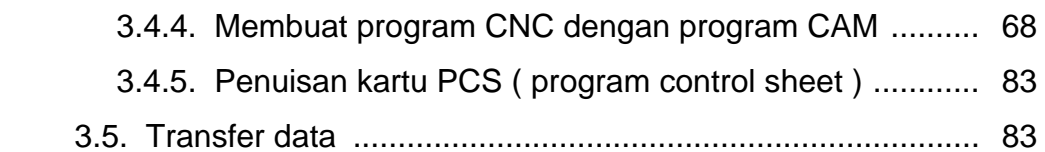

# **Bab 4 Hasil dan Analisa**

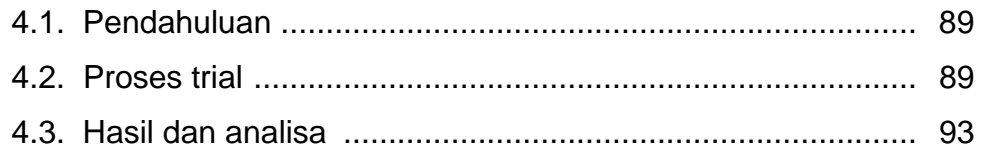

# **Bab 5 Kesimpulan dan Saran**

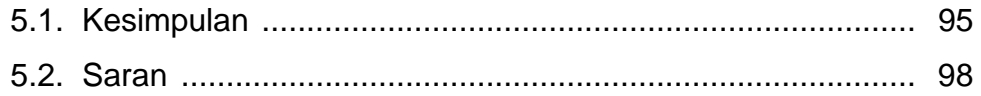

# **Daftar Pustaka**

**Lampiran – lampiran** 

# **DAFTAR TABEL**

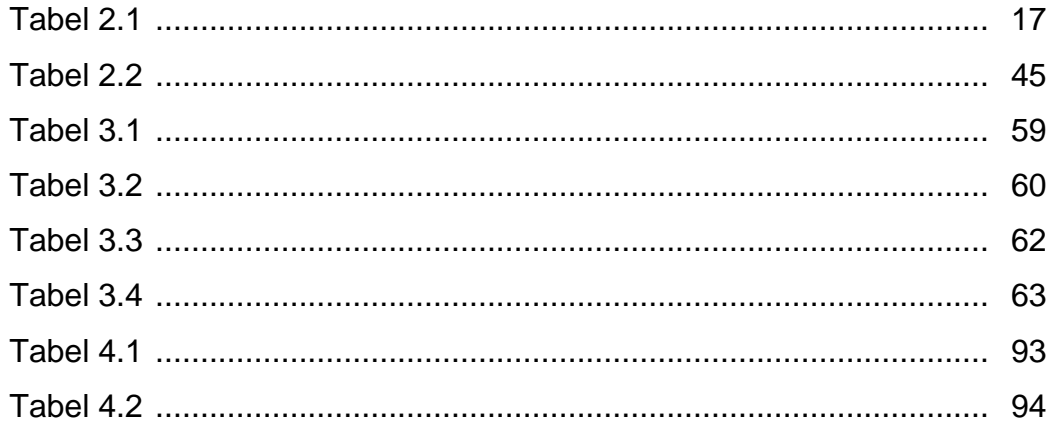

# **DAFTAR NOTASI**

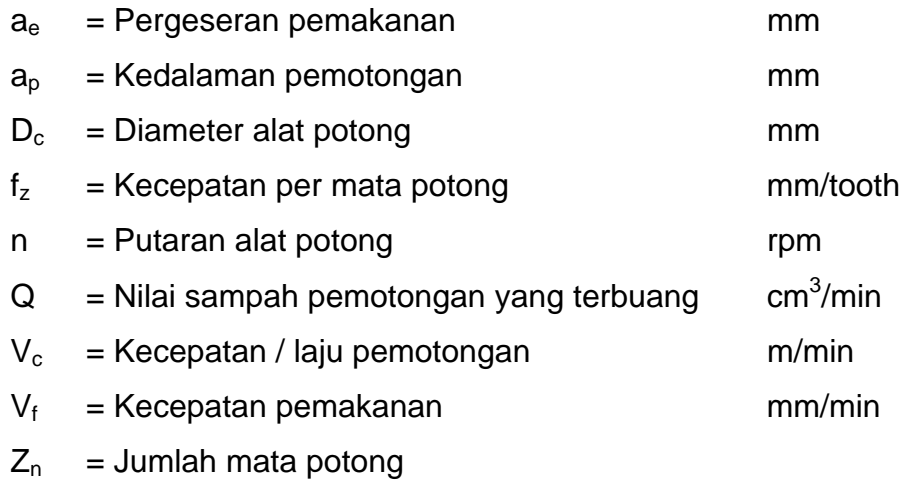

# **BAB 1 PENDAHULUAN**

## **1.1 Latar belakang**

Perkembangan dunia industri semakin maju sejalan dengan laju pembangunan di Indonesia, tetapi apabila dibandingkan dengan perkembangan Negara-negara maju terlihat betapa besar perbedaan kemajuan teknologi yang ada. Sangat berat untuk dapat mengejar ketertinggalan itu, perkembangan industri di Indonesia berjalan agak lambat karena kurangnya inovasi serta kurang mencermati dalam mengikuti perkembangan teknologi yang ada dinegara-negara yang lebih maju. Salah satu ketertinggalan kita adalah teknologi pengerjaan pelat, kita bisa mengamati bahwa hampir semua barang-barang di sekitar kita merupakan hasil dari proses permesinan mulai dari dies/cetakan dan mould serta berbagai komponen otomotif dan pesawat yang tidak lepas dari peranan mesin milling cnc.

 Di dalam dunia industri dimana kecepatan, ketrampilan, efisiensi, dan produktivitas yang tinggi sangat diperlukan karena dari beberapa hal tersebut dapat meningkatkan hasil produksi yang sangat signifikan. Di suatu usaha industri manufaktur misalnya komponen – komponen mesin, pesawat , otomotif, dan lain-lain sangat membutuhkan hasil kerja yang sangat presisi dimana tingkat kepresisiannya sangat tinggi, oleh karena itu perusahaanperusahaan seperti itu pasti membutuhkan suatu alat yang dapat membuat tuntutan-tuntutan tersebut dapat diatasi, salah satunya dengan mesin cnc dimana mesin tersebut digerakkan dengan sistem komputerisasi yang canggih sehingga kecepatan dan efisiensi kerja sangat tinggi.

#### **1.2 Batasan Masalah**

Walaupun selama ini proses produksi permesinan dapat terus berjalan khususnya di mesin Milling cnc. Penulis melihat ada hal-hal yang perlu disampaikan untuk mendapatkan hasil yang optimal. Selama ini dalam merencanakan pembuatan program cnc dalam proses permesinan masih menggunakan cara-cara konvensional yang turun-menurun artinya hanya berdasarkan pengalaman saja tanpa adanya landasan teori dan perhitungan yang kuat. Setiap kali terjadi kesalahan proses tidak ada data dan analisa yang baik sehingga perlu proses tambahan yang berakibat biaya yang semakin besar bahkan lebih buruk lagi yaitu mundurnya jadwal produksi secara menyeluruh.

Dalam penulisan tugas akhir ini masalah hanya dibatasi sampai pemrograman cnc saja khususnya untuk mesin 3 aksis, dimana disitu dijabarkan teori – teori yang mendasar dari pemrograman serta cara membuat program cnc dengan menggunakan cam dan manual.

### **1.3 Tujuan Penelitian**

Tujuan penulis melakukan penelitian ini yaitu :

- Membuat program cnc mulai dari awal sampai akhir sehingga dapat dilihat perbedaan cam dengan program manual.
- Merencanakan strategi pembuatan program cnc yang lebih efisien dan efektif dari segi proses pembuatan dan produksi.

### **1.4 Sistematika Penulisan**

Tugas akhir ini terdiri dari 5 ( lima ) bab dengan perincian sebagai berikut :

Bab 1 Pendahuluan

Bab ini berisikan latar belakang, permasalahan, maksud dan tujuan, pembatasan masalah dan sistematika penulisan.

#### Bab 2 Landasan Teori

Dalam bab ini dibahas mengenai teori yang digunakan sebagai dasar untuk memahami pembuatan program cnc, teori ini yang akan digunakan penulis dalam pembahasan tugas akhir ini.

### Bab 3 Proses Pembuatan Program cnc

Bab ini menjelaskan cara membuat program cnc dengan cara menggunakan cam dan manual dengan contohcontohnya serta proses transfer pada mesin milling cnc.

Bab 4 Hasil Dan Analisa

Bab ini membahas mengenai keuntungan dan kerugian dari masing-masing program beserta masalah yang timbul.

Bab 5 Kesimpulan

Bab ini merupakan bab terakhir yang berisi kesimpulan dan saran dari pembahasan-pembahasan serta pembuatan program cnc milling.

### **1.5 Sistematika Pembahasan**

Proses pembuatan program cnc milling meliputi proses perencanaan dimana perhitungan kecepatan putaran dan kecepatan pemotongan ( feed rate ) yang terjadi serta pemilihan tool yang akan digunakan ditentukan sesuai dengan tuntutan.

# **BAB 2**

# **LANDASAN TEORI**

## **2.1 Mesin CNC**

2.1.1. Pengertian CNC

CNC ( computer numerical control ) adalah suatu mesin yang dijalankan dengan menggunakan program komputerisasi secara numerical control berupa system koordinat angka-angka dan huruf alphabet.

## 2.1.2. Fungsi dan jenis CNC

CNC mempunyai beberapa jenis yang dibedakan menurut proses permesinan yaitu :

- Milling cnc Edm cnc
- Lathe cnc / bubut cnc Grinding cnc
- Wire cut cnc Table Welding cnc

Adapun fungsi dari cnc adalah :

- Meningkatkan produktivitas
- Meningkatkan kwalitas hasil / benda kerja
- Menekan ongkos kerja
- Dapat lebih mudah untuk membuat benda kerja dengan contour yang lebih kompleks

## 2.1.3. Keuntungan CNC

Mesin cnc mempunyai beberapa keuntungan antara lain :

- Flexible dalam membuat benda kerja
- Hasil produksi lebih berkualitas
- Ongkos pahat ( tool ) dapat ditekan
- Pengoperasian mesin dapat ditingkatkan pada saat mesin / program sedang berjalan
- Waktu setting awal pendek
- Pengoperasian dapat dipersiapkan lebih cepat dan dipanggil / digunakan kapan saja
- Pembuatan prototype akan lebih cepat

# 2.1.4. Kekurangan CNC

 Mesin cnc disamping mempunyai keuntungan juga mempunyai beberapa kerugian antara lain :

- Equipment lebih mahal atau peralatan lebih mahal
- Waktu dan ongkos pemrograman
- Memerlukan perawatan khusus
- Biaya jika terjadi kerusakan
- 2.1.5. Langkah dalam proses CNC

Untuk mengoperasikan mesin cnc ada beberapa lengkah yang perlu diperhatikan yaitu :

- Membaca gambar kerja
- Putuskan mesin yang akan digunakan untuk membuat benda keria
- Pilih tool yang akan digunakan dalam pembuatan benda kerja tersebut
- Tentukan langkah pengerjaan
- Hitung koordinat perpindahan tool
- Tentukan atau hitung kecepatan spindle dan pemakanan berdasarkan materialnya
- Tulis program cnc
- Persiapkan benda kerja
- Verifikasi program yang dibuat dengan simulasi pada mesin cnc atau pada computer CAM
- Edit program bila diperlukan
- Jalankan program hingga selesai

## **2.2 Komputer pembuat program ( CAM )**

## 2.2.1. Pengertian CAM

CAM ( computer-aided manufacturing ) adalah suatu alat software untuk membuat program cnc dari gambar 2D maupun 3D yang kemudian diaplikasikan pada mesin cnc.

CAM sangat dibutuhkan dalam proses permesinan cnc karena dapat mempermudah pembuatan program cnc. Dalam prosesnya dari suatu gambar 2D maupun 3D dapat langsung dibuat programnya serta pemilihan toolnya dan perhitungan-perhitungan kecepatan putaran dan feedrate juga dapat diketahui waktu prosesnya.

## 2.2.2. Fungsi dan jenis CAM

CAM juga mempunyai beberapa jenis diantaranya :

- Master CAM
- Delcam
- Cimatron
- Dan lain-lain

Adapun fungsi dari CAM adalah :

- Membuat program cnc
- Untuk mengetahui waktu proses permesinan
- Merencanakan strategi machining

## **2.3 Kontrol Axis**

2.3.1. Titik koordinat dan control axis

Di dalam spesifikasi standart permesinan ada tiga control axis yaitu : X , Y , Z tetapi dizaman teknologi yang semakin canggih dan maju ini sudah ada penambahan axis sampai dengan lima axis.

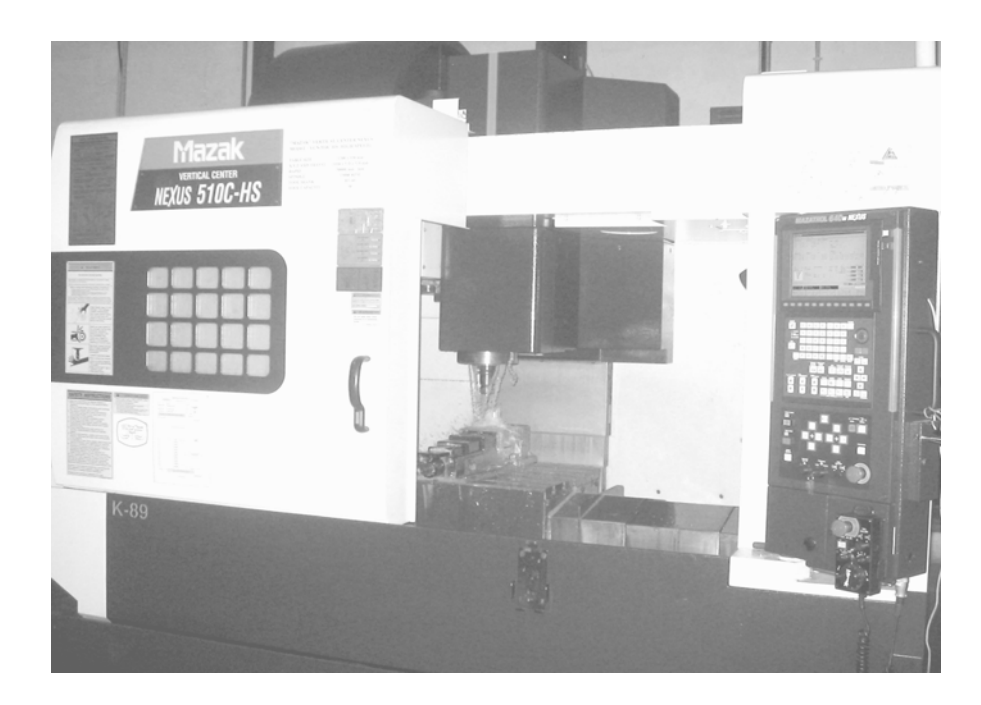

*Gb. 2.1 (mesin dengan 3 aksis)* 

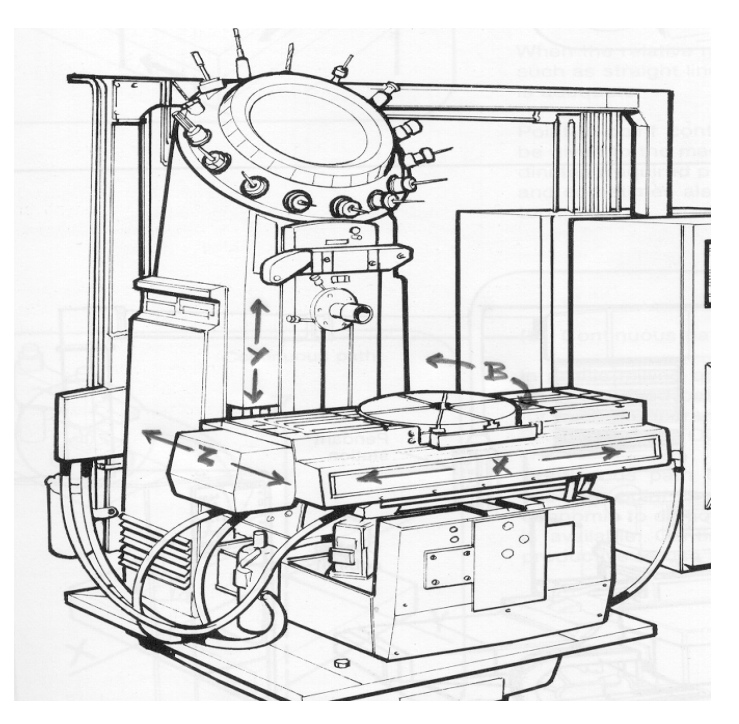

*Gb. 2.2 (mesin dengan 4 aksis)* 

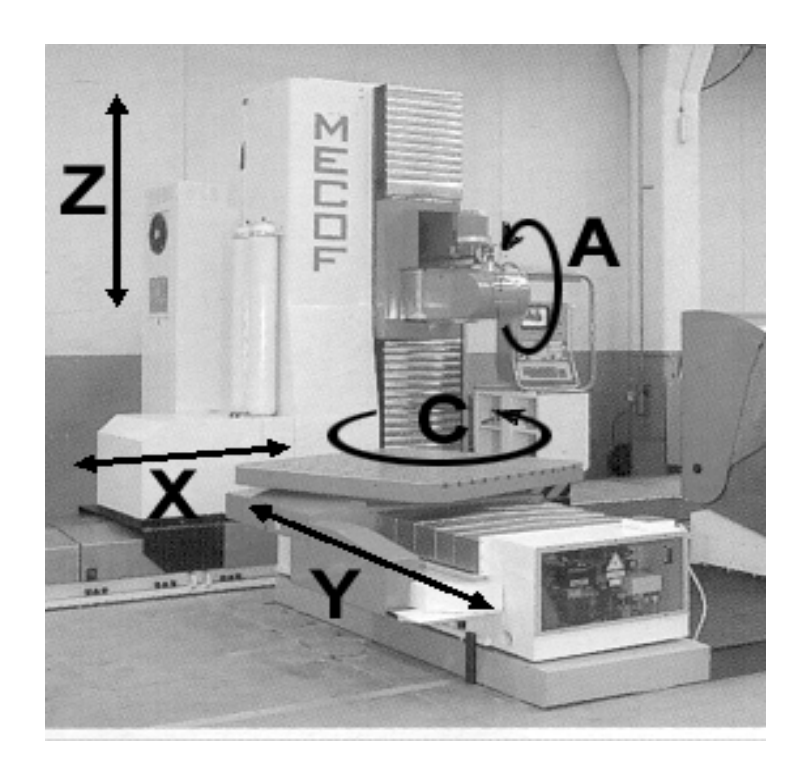

*Gb. 2.3 (mesin dengan 5 aksis)* 

2.3.2. Koordinat system dan symbol koordinat titik nol

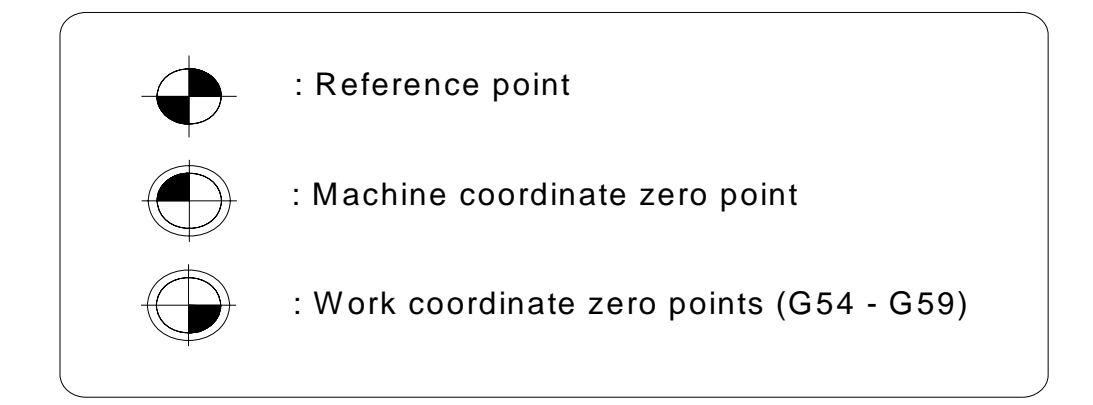

## **2.4 Perintah Posisi**

- 2.4.1. Metode perintah posisi G90 dan G91
	- a. Fungsi G90 dan G91

 Perintah G90 berfungsi untuk menjalankan pergerakan koordinat selanjutnya secara absolute. Sedangkan G91 berfungsi

untuk menjalankan pergerakan koordinat selanjutnya secara incremental.

b. Format Perintah

G90 X\_ Y\_ Z\_ $\alpha$  ; ( $\alpha$  adalah penambahan axis )

G91 X  $Y_Z Z_\alpha$ ; ( $\alpha$  adalah penambahan axis)

Dimana, G90 adalah nilai perintah absolute

G91 adalah nilai perintah incremental

c. Perbedaan perintah G90 dan G91

 Untuk mempermudah penjelasan dari perbedaan kedua perintah tersebut dengan sebuah contoh program :

N1 G90 G00 X0.Y0.

N2 G90 G01 X200.Y100.F100 ;

N2 G91 G01 X200.Y100.F100 ;

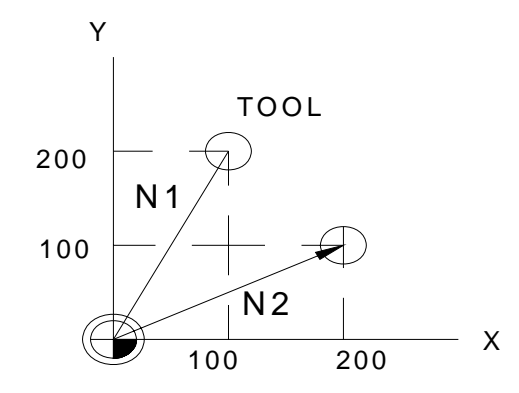

*Gb. 2.4 (pergerakan perintah G90 dan G91)* 

Dari program diatas masih belum ada perbedaannya karena pergerakan tool dimulai dari titik nol.

Y Untuk block berikutnya perintah G90 dan G91 dapat dilihat perbedaannya yaitu

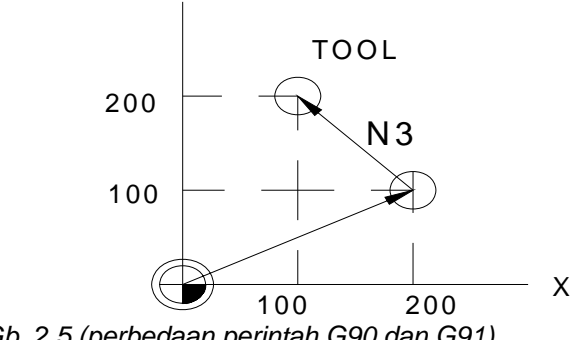

*Gb. 2.5 (perbedaan perintah G90 dan G91)* 

( G90 ) N3 X100.Y200. ;

axis berpindah pada posisi koodinat

X=100 mm dan Y=200 mm

( G91 ) N3 X-100.Y100. ;

axis X berpindah ke -100 mm dan

axis Y berpindah ke +100 mm ini merupakan nilai incremental dari sumbu X200. dan Y100.

Catatan :

Penulisan angka koordinat harus diakhiri dengan tanda titik (.), karena dalam pemrograman cnc tanda titik adalah sebuah tanda untuk mengetahui nilai dari koordinat tersebut dalam bentuk millimeter.

Contoh : X100 > dibaca dengan nilai 0.1 mm

X100. > dibaca dengan nilai 100 mm

Jadi yang perlu diperhatikan dalam penulisan program adalah tanda titik (.) diakhir penulisan nilai koordinat.

- 2.4.2. Perintah Merubah Inch atau Metris : G20 dan G21
	- a. Fungsi perintah G20 dan G21

Kedua perintah tersebut digunakan untuk merubah satuan ukuran dalam bentuk inch maupun metris.

b. Format perintah

G20 = perintah untuk merubah metris kedalam inch ( perintah inch ) G21 = perintah untuk merubah inch kedalam metris ( perintah metris )

## **2.5 Fungsi Interpolasi ( Interpolation Functions )**

- 2.5.1 Posisi ( gerak melintang cepat / rapid traverse) : G00
	- a. Fungsi perintah G00

 Perintah ini digunakan pada saat tool tidak melakukan pemakanan tetapi digunakan saat tool berpindah koordinat dengan jarak lurus panjang atau melingkar dengan cepat, sehingga waktu proses semakin berkurang.

b. Format perintah

G00 X\_ Y\_ Z\_ $\alpha$ \_; ( $\alpha$  adalah penambahan axis )

Contoh program :

G91 G00 X-270. Y300. Z150. ;

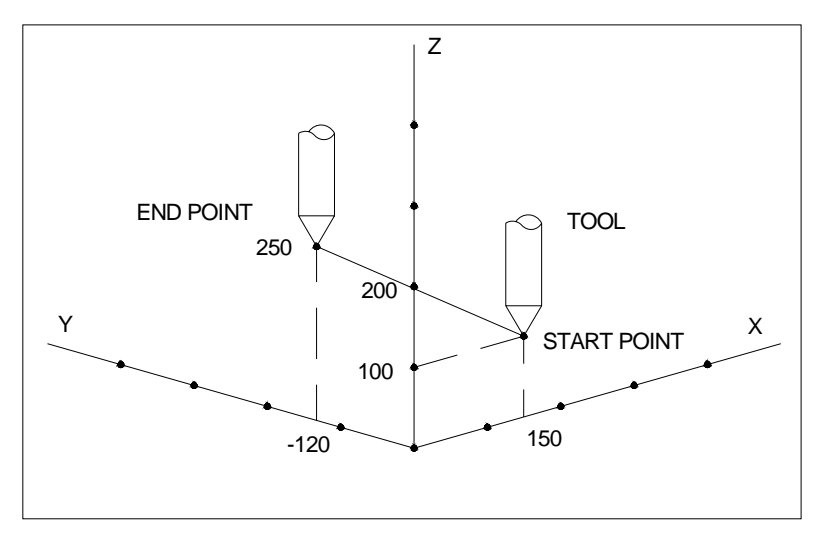

*Gb. 2.6 (pergerakan perintah G00)* 

Catatan : Didalam pergerakan perintah G00 tersebut ada dua bentuk pergerakannya yang tergantung dari settingan parameter pada masing-masing mesin cnc.

Contoh 1. G91 G00 X500.Y300.  $_{Y}$ 

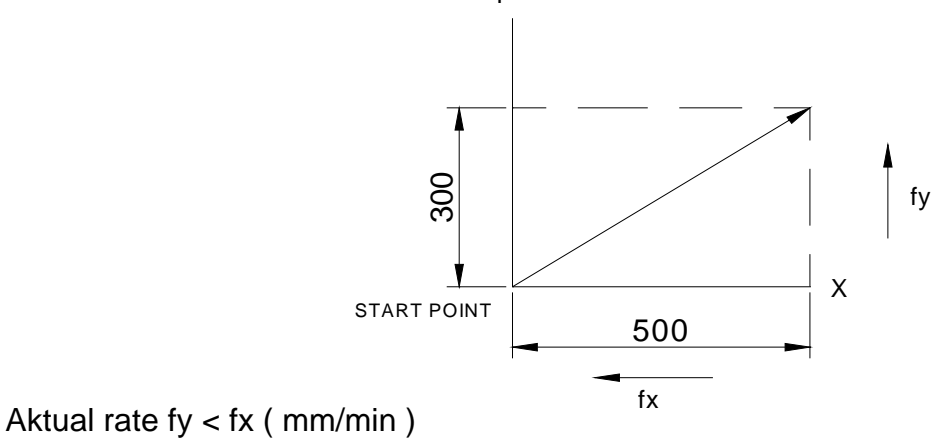

*Gb. 2.7 (pergerakan G00 dengan fy<fx)* 

Contoh 2. G91 G00 X500.Y300.

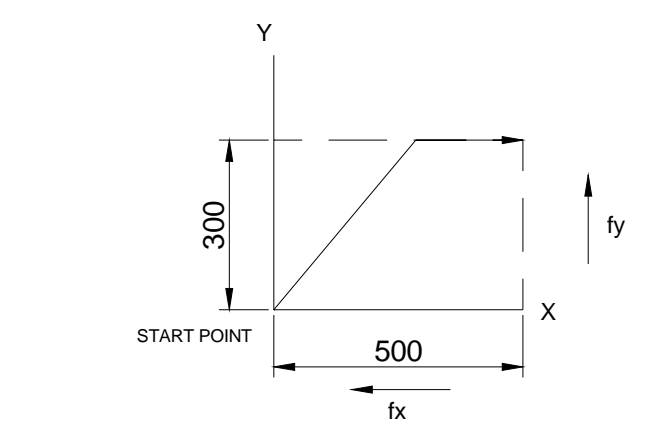

Aktual rate  $fy = fx$  (mm/min)

*Gb. 2.8 (pergerakan G00 dengan fy=fx)* 

- 2.5.2. Interpolasi Gerak Lurus ( Linear Interpolation ) : G01
	- a. Fungsi perintah G01

 Perintah ini digunakan pada saat tool melakukan pemakanan, dimana dengan kecepatan tertentu ( federate ). Pada perintah ini tidak akan berfungsi apabila tidak disertai dengan perintah F atau feeding, jadi dalam pemakaian perintah ini harus disertai dengan perintah F.

b. Format perintah

G01 X  $Y$  Z  $\alpha$  F ; ( $\alpha$  adalah penambahan axis)

X, Y, Z dan α adalah nilai koodinat yang berdasarkan posisi absolute atau posisi incremental yang tergantung dari penggunaan G90 dan G91. F adalah nilai feeding ( kecepatan pemakanan ).

c. Contoh program

 Pemotongan dari P1 – P2 – P3 – P4 – P5 – P1 pada ederate 500  $\frac{mm}{min}$  dan P0 – P1 adalah untuk posisi tool (awal start point ).

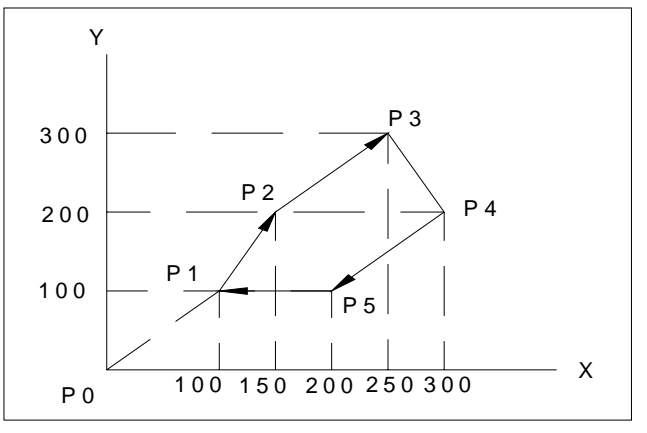

*Gb. 2.9 (arah pergerakan perintah G01)* 

Program incremental

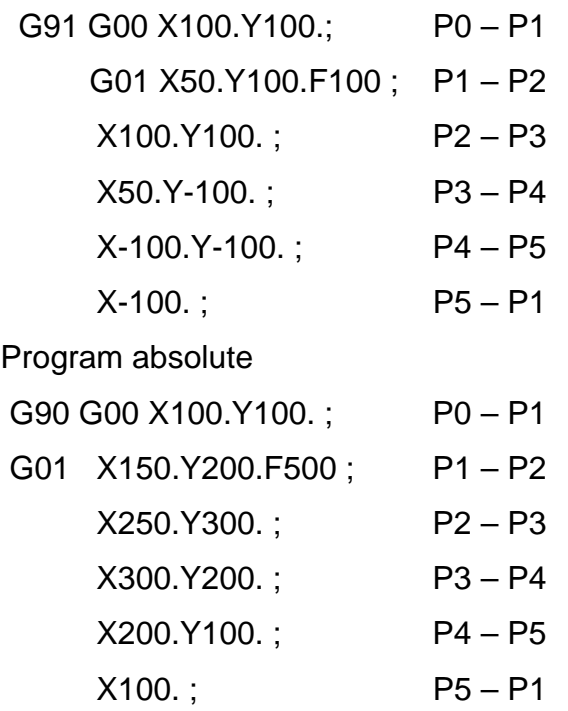

- 2.5.3. Interpolasi Gerak Melingkar ( Circular Interpolation ) : G02 dan G03
	- a. Fungsi perintah

 Perintah ini digunakan untuk pergerakan arah melingkar atau busur. Pada perintah ini program absolute tidak berfungsi hanya program incremental saja yang bias digunakan, karena ada kode I dan kode J yang dapat membaca hanya pada program incremental.

Dan perintah ini hanya bisa bergerak melingkar secara setengah lingkaran dan satu lingkaran penuh.

b. Format perintah

 $GO2 X_Y_l_l_l_l_l_l_l_l_l_l_l_l_l_l$ G03 X\_ Y\_ I\_ J\_ F\_ ; Dimana : G02 : Gerak melingkar searah jarun jam ( CW ) G03 : Gerak melingkar berlawanan arah jarum jam (CCW) X\_ Y\_ : Nilai koordinat terakhir I\_J\_ : Titik pusat  $F_{-}$  : Kecepatan pemakanan ( $\text{mm/min}$ ) Keterangan : I : jarak titik awal ketitik pusat dalam arah horizontal

J : Jarak titik awal ketitik pusat dalam arah vertical

c. Contoh program

 Gerakan dari P1 – P2 dimana P1 adalah awal start point dengan feed rate  $500 \text{ mm/mm}$ .

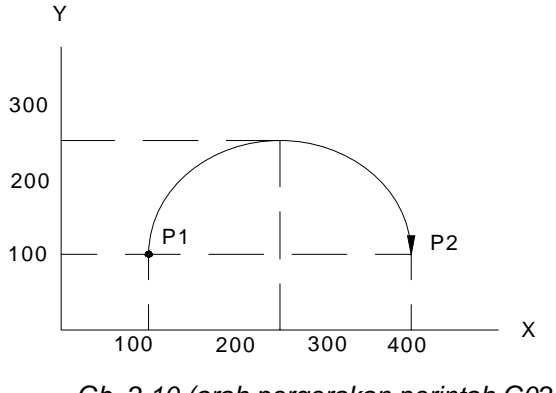

*Gb. 2.10 (arah pergerakan perintah G02)* 

 Program incremental G91 G02 X300.Y0.I300.F500 ;

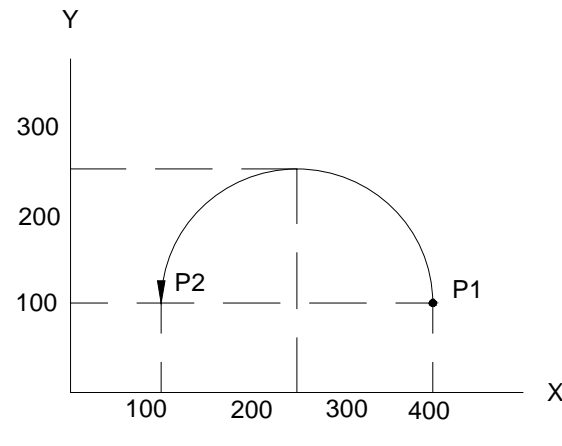

*Gb. 2.11 (arah pergerakan perintah G03)* 

Program incremental G91 G03 X100.Y0.I-300.F500 ;

- 2.5.4. Interpolasi gerak melingkar dengan kode perintah R.
	- a. Fungsi perintah

 Perintah ini digunakan untuk pergerakan arah melingkar atau busur dengan kode perintah R atau radius. Pada perintah ini pergerakan busur sesuai dengan radius yang inginkan.

### b. Format perintah

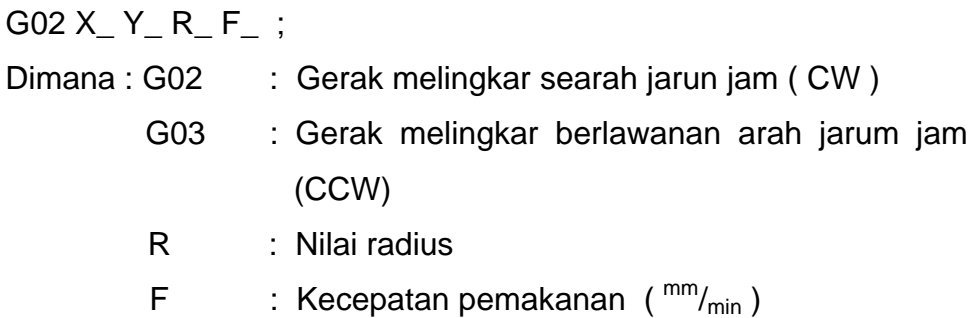

c. Contoh program

Pergerakan dari P1 – P2 – P3 dimana P1 sebagai awal start point dengan feed rate 500 mm/min.

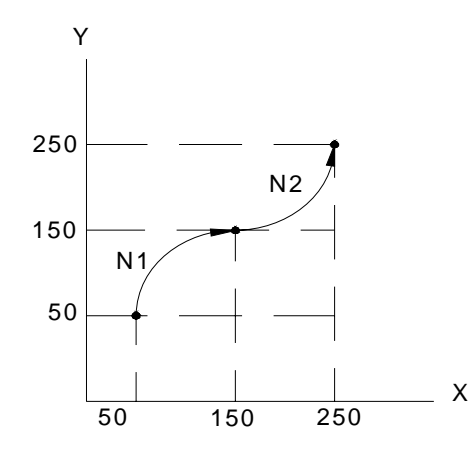

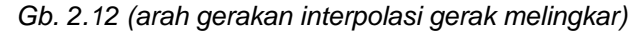

Program absolute

G90 G02 X150.Y150.R100.F500 ;

G03 X250.Y250.R100.F500 ;

Program incremental

G91 G02 X100.Y100.R100.F500 ;

G03 X100.Y100.R100.F500 ;

Apabila dalam suatu program ada perintah R dan I, J, K dalam satu blok maka pembacaan perintah R lebih diutamakan.

### **2.6 Pengeboran**

- 2.6.1. Macam-macam jenis perintah
- 1). Fungsi dan Jenisnya

 Pada perintah jenis ini sering digunakan pada proses permesinan antara lain proses pengeboran, proses tapping, proses boring. Pada tabel dibawah ini akan dijelaskan masing-masing jenis perintah dan fungsinya serta aplikasinya.

| G code | Hole machining<br>start $(-Z)$<br>direction | Operation at hole bottom |                       | Return                    |                             |
|--------|---------------------------------------------|--------------------------|-----------------------|---------------------------|-----------------------------|
|        |                                             | Dwell                    | Spindle               | operation<br>+Z direction | Application                 |
| G80    |                                             | ~                        | $\tilde{\phantom{a}}$ |                           | Cancel                      |
| G81    | Cutting feed                                | ∼                        | $\tilde{}$            | Rapid feed                | Drill, spot drillling cycle |
| G82    | Cutting feed                                | Yes                      | $\tilde{}$            | Rapid feed                | Drill. Counter boring cycle |
| G83    | Intermittent feed                           | $\tilde{}$               | $\tilde{\phantom{a}}$ | Rapid feed                | Deep holde drilling cycle   |
| G84    | Cutting feed                                | Yes                      | Reverse rotation      | Cutting feed              | Tapping cycle               |
| G85    | Cutting feed                                | ∼                        |                       | Cutting feed              | Boring cycle                |
| G86    | Cutting feed                                | Yes                      | Stop                  | Rapid feed                | Boring cycle                |
| G87    | Cutting feed                                | ~                        | Forward rotation      | Cutting feed              | Back boring cycle           |
| G88    | Rapid traverse                              | Yes                      | Stop                  | Rapid feed                | Boring cycle                |
| G89    | Cutting feed                                | Yes                      | $\tilde{}$            | Cutting feed              | Boring cycle                |
| G73    | Cutting feed                                | Yes                      | $\tilde{\phantom{a}}$ | Rapid feed                | Stepping cycle              |
| G74    | Intermittent feed                           | Yes                      | Forward rotation      | Cutting feed              | Reverse tapping cycle       |
| G76    | Cutting feed                                | $\tilde{}$               | Oriented spindle stop | Rapid feed                | Fine boring cycle           |

*Tabel 2.1 (jenis-jenis perintah pembuatan lubang)* 

Mode perintah diatas dapat dibatalkan dengan perintah G80 atau perintah G lainnya yaitu : ( G00, G01, G02, G03 )

2). Format perintah

G8∆ (7∆) X\_Y\_Z\_R\_Q\_P\_F\_L(K)\_S\_;

Dimana : G8∆ (7∆) : perintah pengeboran

- X\_Y\_Z\_ : nilai koordinat ( mm)
- R : retract ( jarak tool terhadap nilai Z nya ) (mm)
- Q : depth of cut ( nilai pemotongan ) (mm)
- P : dwell ( waktu diam/berhenti ) (dt)
- F : feedrate ( kecepatan pemotongan )  $\binom{mm}{min}$
- $L(K)$ : jumlah pemotongan
- S : putaran alat potong (rpm)
- 3). Penjelasan terperinci
	- a. perintah pengeboran digunakan untuk menunjukkan prosesnya seperti drilling, tapping dan boring. Hole position data adalah data yang digunakan untuk menunjukkan koordinat X dan Y. Retract adalah data yang digunakan untuk menunjukkan jarak tool

terhadap permukaan benda kerja yang akan diproses. Q adalah depth of cut atau nilai pemotongan dalam mm. P adalah data untuk mengetahui waktu berhenti pada depth yang telah ditentukan sebelumnya. F adalah data yang digunakan untuk menunjukkan kecepatan pemotongan. L ( K ) adalah data untuk menunjukkan jumlah langkah pemotongannya. Sedangkan S adalah kecepatan perputaran spindle dalam rotasi per menit.

- b. Jika ada perintah M00 atau M01 dalam satu blok yang sama pada proses pengeboran tersebut atau selama pada mode pengeboran maka proses tersebut akan diabaikan. Sebagai gantinya M00 dan M01 akan beroperasi / berjalan. Proses pengeboran akan berjalan apabila ada perintah X, Y, Z atau R.
- c. Ada 7 langkah dalam proses ini, masing-masing akan diuraikan dibawah ini :
	- Langkah 1 : ini menandai posisi koordinat aksis X dan Y dengan perintah G00.
	- Lankah 2 : Pada langkah ini adalah posisi awal lubang dan ketika ada perintah G87 maka perintah M10 akan keluar dari control unit mesin. Ketika perintah M berjalan dan menunjukkan sinyal finish akan terkirim pada control unit lalu langkah selanjutnya akan mulai.

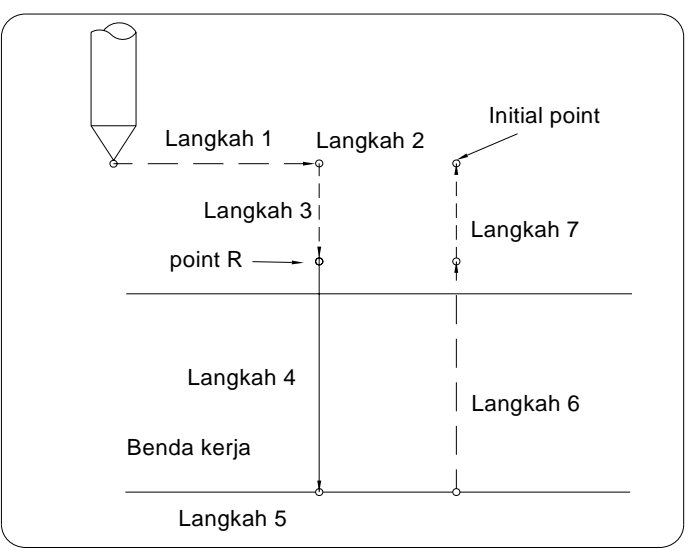

*Gb. 2.13 (langkah proses drilling)* 

- Langkah 3 : posisi tool pada point R
- Langkah 4 : proses pengeboran dengan kecepatan pemotongan
- Langkah 5 : langkah ini berada pada posisi lubang paling bawah atau depth yang dituju. Pada proses ini akan dipakai untuk spindle stop ( M05 ) , spindle berputar CCW ( M04 ), spindle berputar CW ( M03 ), dwell, dan pergeseran tool.
- Langkah 6 : tool kembali ke posisi R.
- Langkah 7 : tool kembali ke initial point dengan cepat.
- 4). Perbedaan antara perintah nilai absolute dan incremental

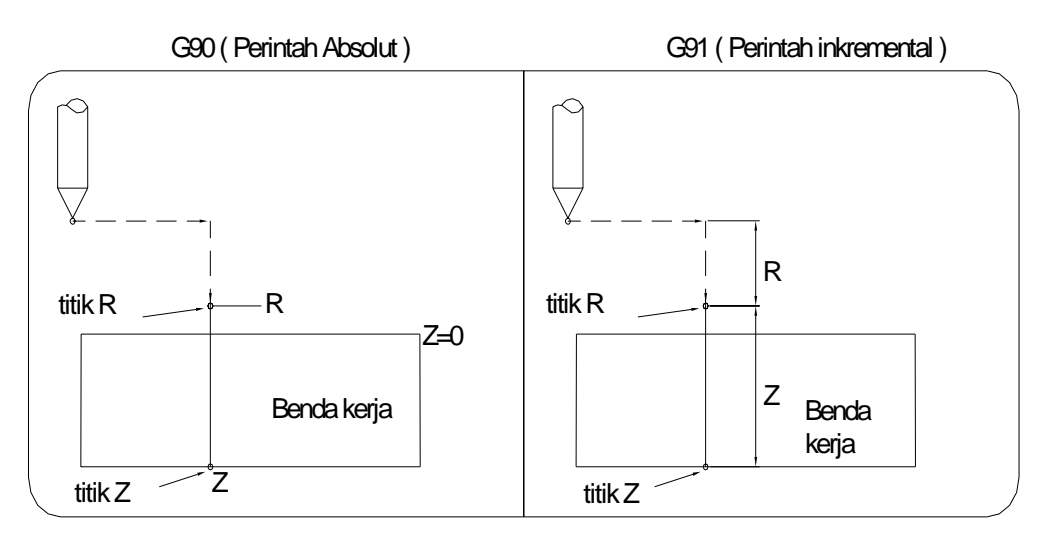

*Gb. 2.14 (perbedaan absolut dan inkremental)* 

- 5). Penjelasan masing-masing proses
	- a. G81 ( bor, center bor )

Program :

G81 X\_ Y\_ Z\_ R\_ F\_ ;

- Keterangan : X, Y, Z : posisi lubang (mm)
	- R : posisi tool diatas benda kerja (mm)
	- $F$  : kecepatan pemakanan ( $\text{mm}/\text{min}$ )

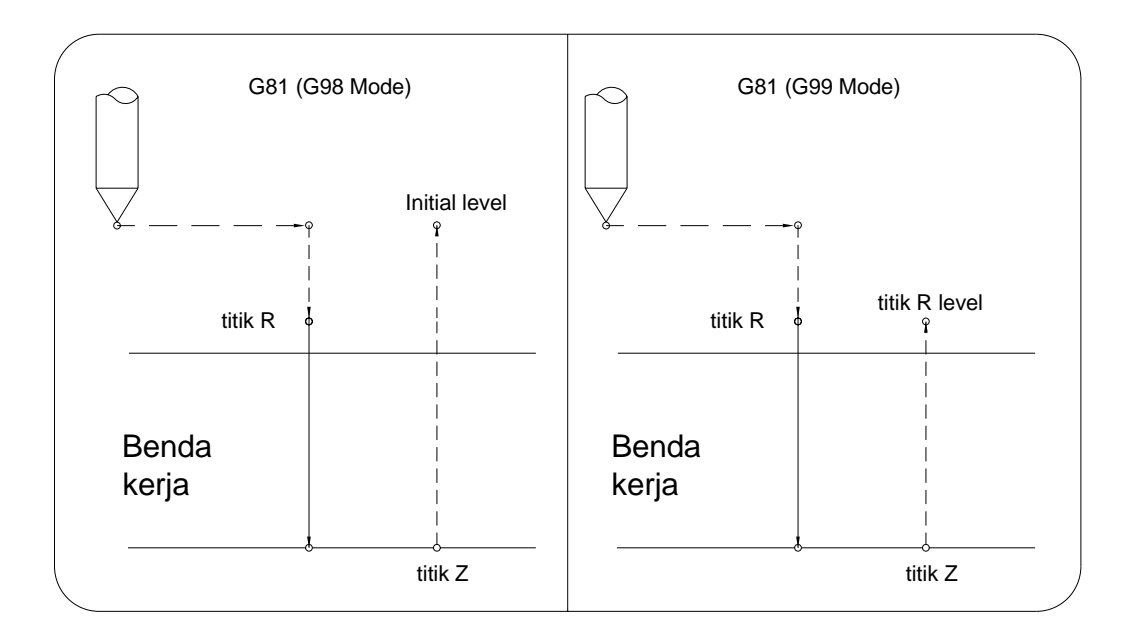

*Gb. 2.15 (langkah proses perintah G81)* 

b. G82 ( pengeboran, konter bor )

Program :

G82 X\_ Y\_ Z\_ R\_ F\_ P\_ ;

- R : posisi tool diatas benda kerja (mm)
- $F$  : kecepatan pemakanan ( $\text{mm/m}_{\text{min}}$ )
- P : waktu berhenti (detik)

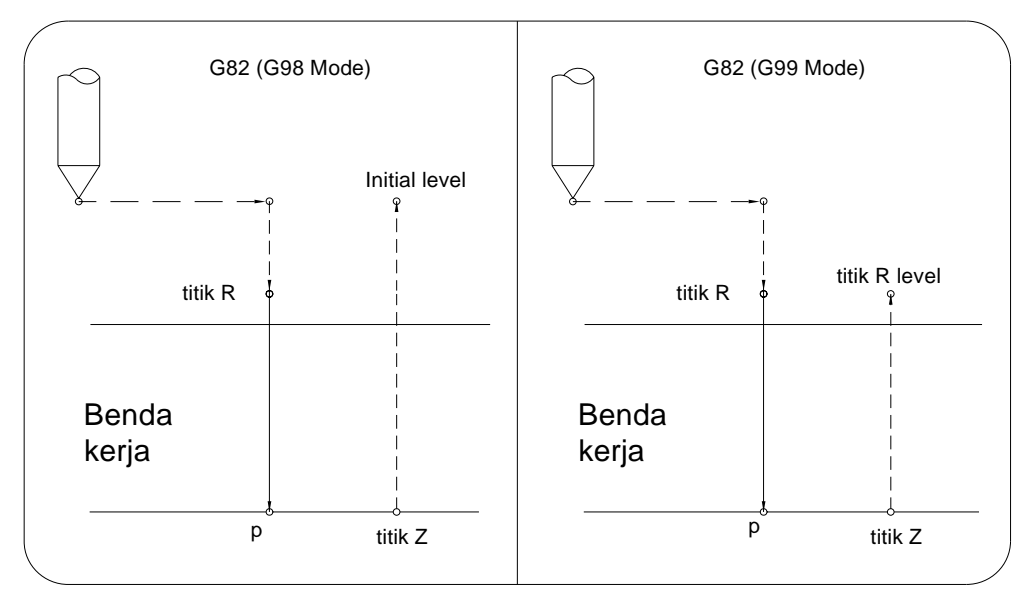

*Gb. 2.16 (langkah proses perintah G82)* 

c. G83 ( Pengeboran dengan cara naik turun)

Program :

G83 X\_ Y\_ Z\_ R\_ Q\_ F\_ ;

Keterangan : X, Y, Z : posisi lubang (mm)

- R : posisi tool diatas benda kerja (mm)
- Q : pemakanan dengan nilai inkremental (mm)
- $F$  : kecepatan pemakanan ( $\text{mm}/\text{min}$ )

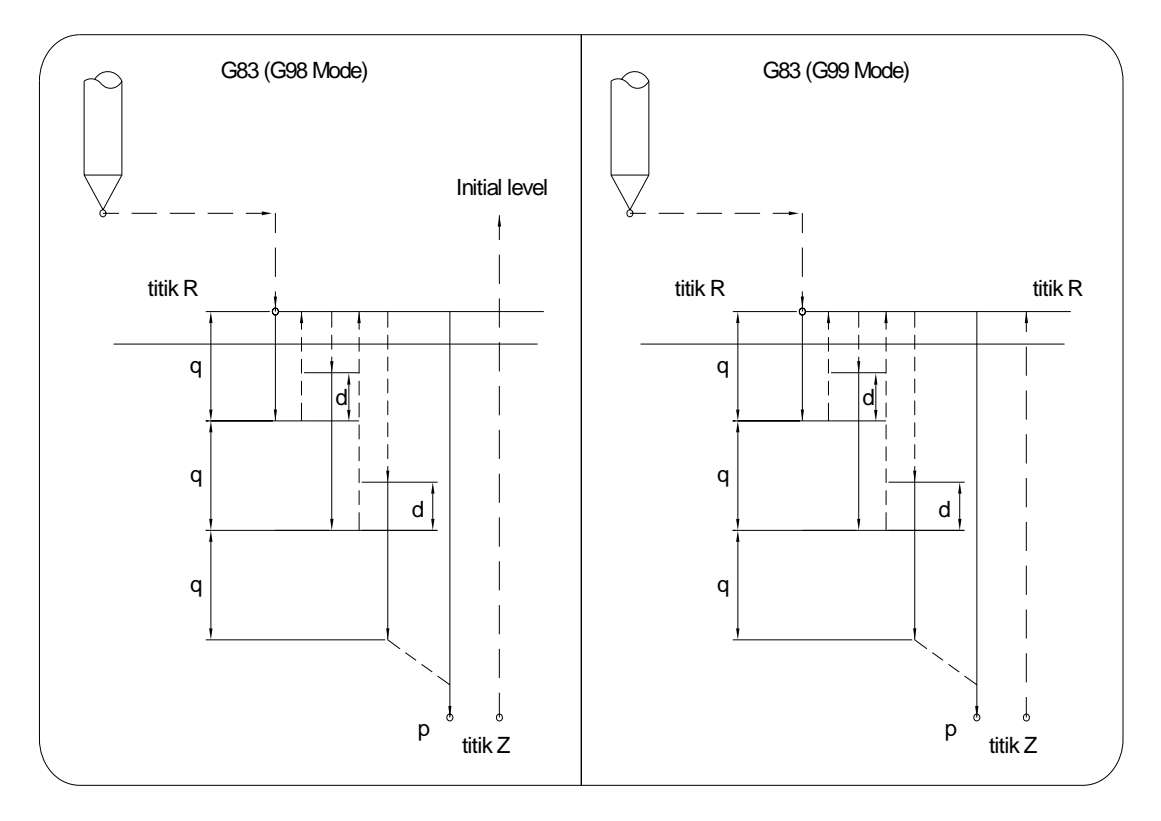

*Gb. 2.17 (langkah proses perintah G83)* 

d. G84 ( pengetapan )

Program :

G84 X\_ Y\_ Z\_ R\_ F\_ P\_ ;

- R : posisi tool diatas benda kerja (mm)
- $F$  : kecepatan pemakanan ( $\text{mm/m}_{\text{min}}$ )
- P : waktu berhenti ( detik )

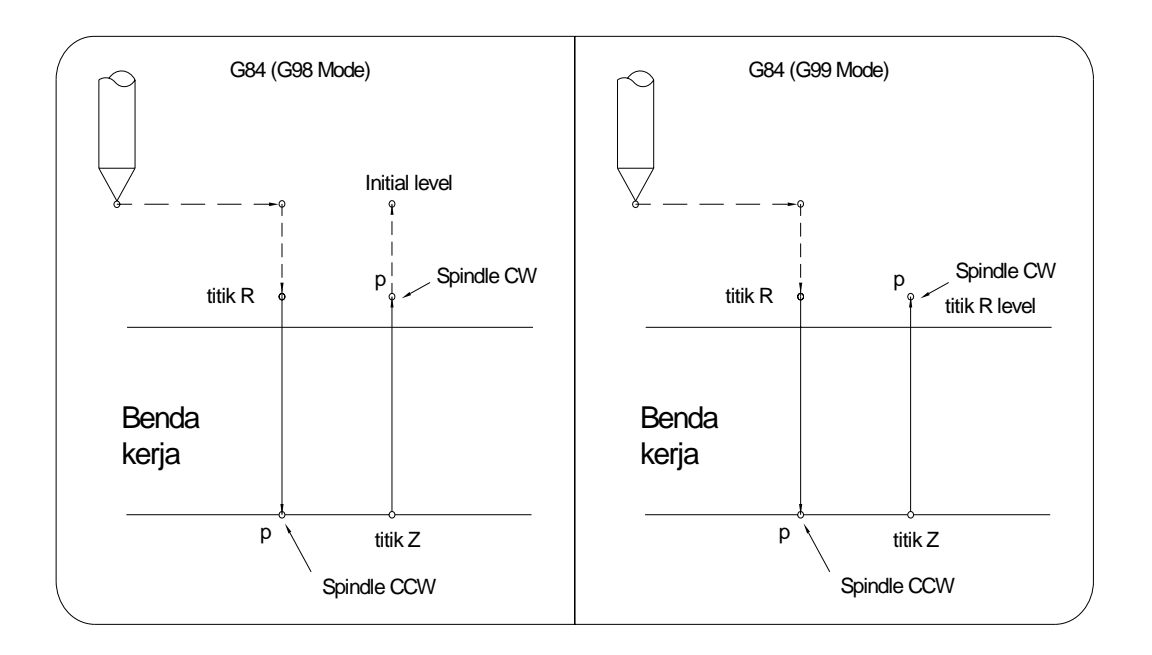

*Gb. 2.18 (langkah proses perintah G84)* 

```
e. G85 ( Reamer )
```
Program :

G85 X\_ Y\_ Z\_ R\_ F\_ ;

- R : posisi tool diatas benda kerja (mm)
- $F$  : kecepatan pemakanan ( $\text{mm}/_{\text{min}}$ )

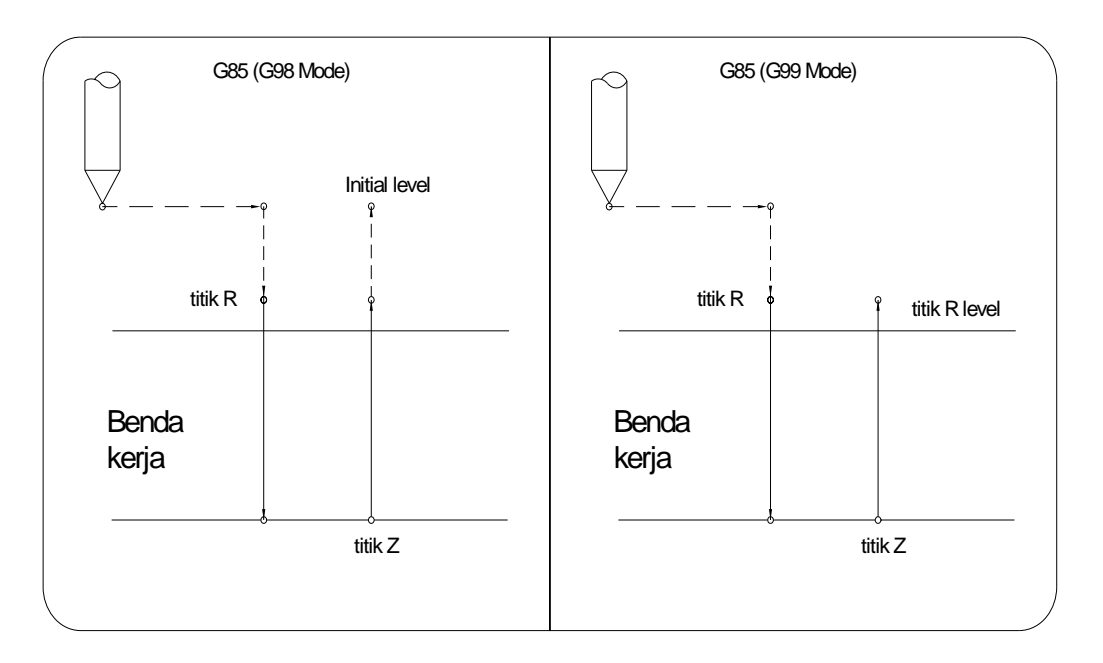

*Gb. 2.19 (langkah proses perintah G85)* 

f. G86 ( Pengeboran dengan pembesaran lubang )

Program :

G86 X\_ Y\_ Z\_ R\_ F\_ ;

Keterangan : X, Y, Z : posisi lubang (mm)

- R : posisi tool diatas benda kerja (mm)
- $F$  : kecepatan pemakanan ( $\text{mm/m}_{\text{min}}$ )

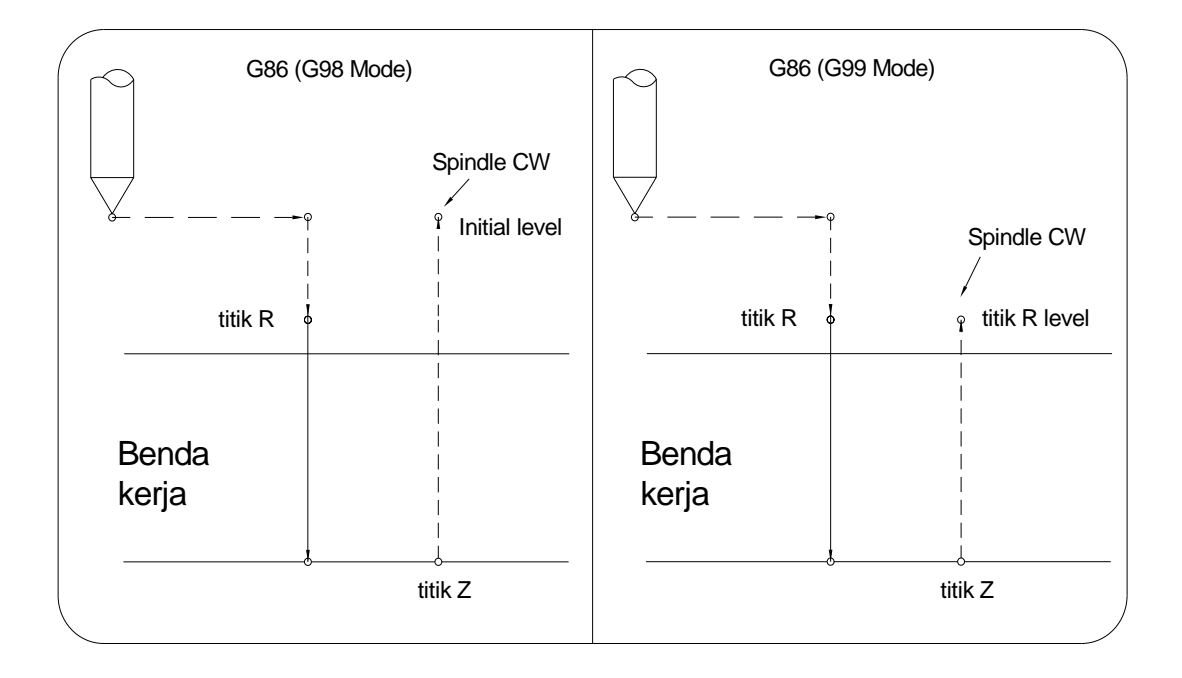

*Gb. 2.20 (langkah proses perintah G86)* 

g. G87 ( Pembesaran lubang )

Program :

G87 X\_ Y\_ Z\_ R\_ Q\_ F\_ ;

- R : posisi tool diatas benda kerja (mm)
- $F$  : kecepatan pemakanan ( $\text{mm/m}_{\text{min}}$ )
- Q : jarak pergeseran tool (mm)

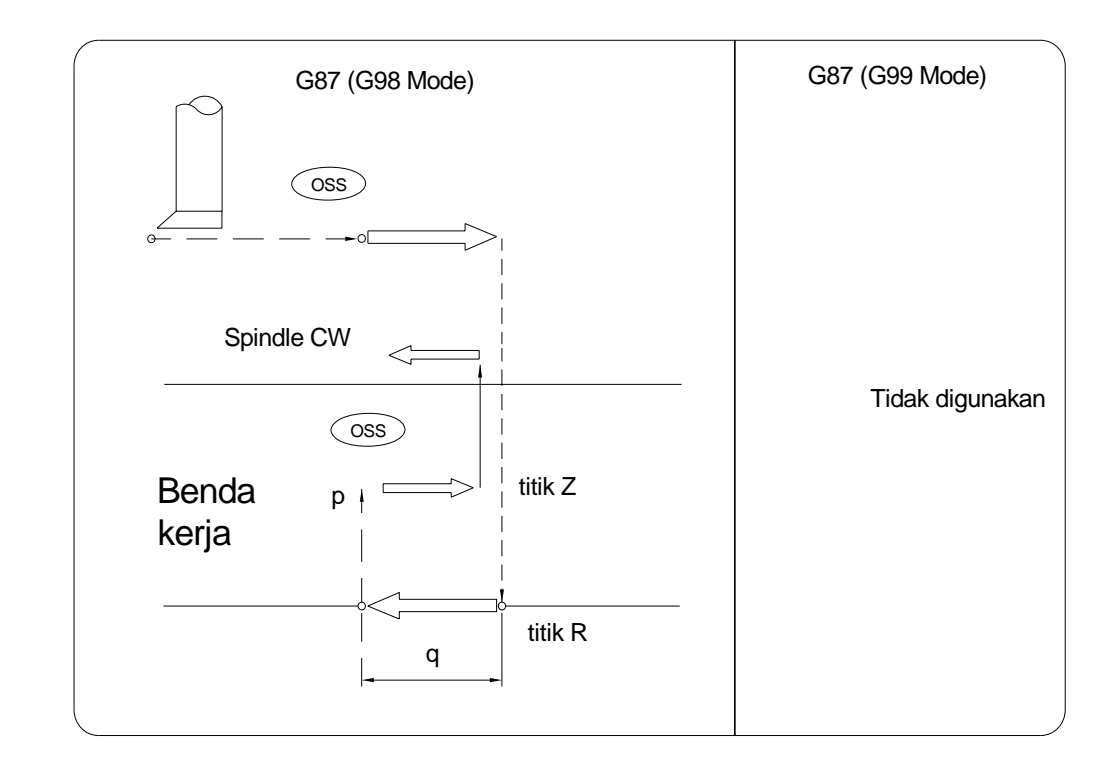

*Gb. 2.21(langkah proses perintah G87)* 

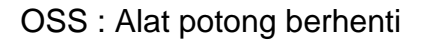

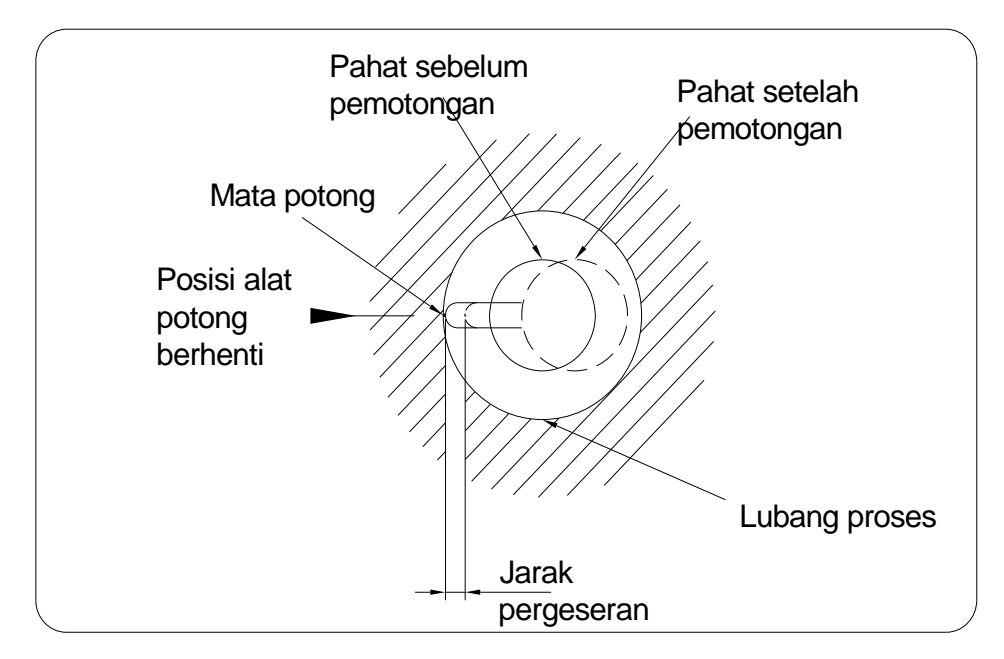

*Gb. 2.22 (pergerakan oss)* 

h. G88 ( Pengeboran dengan pembesaran lubang )

Program :

G88 X\_ Y\_ Z\_ R\_ F\_ P\_ ;

Keterangan : X, Y, Z : posisi lubang (mm)

- R : posisi tool diatas benda kerja (mm)
- $F$  : kecepatan pemakanan ( $\text{mm/m}_{\text{min}}$ )
- P : waktu berhenti ( detik )

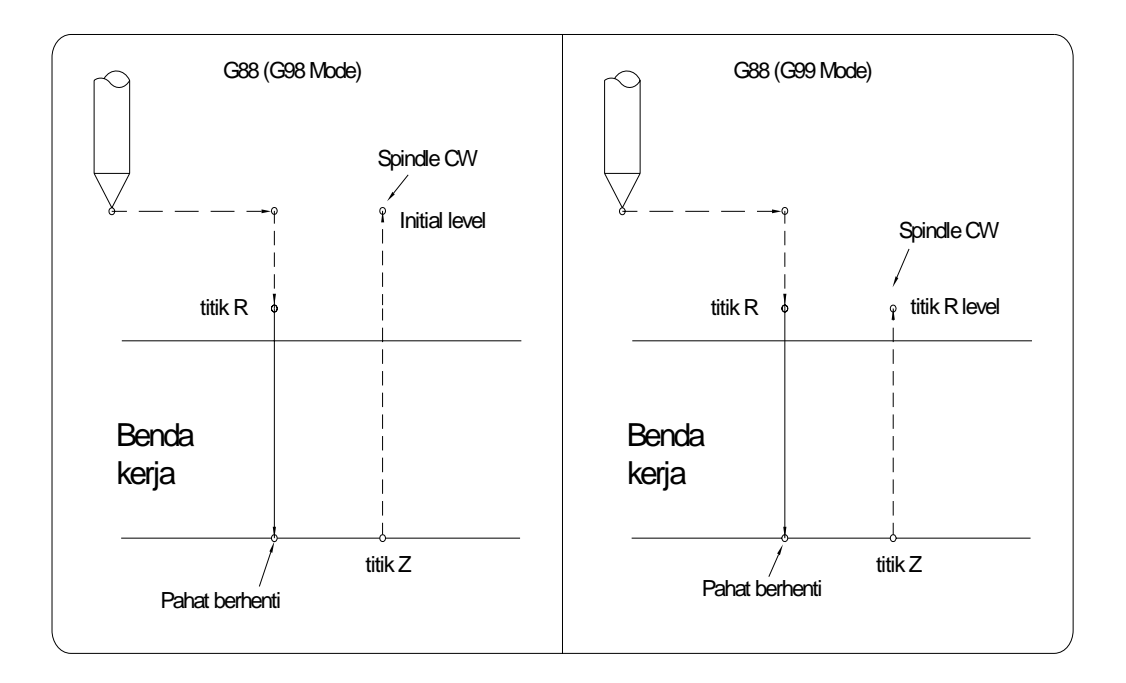

*Gb. 2.23 (langkah proses perintah G88)* 

i. G89 ( Pengeboran dengan pembesaran lubang )

Program :

G89 X\_ Y\_ Z\_ R\_ F\_ P\_ ;

- R : posisi tool diatas benda kerja (mm)
- $F$  : kecepatan pemakanan ( $\text{mm/m}_{\text{min}}$ )
- P : waktu berhenti ( detik )

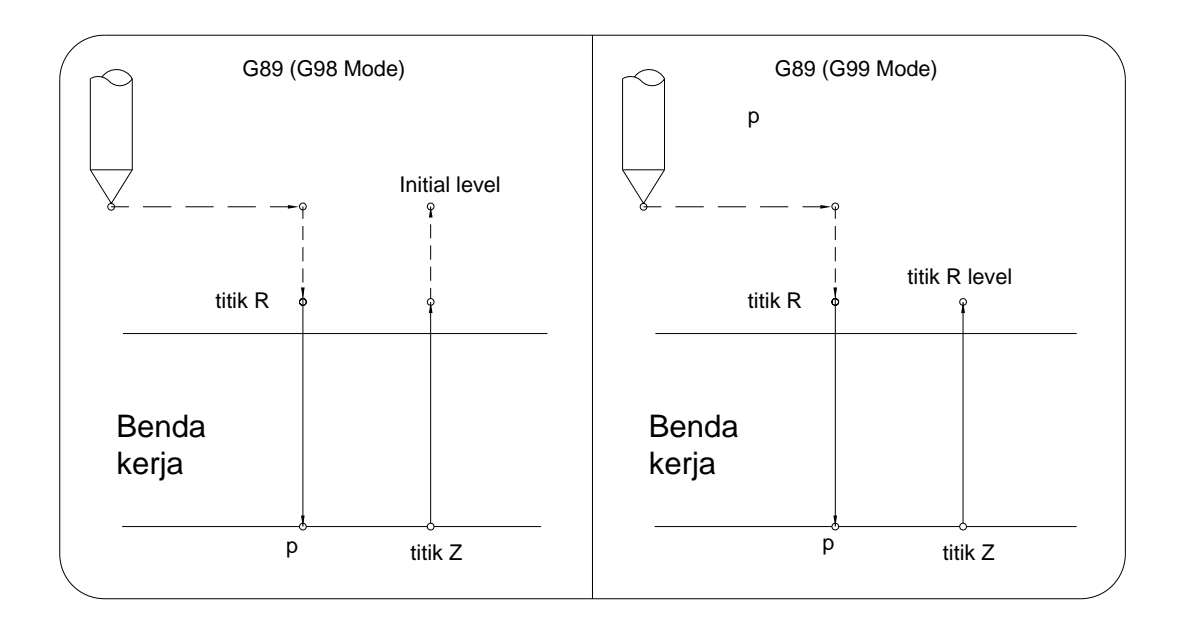

*Gb. 2.24 (langkah proses perintah G89)* 

j. G73 ( Pengeboran dengan cara step by step )

Program :

 $G73 X_Y_Z_Z_Q_R_R_F_P$ 

- R : posisi tool diatas benda kerja (mm)
- Q : depth of cut dengan nilai inkremental (mm)
- $F$  : kecepatan pemakanan ( $\text{mm}/_{\text{min}}$ )
- P : waktu berhenti ( detik )

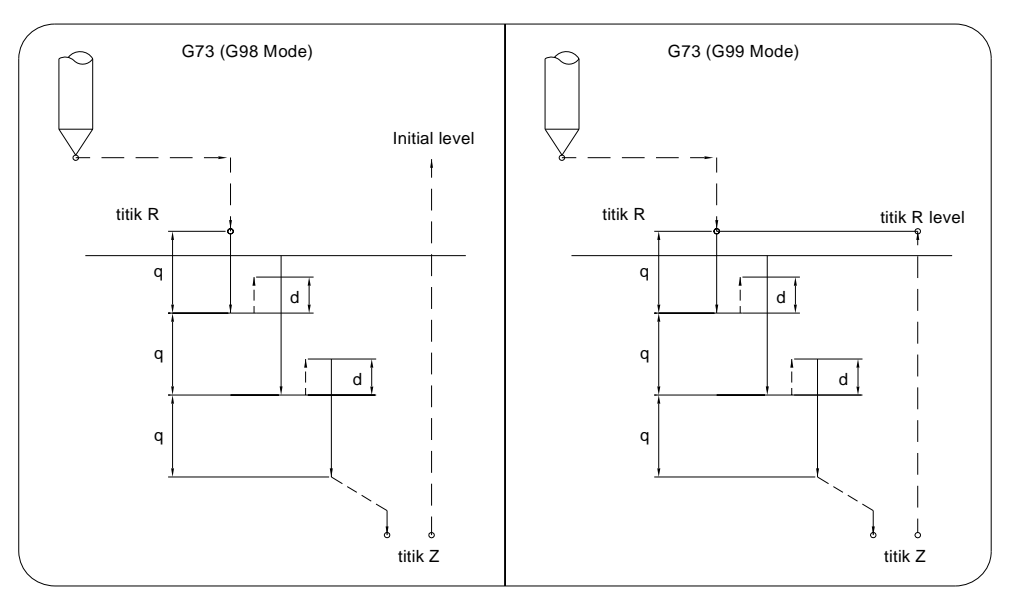

*Gb. 2.25 (langkah proses perintah G73)*
k. G74 ( Pengetapan )

Program :

G74 X\_ Y\_ Z\_ R\_ P\_ F\_ ;

Keterangan : X, Y, Z : posisi lubang (mm)

- R : posisi tool diatas benda kerja (mm)
- $F$  : kecepatan pemakanan ( $\text{mm/m}_{\text{min}}$ )
- P : waktu berhenti ( detik )

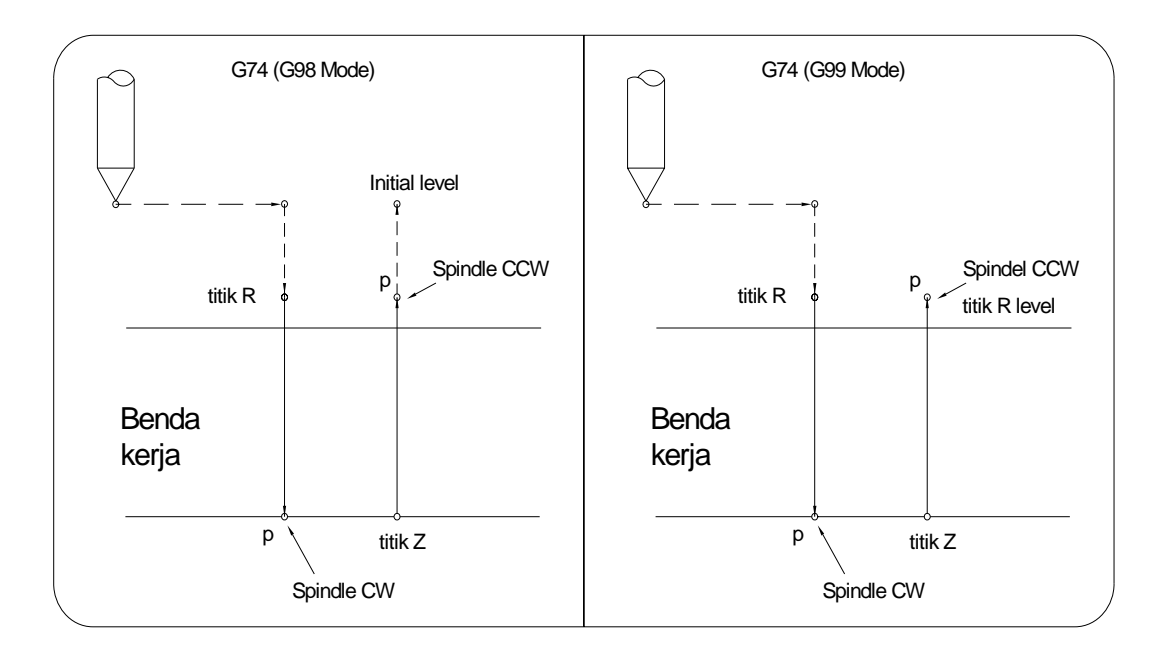

*Gb. 2.26 (langkah proses perintah G74)* 

l. G76 ( Pembesaran lubang secara halus )

Program :

G76 X\_ Y\_ Z\_ R\_ Q\_ F\_ ;

Keterangan : X, Y, Z : posisi lubang (mm)

- R : posisi tool diatas benda kerja (mm)
- $F$  : kecepatan pemakanan ( $\text{mm/m}_{\text{min}}$ )
- Q : jarak pergeseran tool (mm)

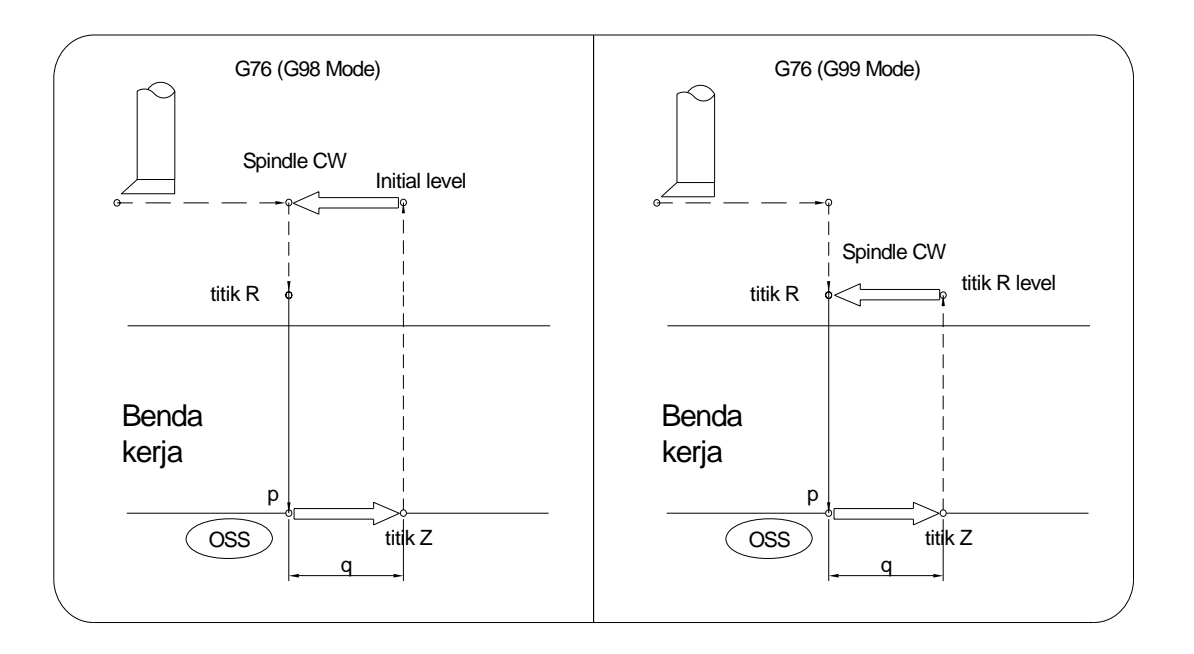

*Gb. 2.27 (langkah proses perintah G76)* 

### OSS : Alat potong berhenti

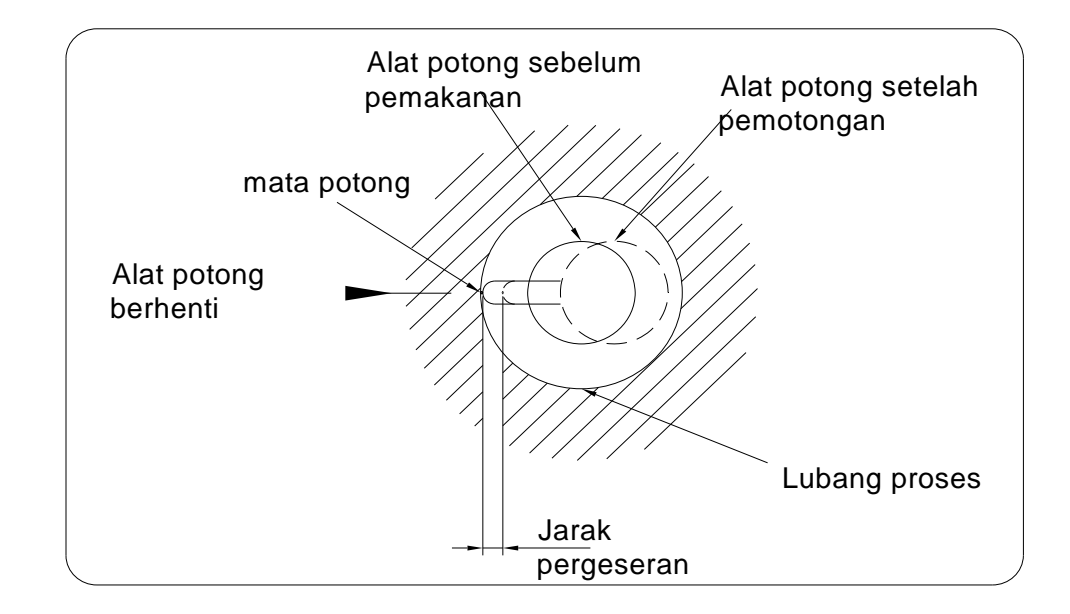

*Gb. 2.28 (pergerakan oss)* 

### **2.7 Kontrol subprogram**

- 2.7.1 . Memanggil subprogram dengan perintah M98 dan M99
	- a. Fungsi perintah M98 dan M99

 Perintah tersebut berfungsi untuk memanggil subprogram, dimana subprogram tersebut merupakan program yang berulangulang sehingga dalam penulisan program tidak perlu ditulis berulang-ulang.

b. Format perintah

M98 = Perintah memanggil subprogram

M99 = Perintah untuk mengakhiri subprogram dan kembali ke main program.

M98 P\_ L\_ ;

Keterangan : P = nomor subprogram yang akan dipanggil

 L = jumlah pengulangan subprogram ( Jika L1, maka huruf L dihilangkan ).

Kembali ke main program dari subprogram

M99 P\_ ;

Keterangan : P = nomor program yang akan dituju.

c. Contoh program

Contoh 1 :

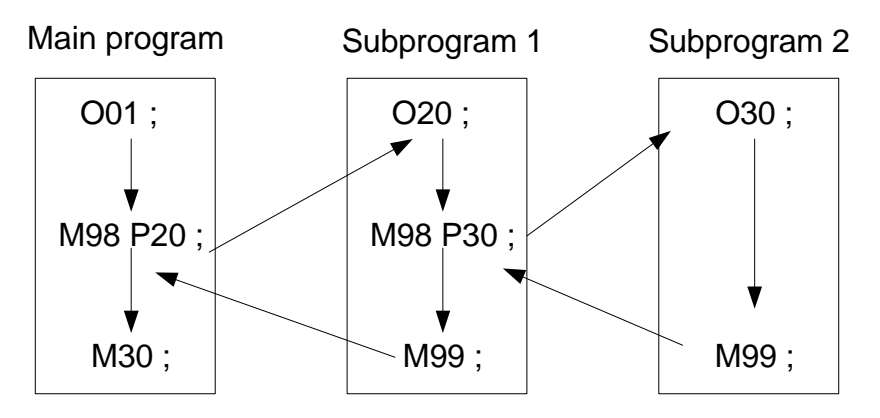

Dari contoh program diatas ada dua kali pemanggilan subprogram dimana program no.01 memanggil program no.20 kemudian program no.2 memanggil program no.30, setelah program no.30

berakhir lalu kembali ke program no.20 dan kembali lagi ke program no.01 atau main program.

Contoh 2 :

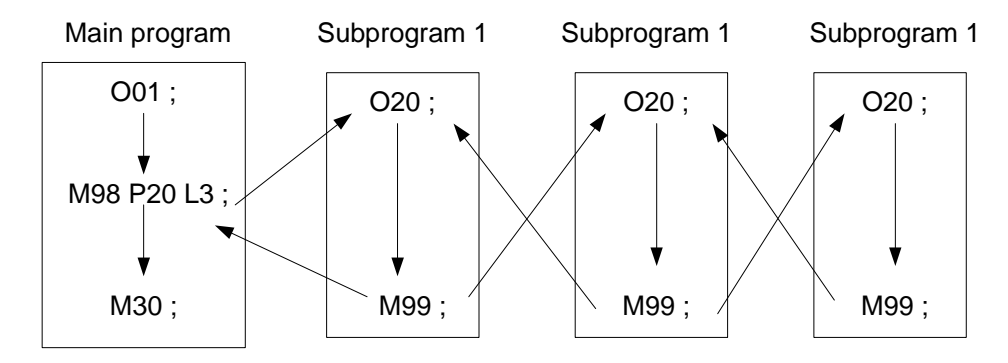

Dari contoh 2 diatas pemanggilan subprogram tiga kali karena L di sini menunjukkan angka tiga, itu berarti pengulangan untuk subprogram no.20 sebanyak tiga kali.

- 2.7.2 . Memanggil subprogram dengan perintah M198
	- a. Fungsi perintah M198

 Perintah tersebut berfungsi untuk memanggil program yang ada di dalam IC card. Pemanggilan program melalui IC card biasanya dilakukan apabila program tersebut memorinya cukup besar.

b. Format perintah

 $M198 P$ <sub>-</sub> L<sub>\_</sub>;

Keterangan : P = nomor program yang ada di IC card

 $L =$  jumlah pengulangan subprogram (maks. 4 digit)

#### **2.8 Fungsi offset**

- 2.8.1. Tool Length Offset and Cancel ( offset dan pembatalan panjang tool ).
	- 2.8.1.1. Tool length compensation ( kompensasi panjang alat potong ) : G43 dan G44
		- a. Fungsi perintah G43 dan G44

 Perintah ini berfungsi untuk membedakan panjang dari berbagai macam tool yang akan dipergunakan pada saat proses

permesinan, sehingga kita dapat mensetting dari berbagai macam tool sekaligus.

b. Format perintah

G43 Z\_ H\_ ; ( offset panjang tool positif )

G44 Z\_ H\_ ; ( offset panjang tool negatif )

c. Contoh program

Contoh 1 : untuk nilai absolut H01 = -100.

N1 G28 Z0 T01 M06 ;

N2 G90 G92 Z0 ;

N3 G43 Z5. H1 ;

N4 G01 Z-50. F500 ;

Contoh 2 : untuk nilai inkremental H01 = -100.

N1 G28 Z0 T01 M06 ;

N2 G90 G92 Z0 ;

N3 G43 Z5. H1 ;

N4 G01 Z-55. F500 ;

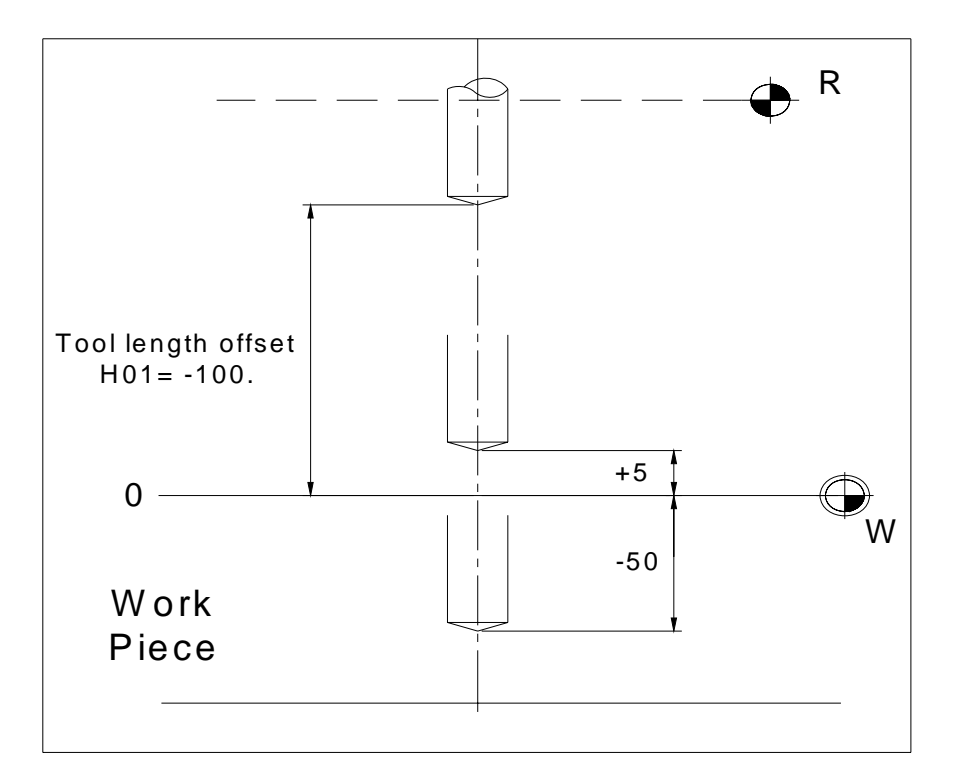

*Gb. 2.29 (langkah proses perintah G43)* 

- 2.8.1.2. Tool length offset cancel ( pembatalan panjang alat potong) : G49
	- a. Fungsi perintah G49

 Perintah ini berfungsi untuk membatalkan perintah G43 dan G44. Selama perintah G49 berlaku maka semua perintah G43 dan G44 akan otomatis telah dibatalkan.

- b. Format perintah G49 Z\_ ;
- 2.8.2. Tool Diameter Compensation ( kompensasi diameter tool ).
	- 2.8.2.1. Tool diameter compensation left ( kompensasi diameter tool kiri ) : G41
		- a. Fungsi perintah G41

 Perintah ini berfungsi untuk mengganti jarak koordinat yang dituju dengan cara dikurangi setengah diameter tool adapun proses pemakanan secara climbing, sehingga kita tidak perlu menghitung jarak yang akan dituju dengan pengurangan setengah diameter tool. Ini akan mempercepat penulisan program.

b. Format perintah

G41 X\_ Y\_ D\_ ;

Keterangan : D = perintah untuk menunjukkan alamat setting tool.

c. Contoh program

Dengan tool diameter 10 mm, untuk nilai H01 dan D1

N1 G90 G00 X0 Y0 ;

N2 G90 G1 G41 X20. Y20. D1 F500 ;

- N3 Y70. ;
- N4 X40. ;
- N5 X90. Y80. ;
- N6 X120. ;
- N7 Y20. ;
- N8 X100. ;
- N9 Y32.5 ;

 N10 G03 X87.5 Y45. R12.5 ; N11 X75. Y32.5 R12.5 ; N12 G1 Y20. ; N13 X20. ; N14 M30 ;

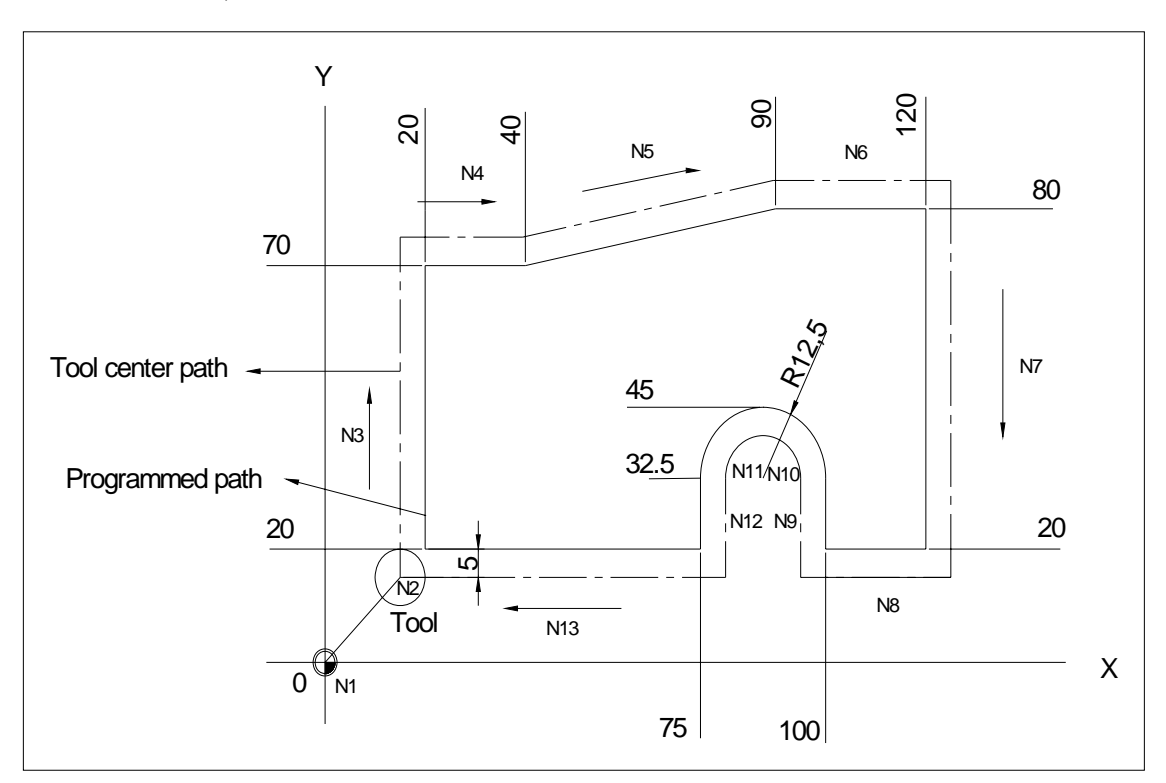

*Gb. 2.30 (arah gerakan perintah G41)* 

- 2.8.2.2. Tool diameter compensation right ( kompensasi diameter tool kanan) : G42
	- a. Fungsi perintah G42

 Perintah ini berfungsi untuk mengganti jarak koordinat yang dituju dengan cara dikurangi setengah diameter tool adapun proses pemakanan secara convensional, sehingga kita tidak perlu menghitung jarak yang akan dituju dengan pengurangan setengah diameter tool. Ini akan mempercepat penulisan program.

b. Format perintah

G42 X\_ Y\_ D\_ ;

Keterangan : D = perintah untuk menunjukkan alamat setting tool.

c. Contoh program

Dengan tool diameter 10 mm, untuk nilai H02 dan D2

N1 G90 G00 X0 Y0 ;

N2 G90 G1 G42 X20. Y20. D2 F500 ;

N3 X75. ;

N4 Y32.5 ;

N5 G02 X87.5 Y45. R12.5 ;

N6 X100. Y32.5 R12.5 ;

N7 G01 Y20. ;

N8 X120. ;

N9 Y80. ;

N10 X90. ;

N11 X40. Y70. ;

N12 X20. ;

N13 Y20. ;

N14 M30 ;

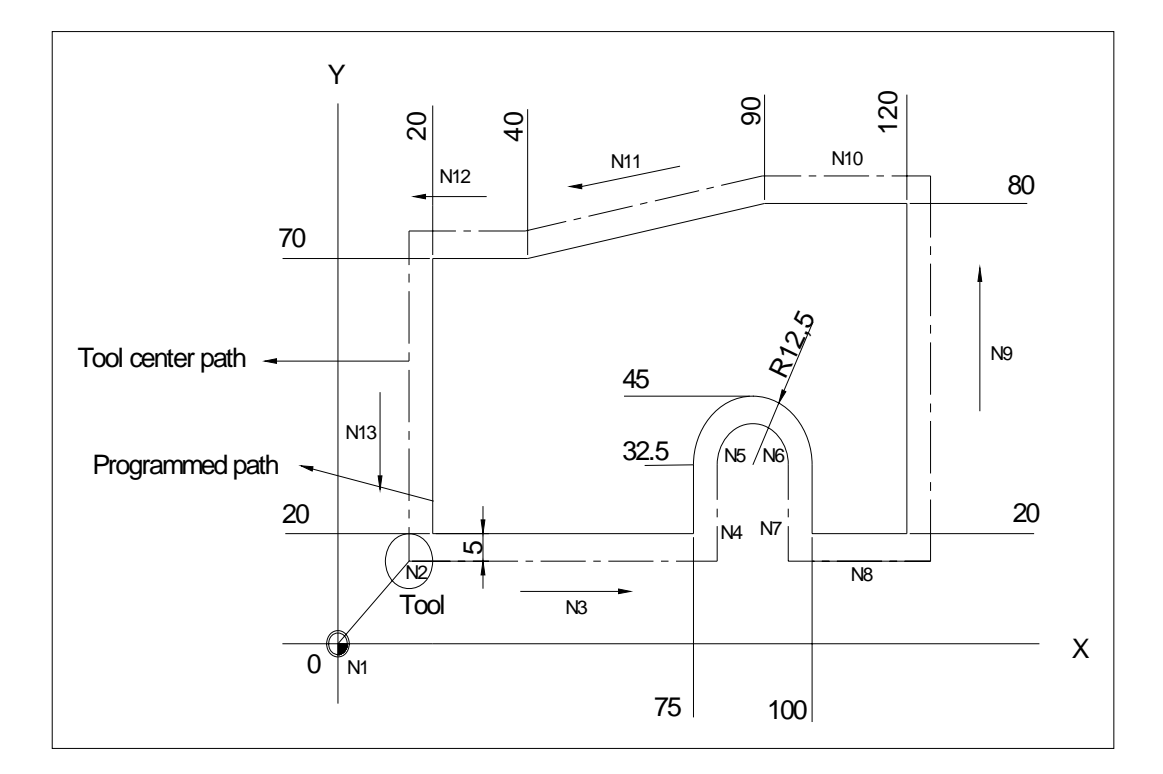

*Gb. 2.31 (arah gerakan perintah G42)* 

- 2.8.2.3. Tool diameter compensation cancel ( pembatalan kompensasi diameter tool ) : G40
	- a. Fungsi perintah G40

 Perintah ini berfungsi untuk membatalkan kompensasi diameter tool. Jadi G41 dan G42 akan tetap berlaku selama tidak ada pembatalan.

b. Format perintah

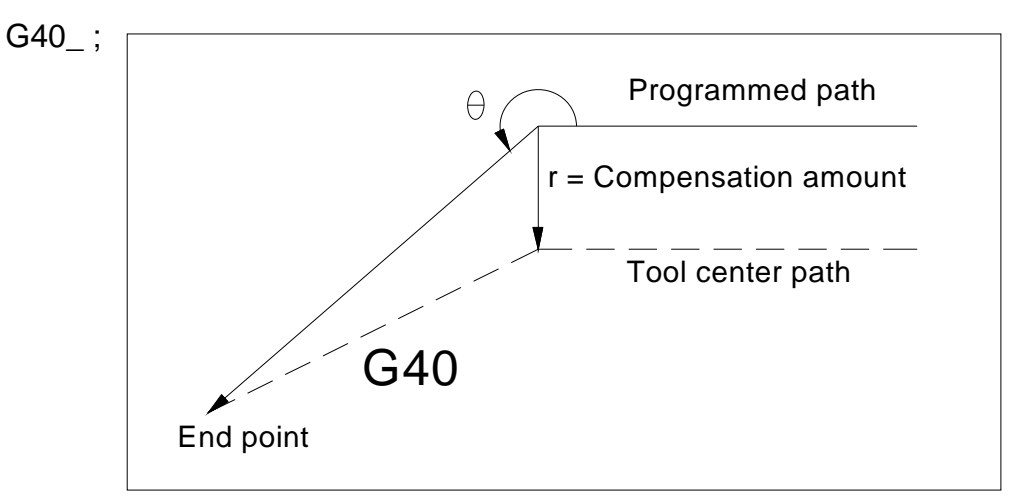

*Gb. 2.32 (arah gerakan perintah G40)* 

- 2.8.2.4. Pengoperasian kompensasi diameter tool
	- a. Start awal pergerakan untuk kompensasi diameter tool
		- 1. Untuk didalam sisi sudut

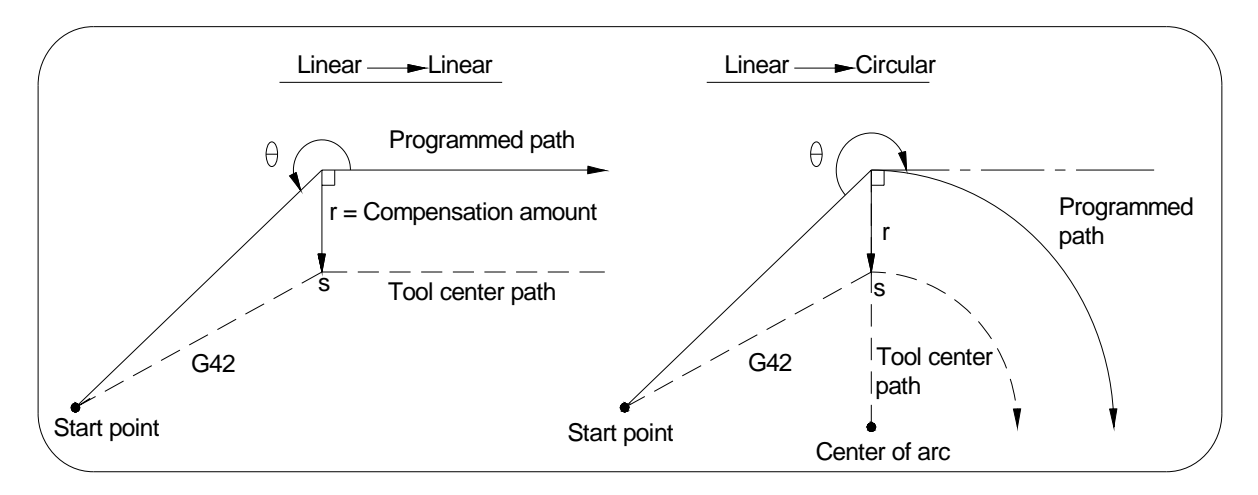

*Gb. 2.33 (start awal pergerakan kompensasi diameter tool)* 

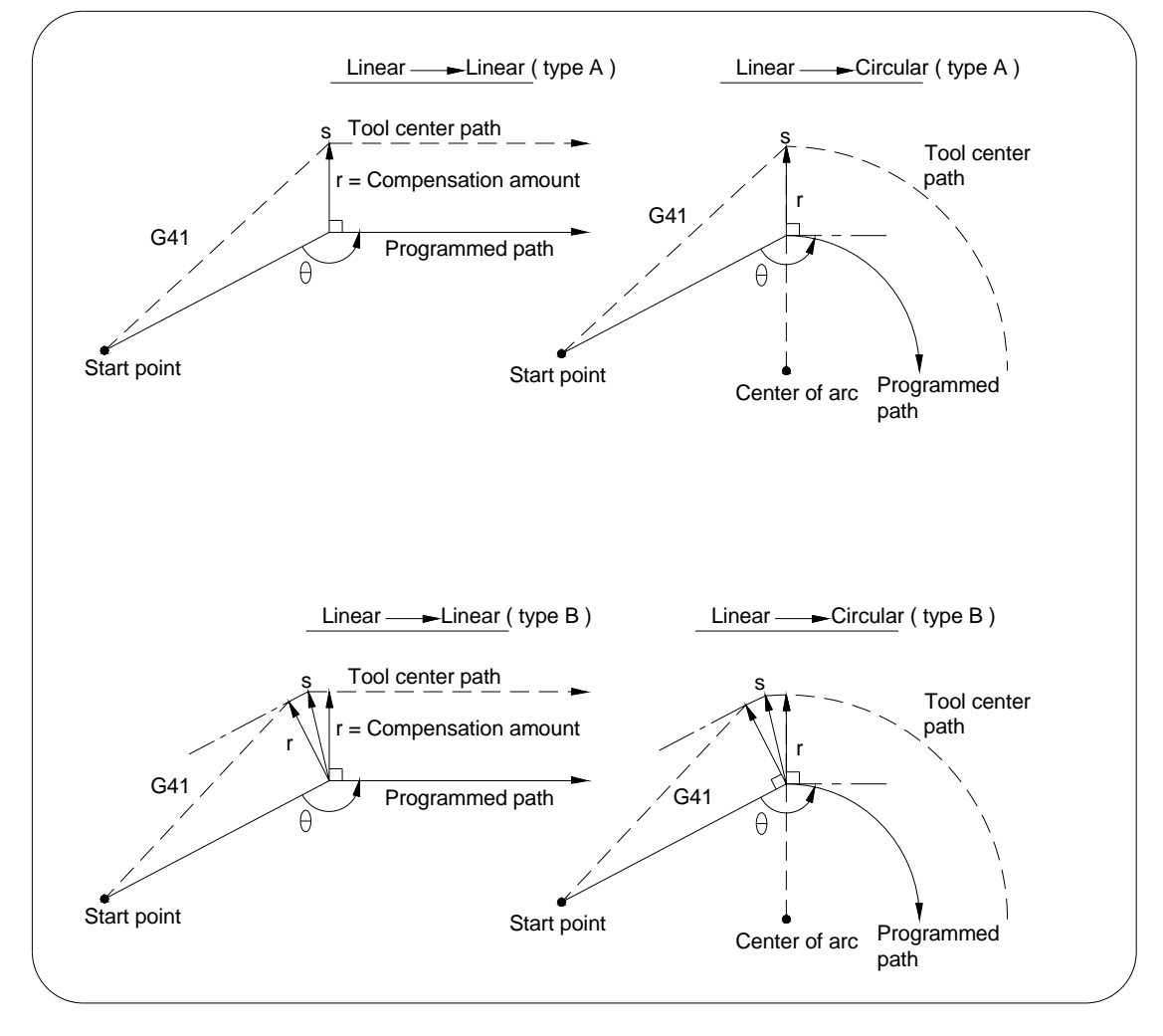

2. Untuk diluar sisi sudut ( 90º ≤0<180º )

*Gb. 2.34 (pergerakan diluar sisi sudut 90º ≤0<180º )* 

Ada dua type dalam start awal pergerakan kompensasi diameter tool, masing-masing type tersebut tergantung settingan parameter mesin.

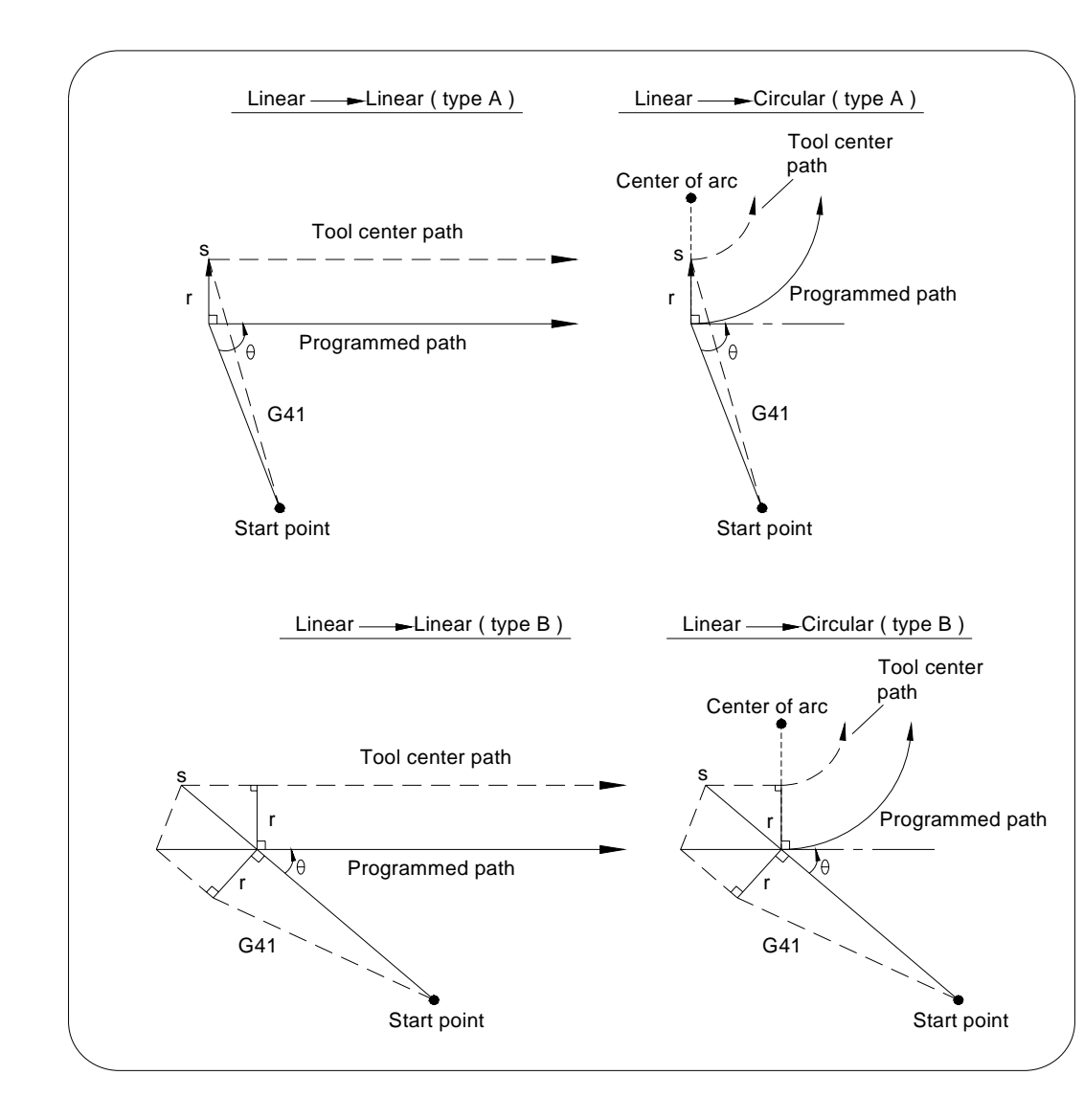

3. Untuk diluar sisi sudut ( 0<90º )

*Gb. 2.35 (pergerakan diluar sisi sudut 0º <90º )* 

Ada dua type dalam start awal pergerakan kompensasi diameter tool, masing-masing type tersebut tergantung settingan parameter mesin.

b. Pengoperasian didalam mode kompensasi Kompensasi ini berlaku untuk posisi dan untuk perintah interpolasi seperti interpolasi gerak melingkar dan interpolasi gerak lurus.

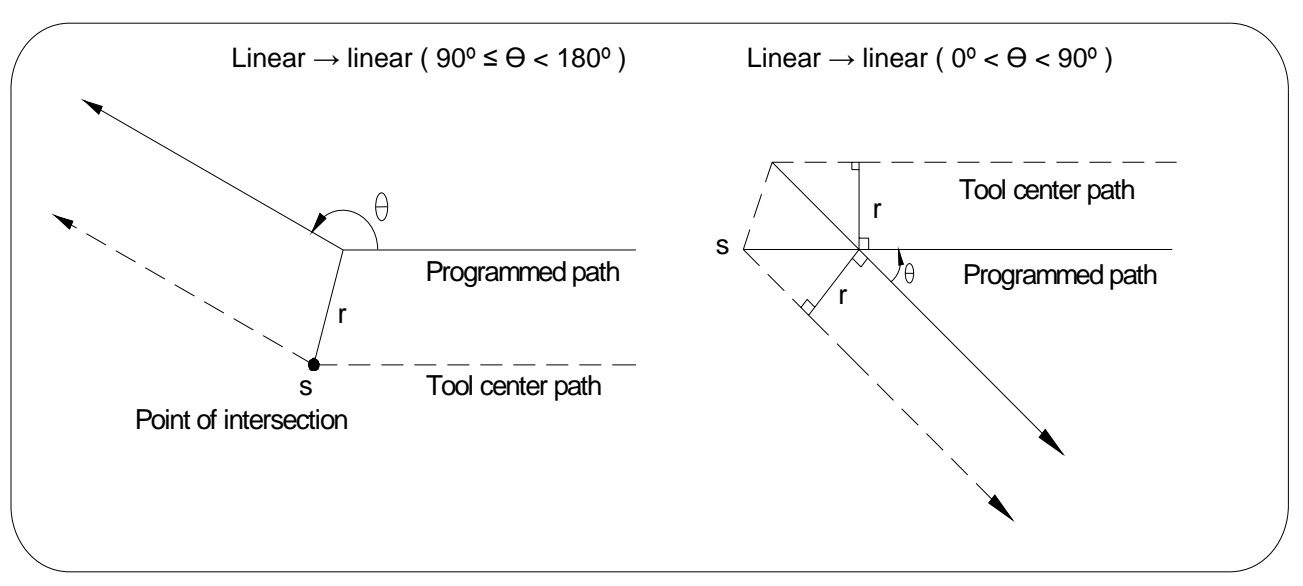

1. Proses diluar dinding

*Gb. 2.36 (pergerakan diluar dinding)* 

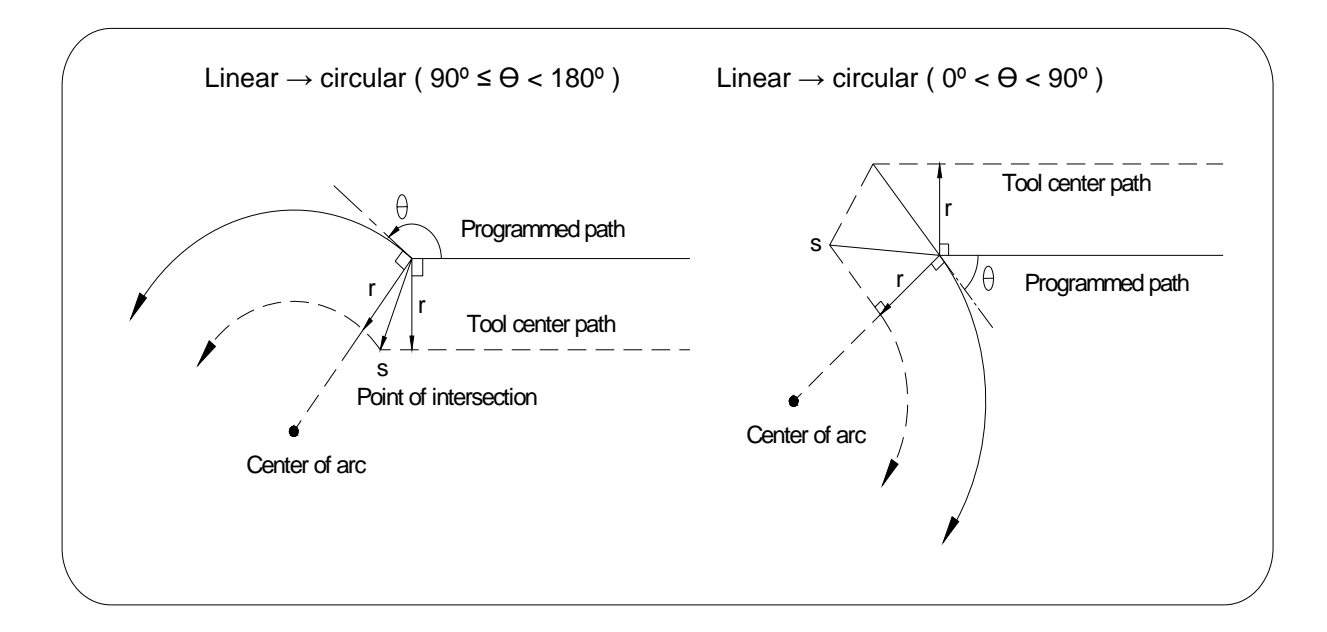

*Gb. 2.37 (pergerakan diluar dinding)* 

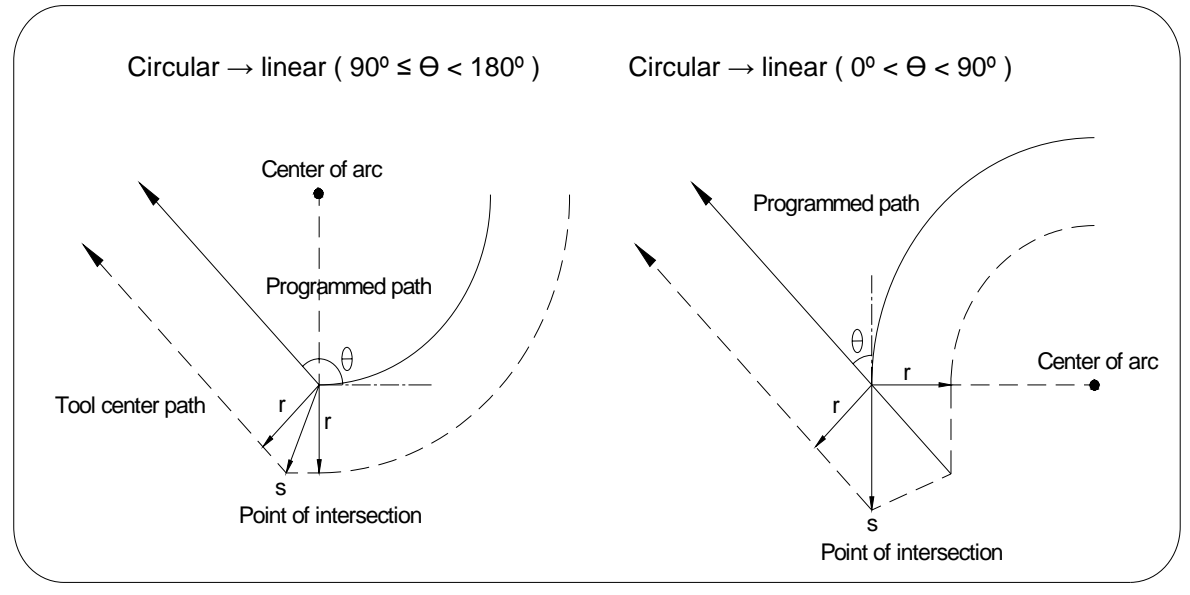

*Gb. 2.38 (pergerakan diluar dinding)* 

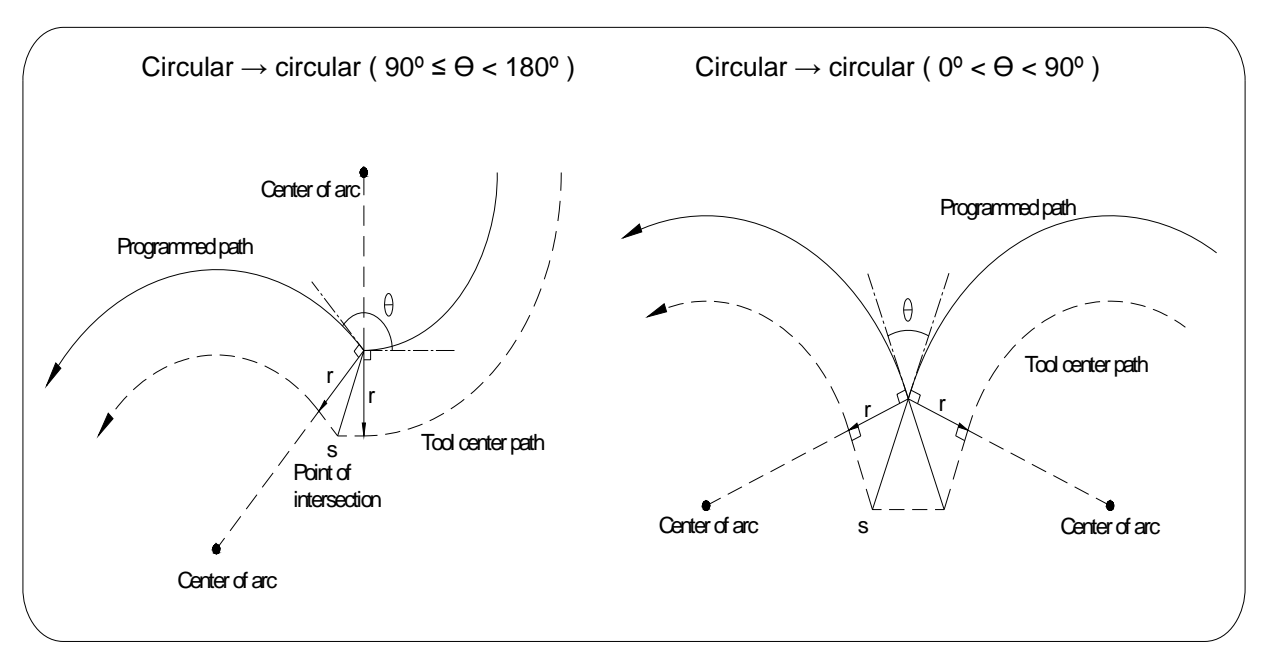

*Gb. 2.39 (pergerakan diluar dinding)* 

### 2. Proses didalam dinding

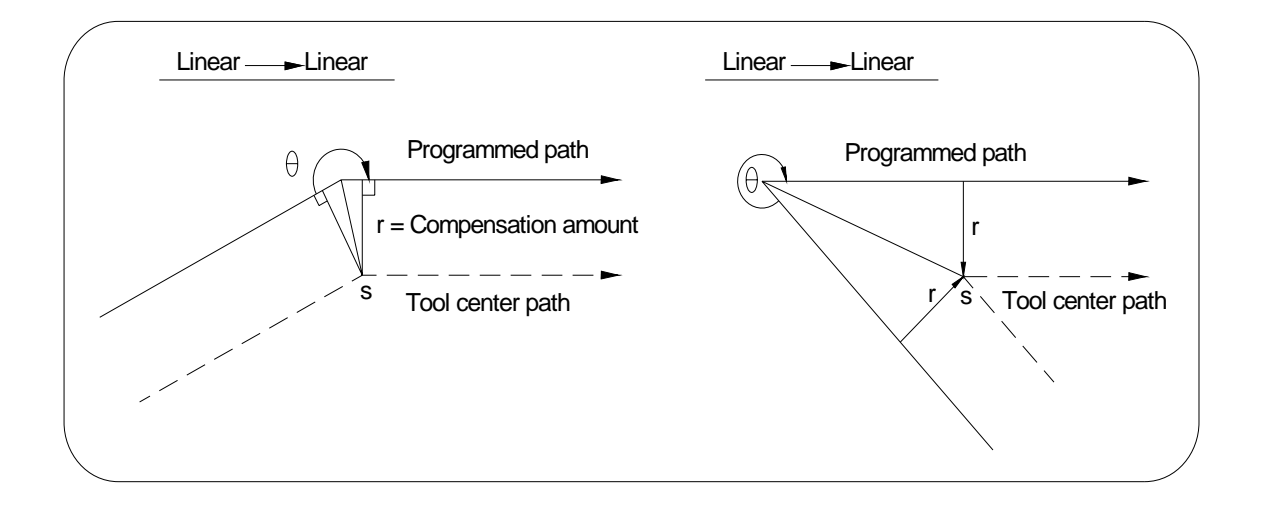

*Gb. 2.40 (pergerakan didalam dinding)* 

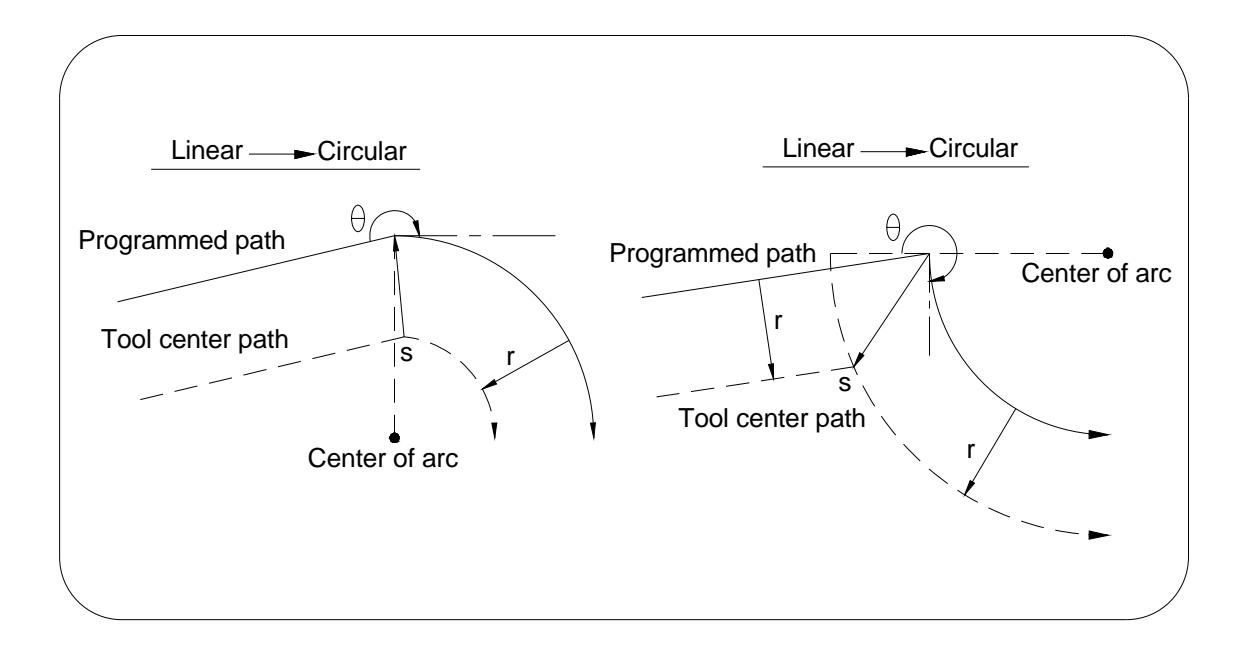

*Gb. 2.41 (pergerakan didalam dinding)* 

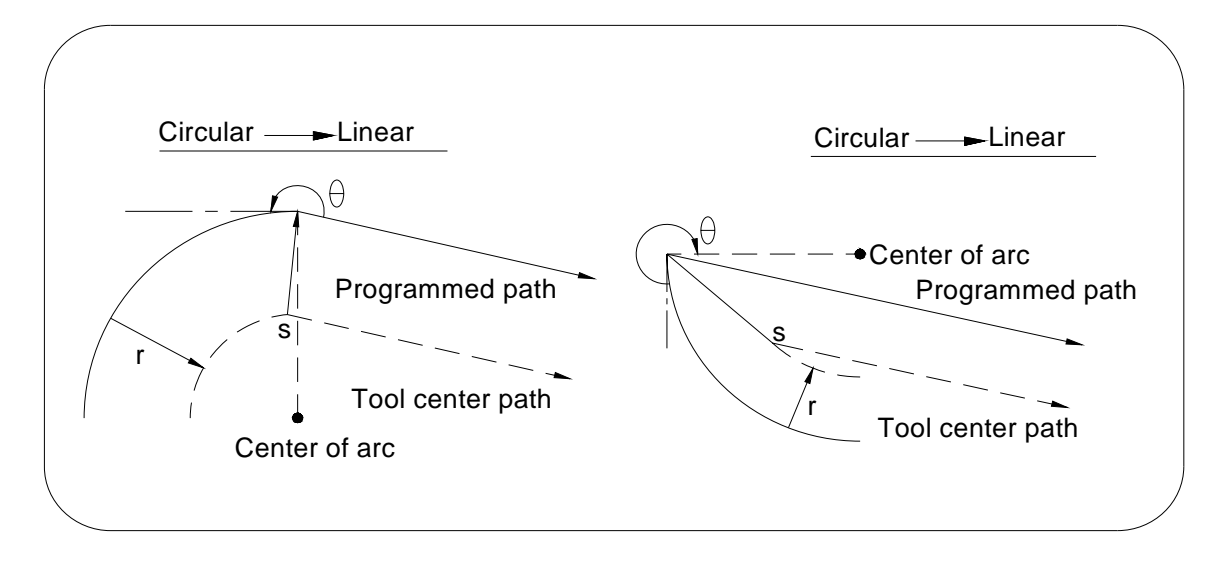

*Gb. 2.42 (pergerakan di dalam dinding)* 

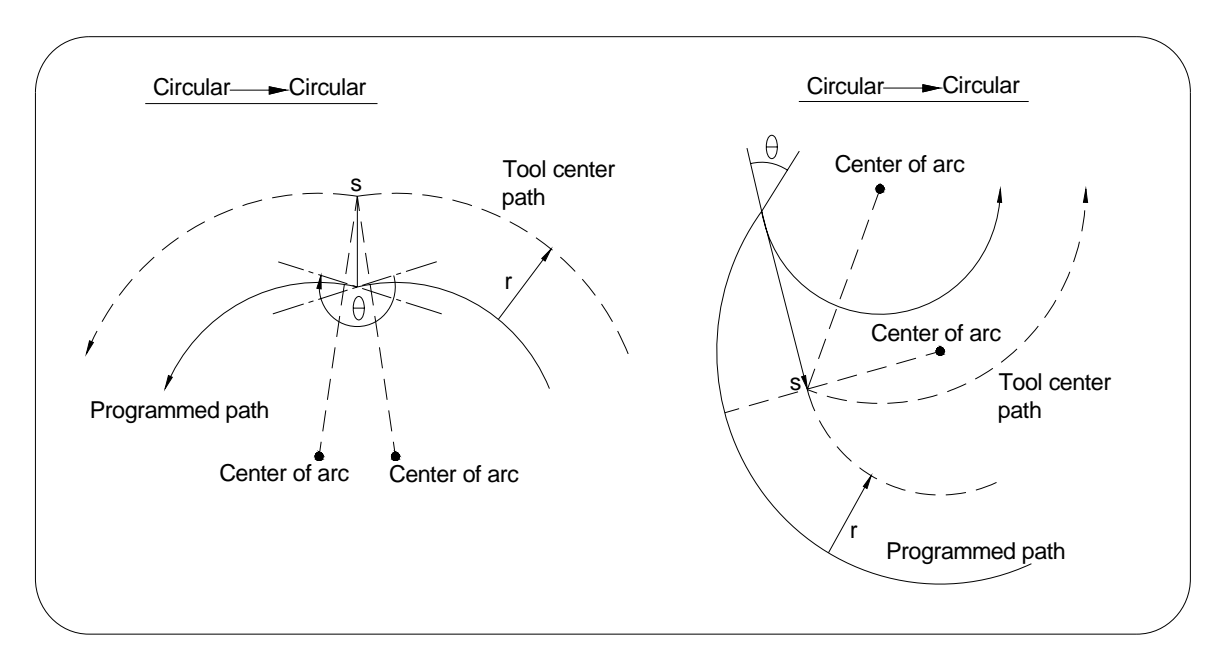

*Gb. 2.43 (pergerakan di dalam dinding)* 

- c. Pengoperasian didalam pembatalan kompensasi diameter tool
	- 1. Untuk didalam sisi sudut

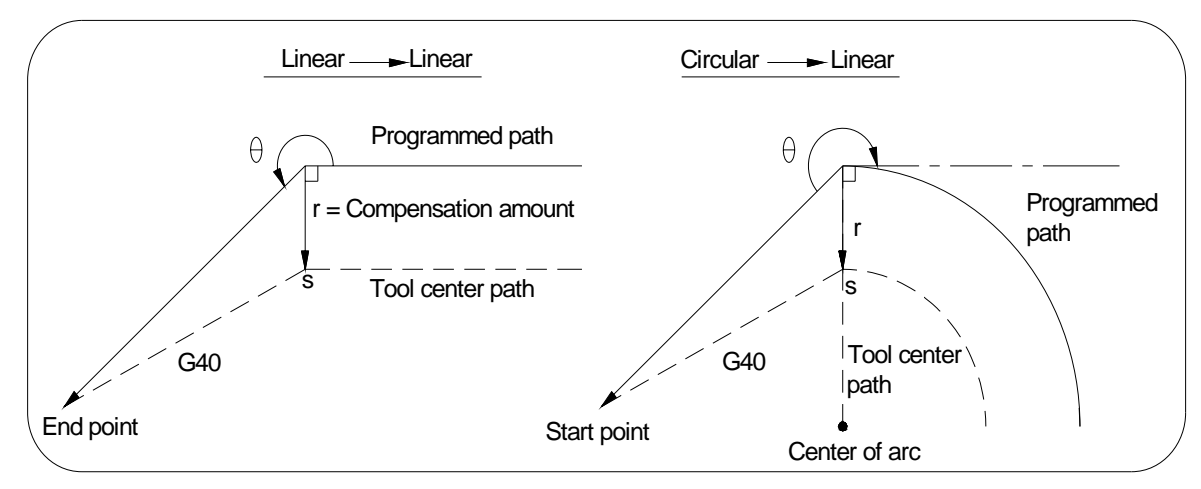

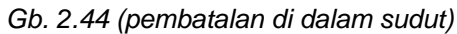

2. Untuk diluar sisi sudut ( 90º ≤0<180º )

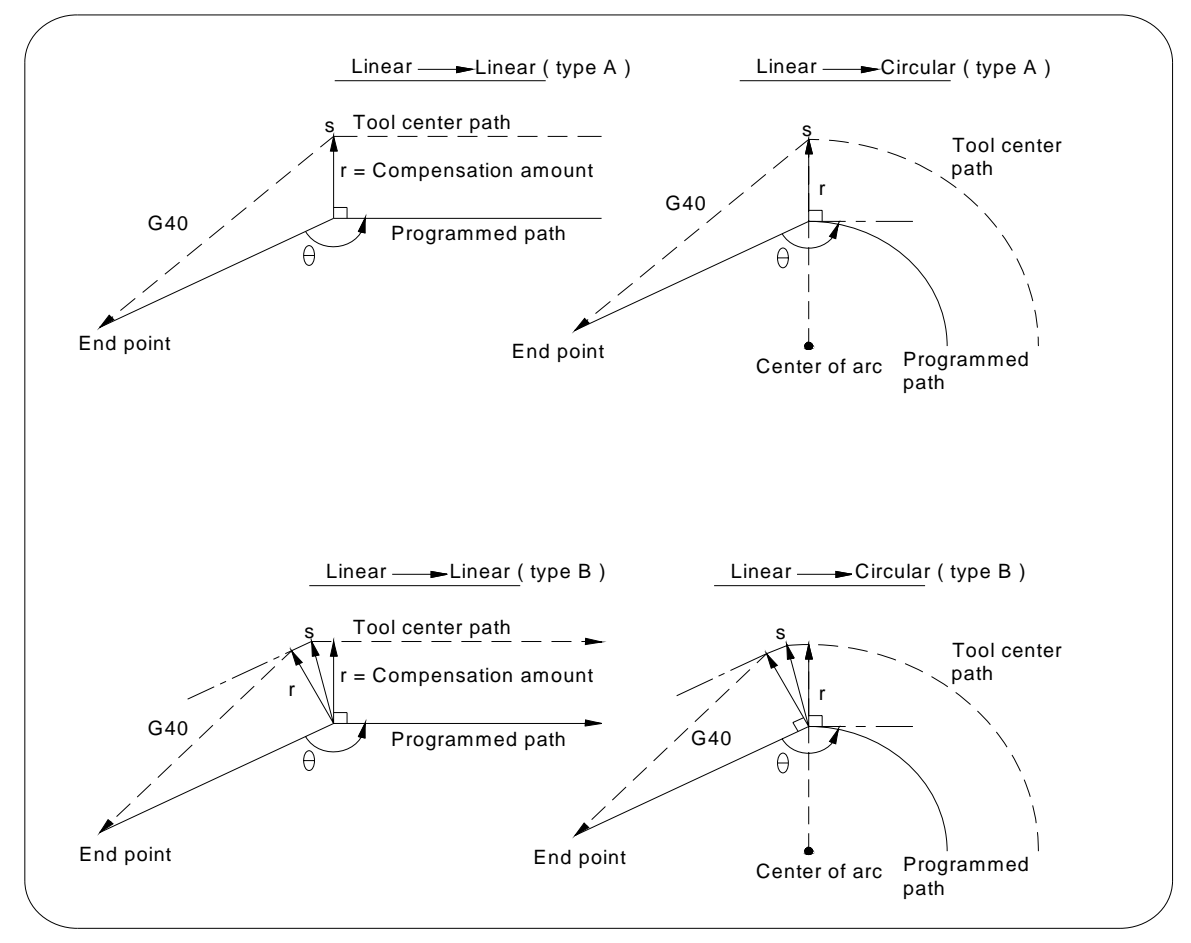

*Gb. 2.45 (dua macam type pergerakan di luar sisi sudut)* 

3. Untuk diluar sisi sudut ( 0<90º )

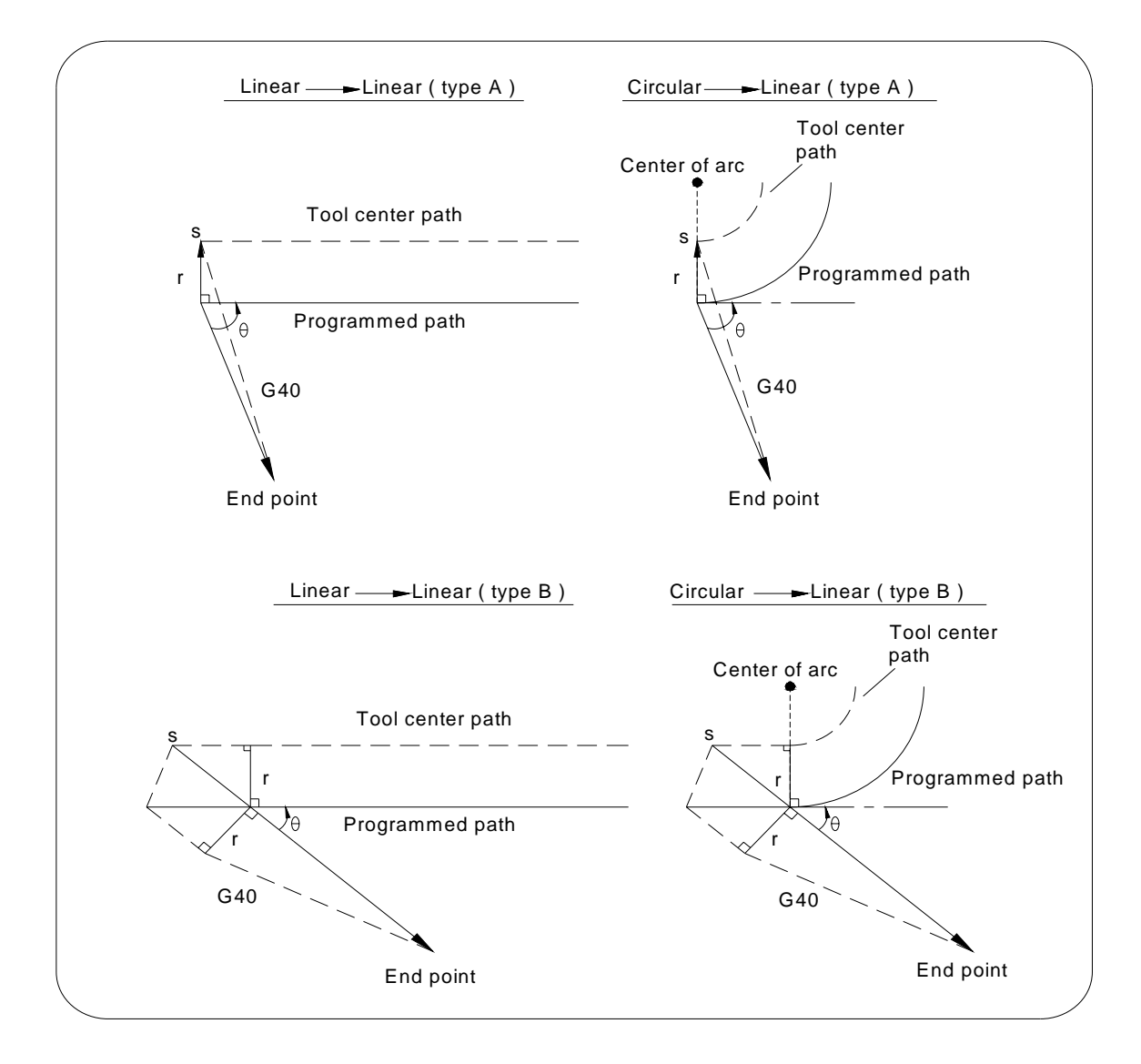

*Gb. 2.46 (dua macam type pergerakan di luar sisi sudut)* 

- 2.8.3 Posisi offset alat potong ( G45 G48 )
	- a. Fungsi perintah

 Perintah ini berfungsi untuk menambahkan dan mengurangi pergerakan dalam setiap perpindahan atau pergeseran tool pada setiap axis.

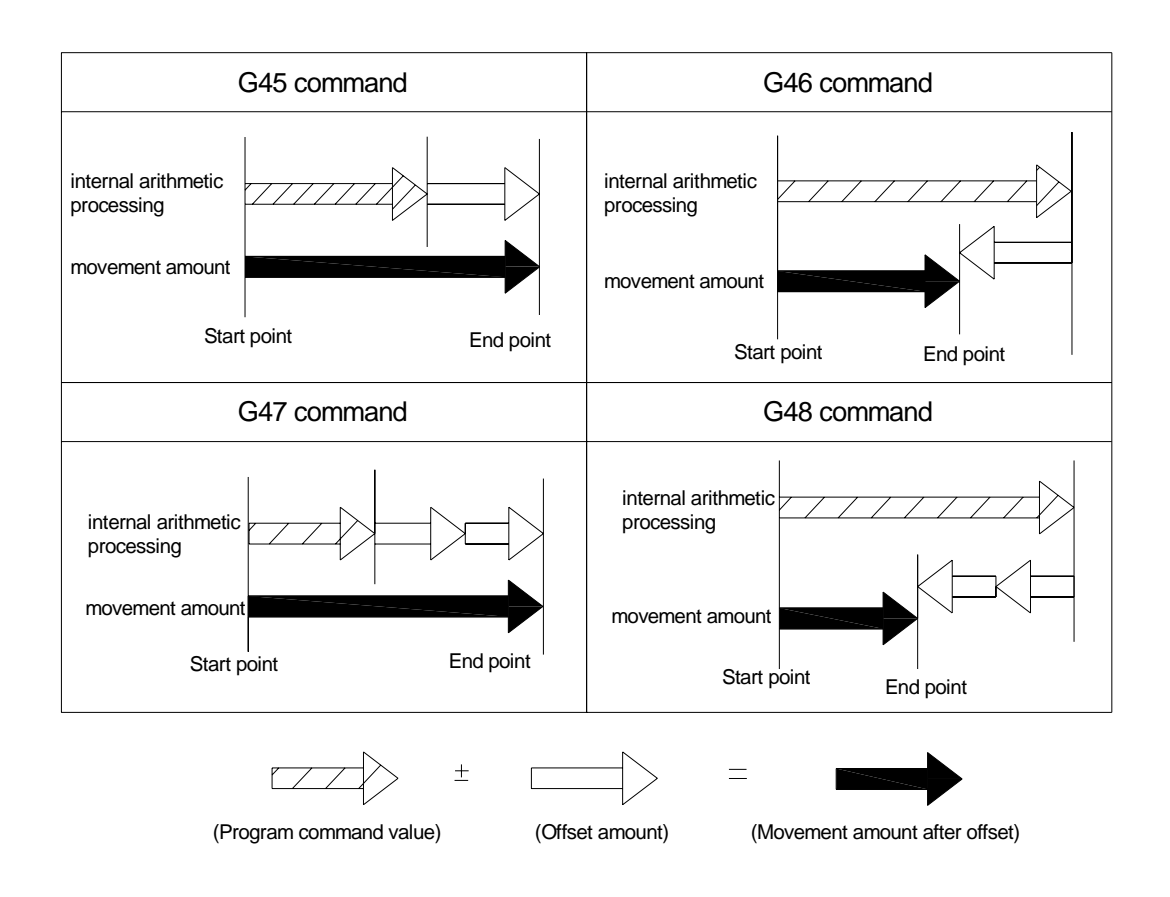

*Gb. 2.47 (perintah tool position offset)* 

c. Format perintah

G45 IP\_D\_ ; penambahan jarak pergeseran dengan nilai tool offset G46 IP\_D\_ ; pengurangan jarak pergeseran dengan nilai tool offset G47 IP\_D\_ ; penambahan jarak pergeseran dengan dua kali nilai tool offset G48 IP\_D\_ ; pengurangan jarak pergeseran dengan dua kali nilai tool offset Keterangan : IP = perintah untuk perpindahan tool

 $D =$  kode untuk nilai tool offset

d. Contoh program

Berikut adalah tabel contoh perhitungan pergeseran tool setelah menggunakan perintah G45 – G48, dengan nilai inkremental.

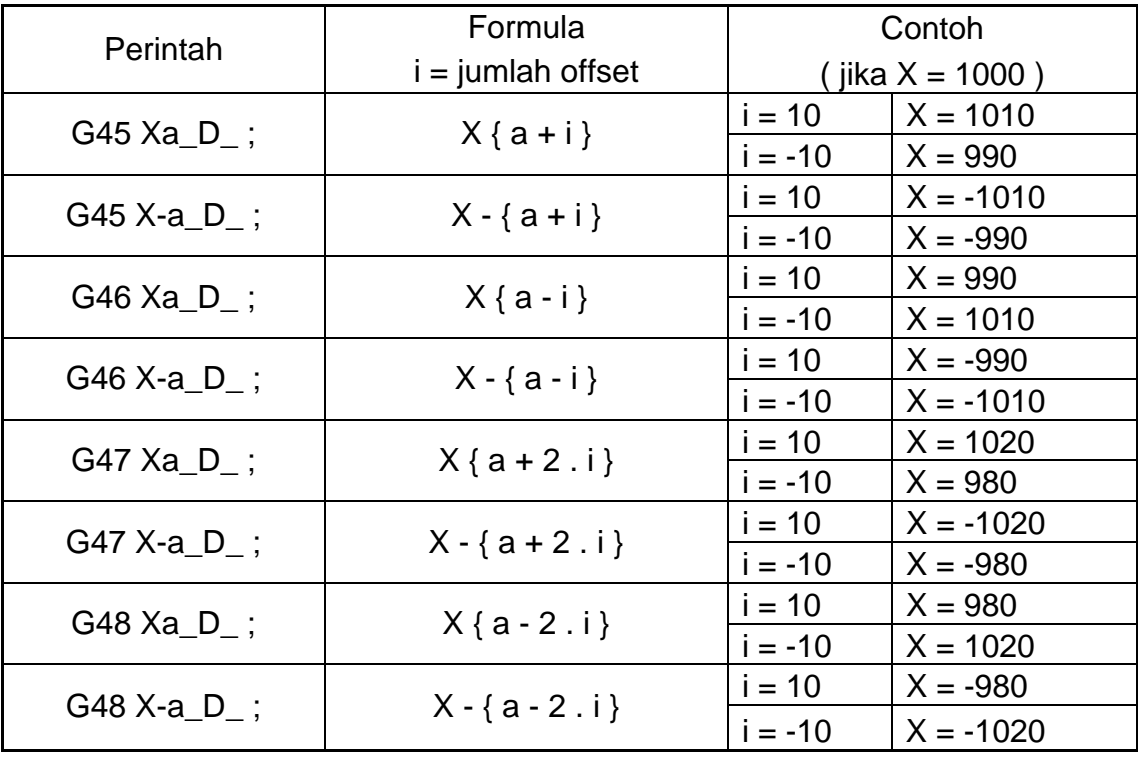

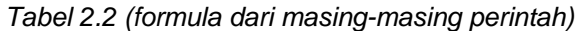

Program Dengan diameter tool  $= 20$  mm  $Offset No. = 01$ Nilai tool offset  $= +10$ N1 G91 G46 G00 X80. Y50. D01 ; N2 G47 G01 X50. F120. ; N3 Y40. ; N4 G48 X40. ; N5 Y-40. ; N6 G45 X30. ; N7 G45 G03 X30. Y30. J30. ; N8 G45 G01 Y20. ; N9 G46 X0. ; N10 G46 G02 X-30. Y30. J30. ;

N11 G45 G01 Y0. ; N12 G47 X-120. ; N13 G47 Y-80. ; N14 G46 G00 X80. Y-50. ; N15 M30 ;

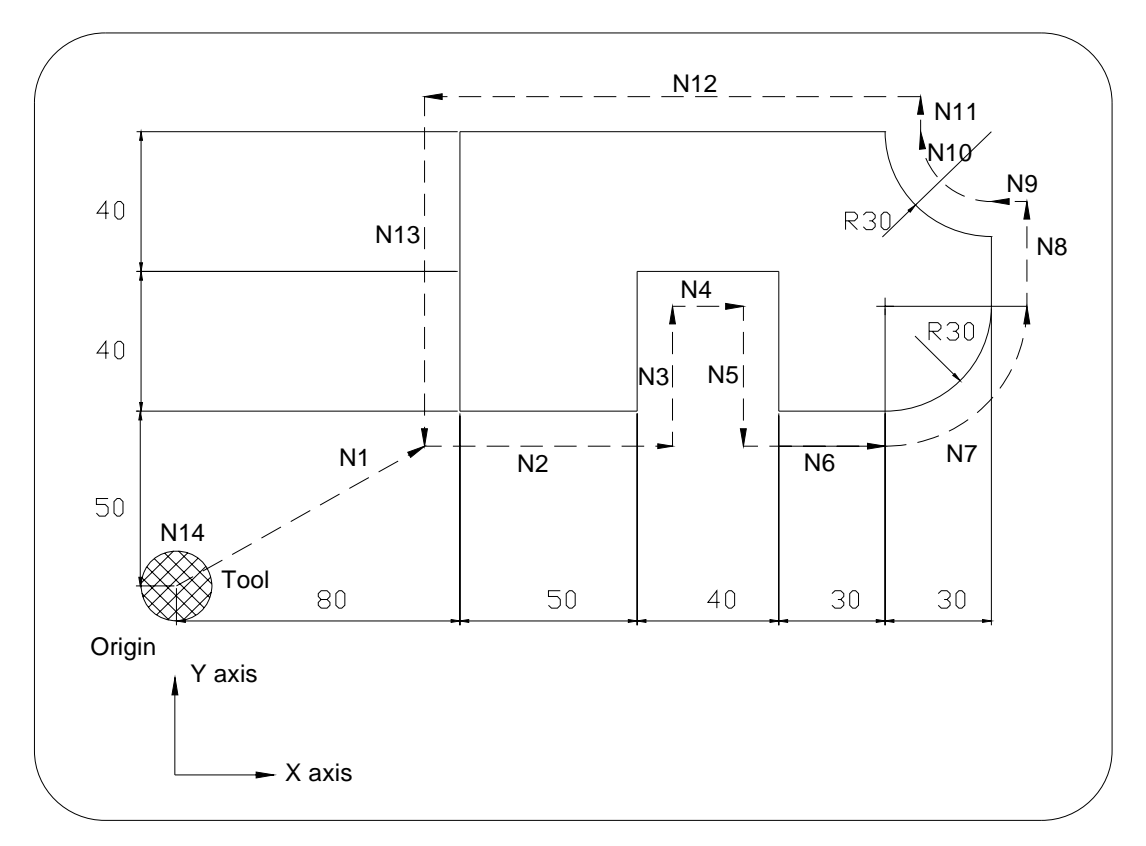

*Gb. 2.48 (gambar dari contoh program)* 

### **2.9 Alat Potong / Tooling Mesin CNC**

 Dalam proses pengoperasian mesin CNC pada saat mengerjakan suatu produk pemilihan pahat potong sangat penting karena mempengaruhi ongkos pengerjaan dan produktifitas. Pahat potong banyak sekali macamnya tergantung dari jenis pengerjaannya, ada pahat potong yang terbuat dari HSS, solide carbide, dan ada yang menggunakan insert tip.

### 2.9.1. Macam-macam pahat potong.

Pahat potong ada beberapa macam diantaranya :

 **a. solide carbide endmill** 

## Milling **CoroMill Plura carbide endmills**

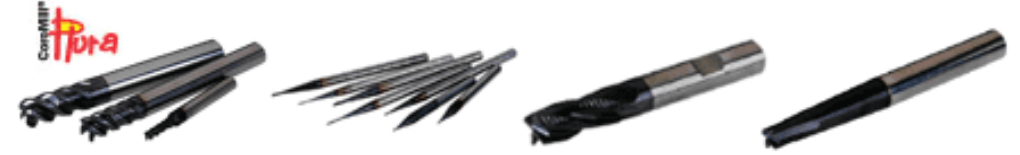

Carbide endmills in diameters from 0,4 to 25 mm

#### *Gb. 2.49 (solide carbide endmills)*

- o Tingkatan dan geometri peralatan ini berlaku untuk semua jenis material
- o Peralatan ini digunakan untuk pengerjaan dari kondisi kasar sampai kondisi sangat sempurna.
- o Panjang peralatan telah dioptimalkan dalam berbagai ukuran
- o Cocok untuk pengerjaan dengan kecepatan tinggi.

### **b. Insert tip**

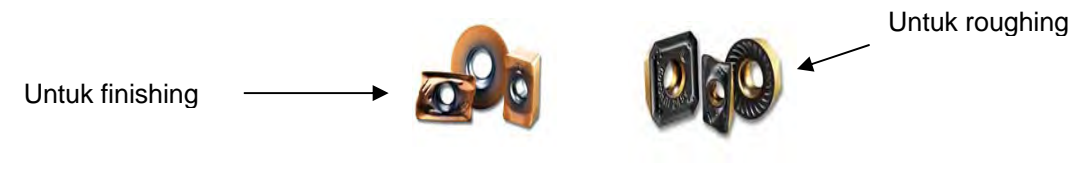

*Gb. 2.50 (insert tip)* 

Keuntungan pahat potong dengan insert tip :

- o Pemakanan lebih dalam
- o Bentuk sudut jauh lebih baik
- o Cs (cutting speed) lebih tinggi
- o Pemasangan mudah / penggantian tip cepat

Kerugian :

- o Mahal
- o Tidak bisa diasah, kalau tumpul dibuang
- o Harus selalu ada stok

Prosedur pengencangan tip tidak boleh terlalu kencang dikarenakan :

- o Tip pecah
- o Sulit dilepas
- o Kepala baut rusak

### **c. Alat potong untuk pengeboran**

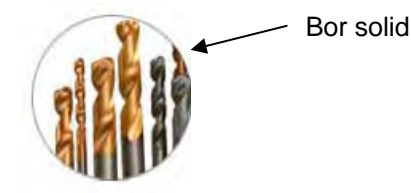

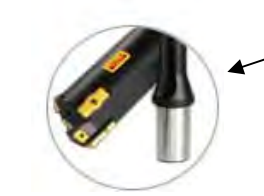

Dengan insert tip

*Gb. 2.51 (alat potong pengeboran)* 

2.9.2. Sistem pencekaman alat potong

 Pahat potong tidak akan bisa digunakan apabila tanpa menggunakan holder. Fungsi dari holder tersebut adalah untuk pencekaman / pemegang pahat potong yang akan dipasangkan pada mesin CNC.

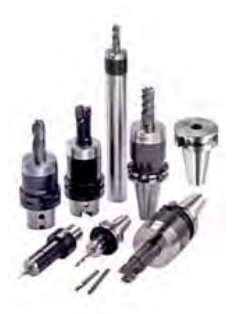

*Gb. 2.52 (macam-macam holder)* 

 Holder juga mempunyai beberapa macam dan jenis yang berbeda, tergantung dari segi pemakaiannya. Sebab holder juga mempengaruhi kualitas dari hasil permesinan yang diakibatkan oleh pencekaman yang overhang sehingga terjadi getaran dan dapat mempermudah pahat potong cepat tumpul dan mudah patah.

Berikut ini adalah berbagai macam bentuk holder :

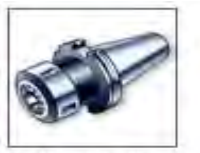

Collet chuck holder

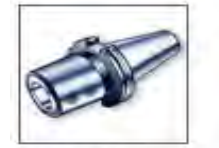

Damped<br>adaptor

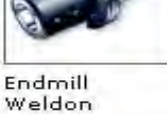

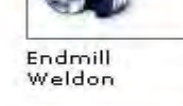

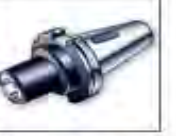

Morse taper holder

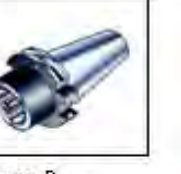

Form B

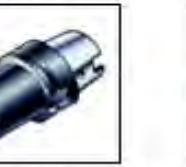

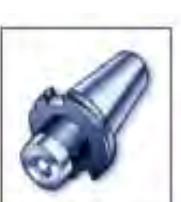

DIN 2080

**MAS 403 BT** 

Drill holder

CoroGrip

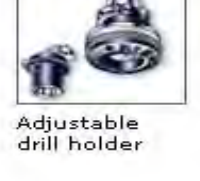

Big Plus **MAS 403 BT** 

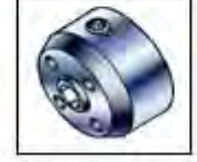

Camshaft

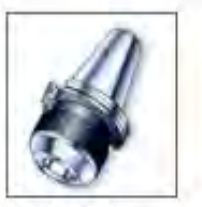

HydroGrip

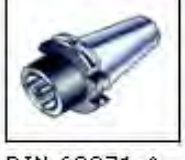

DIN 69871-A

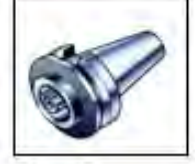

Form B

Stub arbor

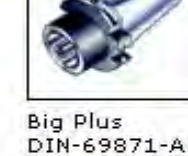

Yamazaki

Facemilling

holder

Morse taper

holder

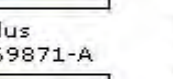

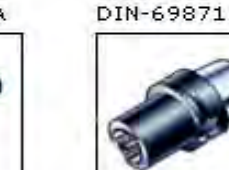

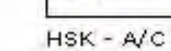

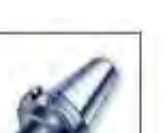

Combi milling

holder

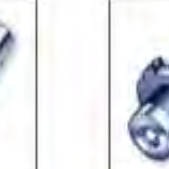

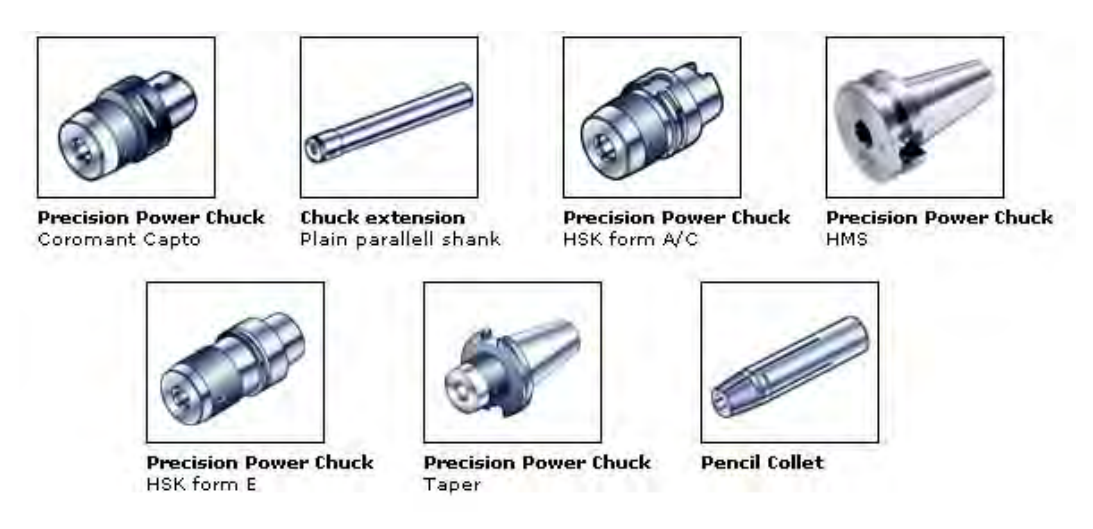

*Gb. 2.53 (macam-macam arbor dan holder)* 

 Dijaman teknologi yang semakin canggih dan maju ini, sistem pencekaman holder sudah mengalami kemajuan diantaranya dengan menggunakan hydrolik. Sistem pencekaman ini jauh lebih baik dari pada pencekaman biasa, karena alat ini dapat mempercepat waktu saat penggantian tool dan dapat mereduksi / mengurangi getaran yang terjadi pada holder sehingga bagus untuk pengerjaan roughing maupun finishing. Berikut ini adalah macam-macam alat bantu pencekaman dengan menggunakan pompa hydrolik :

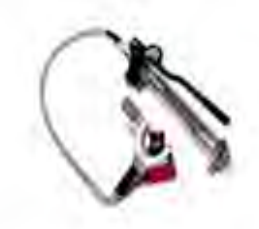

**Hand pump** Manual switch with pressure gauge.

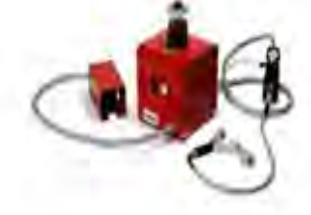

Pneumatic pump Foot pedal and switch with pressure gauge.

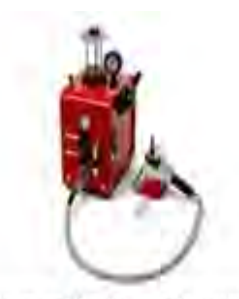

Pneumatic bench pump Manual switch with pressure gauge.

*Gb. 2.54 (alat bantu pencekaman holder dengan pompa hydrolik)*

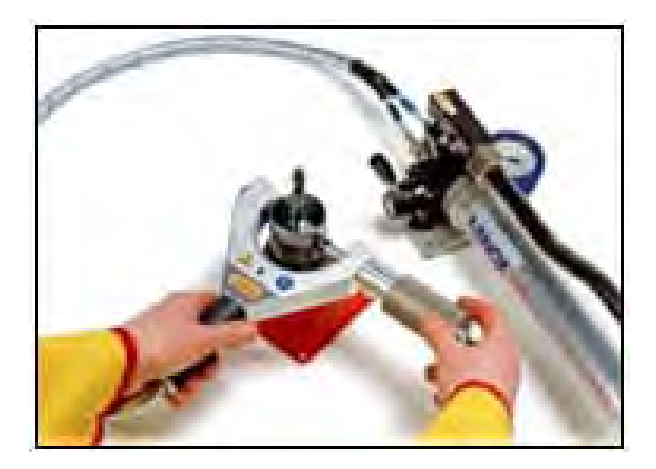

*Gb. 2.55 (contoh penggunaan pompa hydrolik)*

# **BAB 3 PROSES PEMBUATAN PROGRAM CNC**

#### **3.1 Pendahuluan**

 Apabila orang akan merencanakan sesuatu program cnc, maka dia harus memiliki gambaran yang jelas tentang benda kerja yang akan dihasilkan atau dibuat, dan juga proses pengerjaan yang paling menguntungkan. Dalam pembuatan program cnc seorang programmer harus mengetahui semua strategi machining yang lebih efektif dan efisien dimana strategi tersebut berkaitan dengan waktu proses permesinan dan pembuatan program cnc. Programmer juga dituntut bukan hanya mengetahui strategi machining saja, tetapi juga dituntut menguasai tentang pemilihan tool dan perhitunganperhitungan yang diperlukan dalam proses pembuatan program cnc.

 Sebelum merencanakan pembuatan program cnc, maka yang perlu diperhatikan adalah :

- Gambar kerja atau gambar suatu produk yang akan dikerjakan
- Material yang akan digunakan
- Jenis tool yang akan digunakan

• Spesifikasi dari masing-masing mesin cnc yang akan dipakai Dalam pemrograman cnc ada dua macam yaitu dengan menggunakan cam dan dengan menggunakan manual. Dari dua macam jenis pemrograman tersebut, program cam merupakan pembuatan program dengan komputerisasi atau dengan teknologi canggih sedangkan program manual merupakan program dimana program cnc tersebut dibuat dengan cara pengetikan atau penulisan langsung pada memori mesin itu sendiri dengan keahlian dari seorang programmer.

 Sekarang ini dengan hadirnya CAM dapat mengurangi kesalahan-kesalahan dalam pembuatan program atau human error,

karena cam sendiri sudah dibuat secara otomatis dari bentukan sebuah gambar / soft copy dapat diterjemahkan dalam bentuk program cnc. Namun peranan pemrograman manual juga masih sering dibutuhkan sehingga dari kedua jenis pemrograman tersebut tidak dapat dipisahkan karena hasil dari cam masih juga perlu di edit bila ada hal yang perlu dirubah dengan cepat tanpa kembali ke proses pembuatan program dengan cam yang membutuhkan waktu untuk melakukan pengeditan.

### **3.2 Pembuatan Program Cnc**

 Untuk merencanakan pembuatan program cnc, kita harus mengetahui secara pasti maksud dan kehendak dari costumer. Untuk itu perlu diperhatikan beberapa ketentuan diantaranya :

- a) Produk yang akan dikehendaki harus jelas, biasanya berupa contoh jadi atau gambar produk yang jelas.
- b) Jumlah produk yang akan dikerjakan.
- c) Jenis material yang akan digunakan serta dimensinya.
- d) Pemilihan tool yang akan digunakan
- e) Tipe atau kapasitas mesin cnc yang akan digunakan.

Kelima ketentuan diatas tersebut adalah merupakan dasar untuk merencanakan pembuatan program cnc, sehingga kita dapat menentukan lebih lanjut bagaimana perkakas itu nanti akan dibuat. Disamping kelima ketentuan tersebut, perlu diperhatikan tiga hal berikut ini :

- a) Murah tidak terlalu banyak proses yang memakan biaya
- b) Strategi machining harus diambil yang efisien dan efektif
- c) Waktu proses dan waktu pembuatan program

#### **3.3 Langkah Umum Pembuatan Program**

 Dalam pembuatan program ada langkah-langkah dasar yang perlu dilakukan yaitu :

1. Check gambar kerja.

Pengecheckan gambar kerja merupakan langkah awal untuk membuat program cnc, tujuannya untuk mempermudah seorang programmer dalam membuat program apabila ditemukan suatu keganjalan dalam gambar kerja tersebut yang kemudian dapat langsung segera dikonfirmasikan pada orang desain.

2. Check material produk

Material atau benda kerja juga perlu di check baik dari segi jenis dan typenya maupun dimensinya, tujuannya untuk mengurangi kesalahan pengambilan benda kerja dan kesalahan dimensi material yang akan digunakan.

3. Pilih tool yang akan digunakan

Pemilihan tool juga perlu dilakukan untuk menyesuaikan dengan material yang akan dikerjakan, sebab tool mempunyai macammacam type sesuai dengan proses pengerjaannya. Faktorfaktor yang mempengaruhi pemilihan tool (alat potong) adalah :

- o Material benda kerja
- o Vc (cutting speed), bila Vc yang digunakan besar maka sifat tahan panas harus lebih baik
- o Tuntutan SQ (surface quality), bila tuntutan SQ tinggi maka sifat tahan aus harus lebih baik
- o Frekuensi penggunaan, bila frekuensi penggunaannya lama maka sifat tahan ausnyapun harus lebih baik
- o Harga.
- 4. Pilih mesin yang akan digunakan

Pemilihan mesin bertujuan untuk mempermudah perhitunganperhitungan dalam proses machining sebab mesin cnc sendiri mempunyai jenis yang berbeda diantaranya seperti **HSM** ( high

speed machines ), **HFM** ( high feed machines ), **HPM** ( high performance machines ) dan standart machines.

5. Membuat program cnc

Pembuatan program bisa menggunakan secara manual maupun dengan menggunakan cam. Dalam membuat program juga tidak lepas dengan perhitungan-perhitungan yang berhubungan dengan proses permesinan yang akan digunakan dalam pembuatan program tersebut, sehingga dalam penggunaan perhitungan tersebut dapat meningkatkan efisiensi dan produktifitas kerja. Dimana hal tersebut mengacu pada penggunaan tool yang benar, sehingga tool life semakin lama dan dapat menekan ongkos kerja yang dikeluarkan untuk mengerjakan suatu produk tertentu.

6. Penulisan kartu PCS ( program control sheet )

Penulisan kartu PCS tersebut dilakukan oleh programmer, ini bertujuan untuk mempermudah operator untuk melakukan transfer data dengan data-data yang ada di kartu PCS dimana dalam kartu PCS tersebut telah tercantum, diantaranya :

- a. Nomor program
- b. Nama program
- c. Jenis dan dimensi tool yang digunakan
- d. Kecepatan putaran
- e. Feedrate
- f. Waktu proses
- g. Strategi machining

### **3.4 Program Manual dan Program CAM**

#### 3.4.1. Membuat program CNC dengan program manual

 Dalam pembuatan program cnc secara manual biasanya dilakukan dengan pengetikan langsung pada monitor mesin cnc, jadi operator membaca gambar produk dan langsung membuat

programnya. Dalam kasus ini saya akan mencoba menggunakan satu sample gambar kerja atau produk yang akan dikerjakan di mesin cnc dimana gambar tersebut akan dibuat programnya serta perhitungan-perhitungan baik dari segi proses permesinan dan waktu yang diperlukan dalam proses tersebut.

 Sebelum membuat program kita harus merencanakan terlebih dahulu seperti yang telah dibahas pada permulaan bab ini. Sehingga kedepannya prosentase kesalahan akan dapat ditekan sedikit mungkin atau hampir tidak ada kesalahan sedikitpun. Dibawah ini adalah sample gambar kerja yang akan dibuat program cncnya dengan pancekaman clamping diabaikan.

Keterangan :

Rencana pembuatan Nc program untuk program manual :

- 1. Buat proses bor
- 2. Buat proses roughing untuk kontur
- 3. Buat proses finishing untuk kontur
- 4. Buat proses roughing untuk slot
- 5. Buat proses finishing untuk slot

Rencana pembuatan Nc program untuk program CAM :

- 6. Buat proses bor
- 7. Buat proses roughing untuk kontur
- 8. Buat proses finishing untuk kontur
- 9. Buat proses roughing untuk slot
- 10. Buat proses finishing untuk slot

Rencana – rencana diatas dibuat sama untuk *membandingkan waktu yang dicapai dari masing – masing program.*  Material menggunakan normal steel Mesin yang digunakan type standart

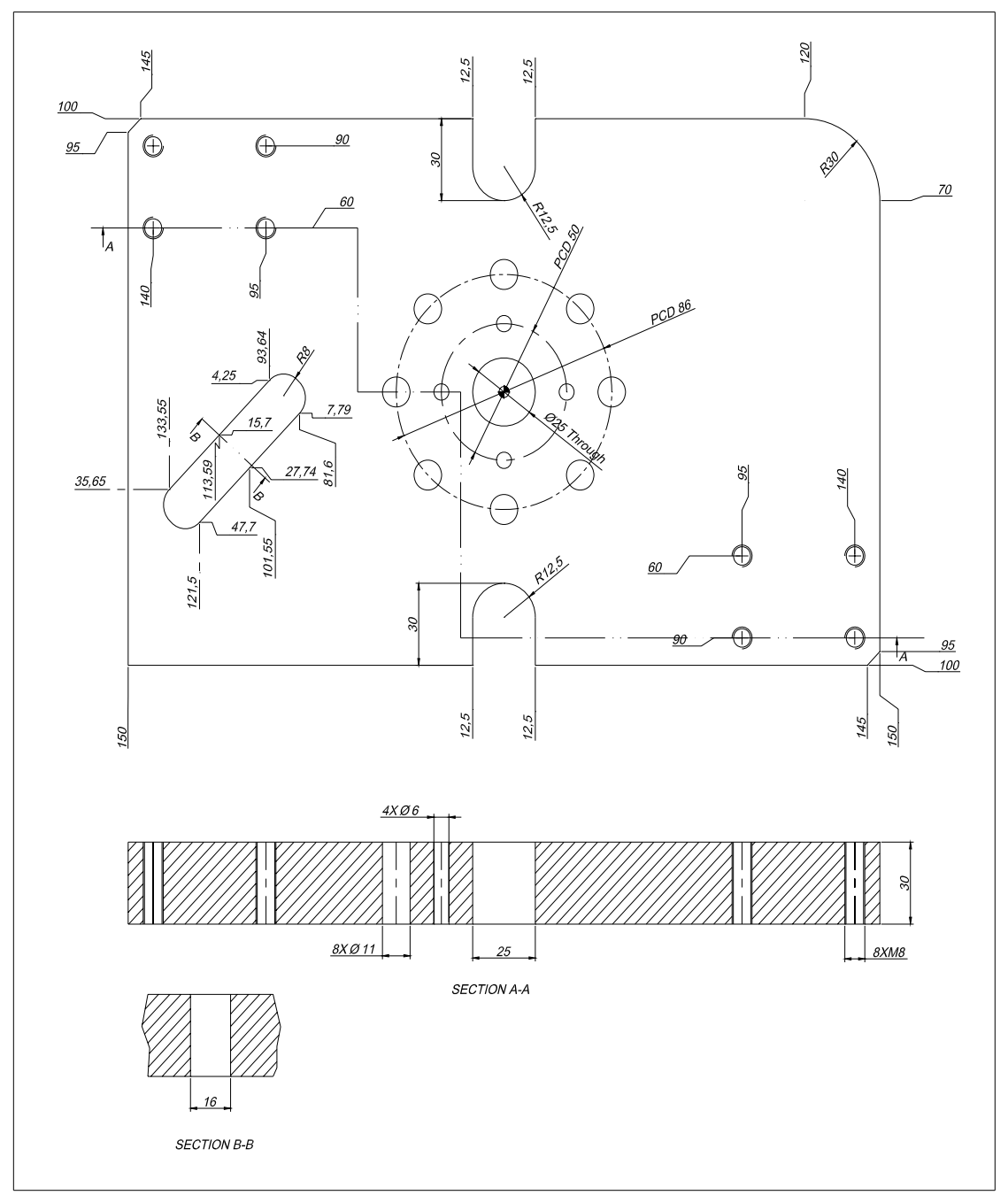

*Gb. 3.1 (gambar sample produk)* 

3.4.2. Perhitungan-perhitungan

a. Menghitung kecepatan putaran (RPM) Kecepatan putaran ini dihitung sesuai dengan jenis tool yang digunakan dan material yang akan diproses (Benda Kerja). Untuk twist drill : dengan Vc antara 15 – 25 m/min.

#### 1. Center drill diameter 8 mm

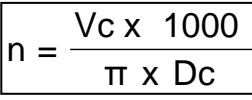

*(sumber metalcutting technical guide hal D23)* 

$$
n = \frac{20 \times 1000}{\pi \times 8}
$$
  
n = 795.77 rpm  
n ≈ 796 rpm

2. Twist drill diameter 6 mm  $n \approx 1061$  rpm  $n = 1061.03$  rpm π 6 x 20 x 1000  $n =$ 

3. Twist drill diameter 6.8 mm untuk M8  $n = 936.21$  rpm  $\pi$  x 6.8 20 x 1000  $n =$ 

$$
\mathsf{n} \approx 936 \text{ rpm}
$$

4. Twist drill diameter 11 mm  $n \approx 579$  rpm  $n = 578.75$  rpm π 11 x 20 x 1000  $n =$ 

5. Twist drill diameter 18 mm

$$
n = \frac{20 \times 1000}{\pi \times 18}
$$
  
n = 353.68 rpm  
n  $\approx$ 354 rpm

6. Twist drill diameter 25 mm

n  $\approx$ 300 rpm  $n = 229.18$  rpm  $\pi$  x 25 18 x 1000  $n =$ 

Untuk cutter End Mill dengan Vc yang sesuai dengan bentuk pengerjaannya dan material yang akan diproses dimana ada tiga macam bentuk pengerjaannya yaitu :

- Slot milling
- Side milling
- Copy milling

Berikut adalah tabel untuk mengetahui nilai Vc ( cutter Jabro jenis Tornado ) :

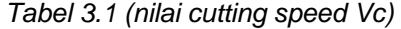

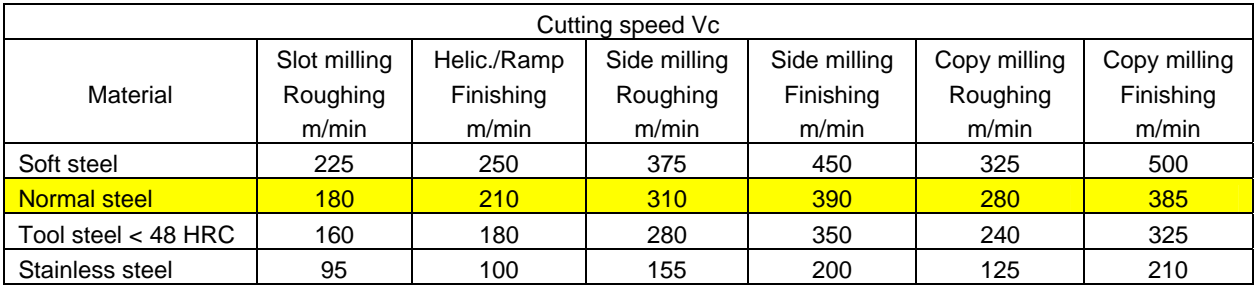

1. Cutter end mill diameter 10 mm dengan proses slot milling

Roughing dan finishing

n  $\approx$  5730 rpm  $n = 5729.58$  rpm π 10 x  $n = \frac{180 \times 1000}{100}$ 

2. Cutter end mill diameter 16 mm dengan proses side milling

Roughing

 $n \approx 6167$  rpm  $n = 6167.25$  rpm π 16 x  $n = \frac{310 \times 1000}{100}$ 

Finishing

n  $\approx$  7759 rpm n = 7758.80 rpm π x 16  $n = \frac{390 \times 1000}{100}$ 

b. Menghitung Feedrate ( $V_f$ )

Feedrate adalah kecepatan penyayatan yang dilakukan oleh tool dalam proses pemotongan.

Untuk menghitung feedrate harus mengetahui nilai pemakanan per mata potong  $(f_z)$  dalam mm/tooth dari masing-masing tool.

Berikut adalah tabel untuk nilai  $f<sub>z</sub>$  pada alat potong twist drill

*Tabel 3.2 (nilai fz untuk twist drill)* 

| Feed per tooth $(fz)$ |  |  |  |  |  |
|-----------------------|--|--|--|--|--|
| mm/tooth              |  |  |  |  |  |
| 0.05                  |  |  |  |  |  |
| ი 1                   |  |  |  |  |  |
| 0.15                  |  |  |  |  |  |
|                       |  |  |  |  |  |

1. Centre drill diameter 8 mm

$$
V_f = f_z \times n \times Z_n
$$

 $Z_n$  = jumlah mata potong

*(sumber metalcutting technical guide hal D23)* 

 $V_f = 0.05 \times 796 \times 2$ 

- $V_f$  =79.6 mm/min
- $V<sub>f</sub>$  ≈ 80 mm/min
- 2. Twist drill diameter 6 mm
- $V_f = 0.05 \times 1061 \times 2$
- $V_f$  =106.1 mm/min
- $V<sub>f</sub>$  ≈106 mm/min
- 3. Twist drill diameter 6.8 mm
- $V_f = 0.05 \times 936 \times 2$
- $V_f$  =93.6 mm/min
- $V_f$  ≈ 94 mm/min
- 4. Twist drill diameter 11 mm
- $V_f = 0.1 \times 579 \times 2$
- $V_f$  =115.8 mm/min
- $V<sub>f</sub>$  ≈116 mm/min
- 5. Twist drill diameter 18 mm
- $V_f = 0.1 \times 354 \times 2$
- $V_f$  = 70.8 mm/min
- $V<sub>f</sub>$  ≈ 71 mm/min
- 6. Twist drill diameter 25 mm
- $V_f = 0.15 \times 300 \times 2$
- $V_f = 90$  mm/min

Untuk cutter End Mill dengan f<sub>z</sub> yang sesuai dengan bentuk pengerjaannya dan material yang akan diproses dimana ada tiga macam bentuk pengerjaannya yaitu :

- Slot milling
- Side milling
- Copy milling

Berikut adalah tabel untuk mengetahui nilai f<sub>z</sub> ( cutter Jabro jenis Tornado ) :

| Feed / tooth fz       |              |             |              |              |              |              |  |
|-----------------------|--------------|-------------|--------------|--------------|--------------|--------------|--|
| Material              | Slot milling | Helic./Ramp | Side milling | Side milling | Copy milling | Copy milling |  |
| Normal                | Roughing     | Finishing   | Roughing     | Finishing    | Roughing     | Finishing    |  |
| Steel                 | mm/tooth     | mm/tooth    | mm/tooth     | mm/tooth     | mm/tooth     | mm/tooth     |  |
| $\varnothing$ 2-3 mm  | 0.006        | 0.008       | 0.011        | 0.011        | 0.017        | 0.016        |  |
| $\varnothing$ 4-6 mm  | 0.021        | 0.027       | 0.038        | 0.04         | 0.061        | 0.054        |  |
| $\varnothing$ 8-10 mm | 0.042        | 0.053       | 0.076        | 0.079        | 0.121        | 0.109        |  |
| $Ø$ 12-15 mm          | 0.059        | 0.074       | 0.106        | 0.111        | 0.169        | 0.152        |  |
| Ø 16-19 mm            | 0.076        | 0.096       | 0.138        | 0.145        | 0.22         | 0.198        |  |
| Ø 20-25 mm            | 0.099        | 0.125       | 0.171        | 0.181        | 0.286        | 0.257        |  |

*Tabel 3.3 nilai fz untuk cutter end mill* 

1. Cutter end mill diameter 10 mm untuk proses slot milling

(roughing)

 $V_f = 0.042 \times 5730 \times 4$ 

 $V_f = 962.64$  mm/min

 $V_f$  ≈ 963 mm/min

(finishing)

 $V_f = 0.053 \times 5730 \times 4$ 

 $V_f = 1214.76$  mm/min

 $V_f$  ≈ 1215 mm/min

2. Cutter end mill diameter 16 mm untuk proses side milling (roughing)  $V_f = 0.138 \times 6167 \times 4$ 

 $V_f = 3404.18$  mm/min

 $V_f$  ≈ 3405 mm/min

 (finishing)  $V_f = 0.145 \times 7759 \times 4$ 

 $V_f = 4500.22$  mm/min

 $V_f$  ≈ 4500 mm/min
c. Menghitung depth of cut ( Ap ) dan width of cut ( Ae )

Untuk menghitung Ap dan Ae dapat dilihat pada tabel dibawah ini yang nilainya sesuai dengan catalog Jabro jenis tornado.

| Depth - Width of cut |                 |                    |                    |           |              |                    |                    |                    |                    |           |
|----------------------|-----------------|--------------------|--------------------|-----------|--------------|--------------------|--------------------|--------------------|--------------------|-----------|
|                      | Slot<br>milling | Helic./Ramp        | Side milling       |           | Side milling |                    | Copy milling       |                    | Copy milling       |           |
| Material             | Roughing        | Finishing          | Roughing           |           | Finishing    |                    | Roughing           |                    | Finishing          |           |
|                      |                 |                    | Max                | Max       | Max          | Max                | Max                | Max                | Max                | Max       |
|                      | Max ap          | Max ap             | ap                 | ae        | ap           | ae                 | ap                 | ae                 | ap                 | ae        |
| Soft steel           | $1/0.40$ xd     | $0.04$ xd          | 1.12 <sub>xd</sub> | $0.05$ xd | .00xd        | $0.04$ xd          | 0.15xd             | 0.40x <sub>d</sub> | 0.03 <sub>xd</sub> | $0.02$ xd |
| Normal steel         | $1/0.28$ xd     | $0.04$ xd          | 1.00 <sub>xd</sub> | $0.04$ xd | $0.80$ xd    | $0.04$ xd          | 0.12xd             | 0.30xd             | 0.03 <sub>xd</sub> | $0.02$ xd |
| Tool steel < 48 HRC  | 0.5/0.20xd      | 0.03 <sub>xd</sub> | 1.00 <sub>xd</sub> | $0.04$ xd | $0.80$ xd    | 0.03 <sub>xd</sub> | 0.10x <sub>d</sub> | $0.28$ xd          | 0.02 <sub>xd</sub> | $0.02$ xd |
| Stainless steel      | $0.10$ xd       | 0.03 <sub>xd</sub> | 1.00 <sub>xd</sub> | $0.04$ xd | $0.80$ xd    | 0.03 <sub>xd</sub> | 0.12xd             | 0.15xd             | 0.03 <sub>xd</sub> | $0.02$ xd |

*Tabel 3.4 nilai ap dan ae untuk cutter end mill* 

 Berdasarkan data diatas maka didapatkan nilai ap max dan ae max Proses slot :

Ap untuk cutter diameter 10 mm =  $0.28 \times 10 = 2.8 \text{ mm}$  (roughing)

$$
= 0.04 \times 10 = 0.4 \text{ mm (finishing)}
$$

Ae untuk proses slot adalah  $1xd = 1 \times 10 = 10$  mm

Proses side milling

Ap untuk cutter diameter 16 mm =  $1x16 = 16$  mm (roughing)

 $= 0.8 \times 16 = 12.8 \text{ mm}$  (finishing )

Ae untuk cutter diameter 16 mm =  $0.04 \times 16 = 0.64$  mm (roughing)  $= 0.04 \times 16 = 0.64 \text{ mm}$  (finishing)

d. Menghitung metal removal rate ( Q )

Tujuan untuk menghitung Q adalah :

~ Untuk menentukan efektifitas mesin

~ Supaya kita dapat menggunakan mesin secara optimal sehingga akan menaikkan nilai ekonomis mesin.

$$
Q = \frac{ap \times ae \times Vf}{1000} (cm^3/min)
$$

*(sumber metalcutting technical guide hal D23)* 

1. Nilai Q untuk cutter diameter 10 mm Roughing  $Q = 26.96$  cm<sup>3</sup>/min 1000  $Q = \frac{2.8 \times 10 \times 963}{1000}$ Finishing  $Q = 4.86$  cm<sup>3</sup>/min 1000  $Q = \frac{0.4 \times 10 \times 1215}{1000}$ 2. Nilai Q untuk cutter diameter 16 mm Roughing  $Q = 34.87$  cm<sup>3</sup>/min 1000  $Q = \frac{16 \times 0.64 \times 3405}{1000}$ Finishing  $Q = 36.86$  cm<sup>3</sup>/min 1000  $Q = \frac{12.8 \times 0.64 \times 4500}{1338}$ 

%

 $LO$ ;

3.4.3. Program Manual Main program N01 O100 (center drill) N02 G91 G28 Z0. ; N03 G90 G40 G80 G17 ; N04 G0 G54 X0. Y0. ; N05 M6 T01 ; N06 G43 H1 ; N07 Z100. M3 S796 ; N08 G98 G81 R2. Z-2. F80. N09 M8 ; N10 M98 P101 ; N11 G90 G80 G0 Z100. M9 ; N12 M5 ; N13 G91 G28 Z0. ; N14 M6 T02 ; N15 G43 H2 ; N16 Z100. M3 S1061 ; N17 G98 G83 Q1. R2. Z-35. F106 L0 ; N18 M98 P102 ; N19 G90 G80 G0 Z100. M9 ; N20 M5 ; N21 G91 G28 Z0. ; N22 M6 T03 ; N23 G43 H3 ; N24 Z100. M3 S936 ; N25 G98 G83 Q1. R2. Z-35. F94 L0 ; N26 M98 P103 ; N27 G90 G80 G0 Z100. M9 ; N28 M5 ; N29 G91 G28 Z0. ; N30 M6 T04 ; N31 G43 H4 ; N32 Z100. M3 S579 ; N33 G98 G83 Q1. R2. Z-35. F116 L0 ; N34 M98 P104 ; N35 G90 G80 G0 Z100. M9 ; N36 M5 ; N37 G91 G28 Z0. ; N38 M6 T05 ; N39 G43 H5 ; N40 Z100. M3 S354 ; N41 G98 G83 Q1. R2. Z-35. F71 L0 ; N42 M98 P105 ; N43 G90 G80 G0 Z100. M9 ; N44 M5 ; N45 G91 G28 Z0. ; N46 M6 T06 ; N47 G43 H6 ; N48 Z100. M3 S300 ; N49 G98 G83 Q1. R2. Z-35. F90 L0 ; N50 M98 P105 ; N51 G90 G80 G0 Z100. M9 ; N52 M5 ; N53 G91 G28 Z0. (contour dan slot) N54 G90 G40 G80 G17 ; N55 G0 G54 X0. Y0. ; N56 M06 T07 ; N57 G43 H7 ;

N58 Z100. M3 S5730;

N61 G90 G01 Z0. F500 ;

N63 G90 G0 Z100. M9 ;

N59 X-170. Y-120. ;

N62 M98 P201 L64 ;

N65 G91 G28 Z0 ;

N68 Z100. M3 S6167 ;

N69 G0 X-170. Y-120. ;

N71 G90 G1 Z0. F500 ;

N73 G90 G0 Z100. M9 ;

N72 M98 P201 L64 ;

N75 G91 G28 Z0. ;

N78 Z100. M3 S7759 ;

N79 G0 X-107.57 Y-21.72 ;

N81 G90 G91 Z0. F500 ;

N83 G90 G0 Z100. M9 ;

N82 M98 P202 L64 ;

N85 G91 G28 Z0. ;

N88 Z100. M3 S7759 ;

N89 G0 X-107.57 Y-21.72 ;

N91 G90 G91 Z0. F500 ;

N86 M06 T10 ; N87 G43 H10 ;

N90 Z10. M7 ;

N76 M06 T09 ;

N77 G43 H9 ;

N80 Z10. M7 ;

N84 M5 ;

N66 M06 T08 ;

N67 G43 H8 ;

N70 Z10. M7 ;

N74 M5 ;

N60 Z10. M7 ;

N64 M5 ;

N92 M98 P202 L64 ; N93 G90 G0 Z100. M9 ; N94 M5 ; N95 G91 G28 Z0. ; N96 M30 ; % N97 Sub Program N98 O101 ; N99 M98 P102 ; N100 M98 P103 ; N101 M98 P104 ; N102 M98 P105 ; N103 M99 ; N104 O102 (Diameter 6 mm) ; N105 X25. Y0. ; N106 X-25. ; N107 X0 Y25. ; N108 O103 (M8) ; N109 X95. Y-60. ; N110 X140. ; N111 Y-90. ; N112 X95. ; N113 M99 ; N114 O104 (Diameter 11 mm) ; N115 X43. Y0. ; N116 X30.41 Y30.41 ; N117 X0. Y43. ; N118 X-30.41 Y30.41 ; N119 X-43. Y0. ; N120 X-30.41 Y-30.41 ; N121 X0 Y-30.41 ; N122 X30.41 Y-30.41 ;

mm) ;

**N130** 

F3405;

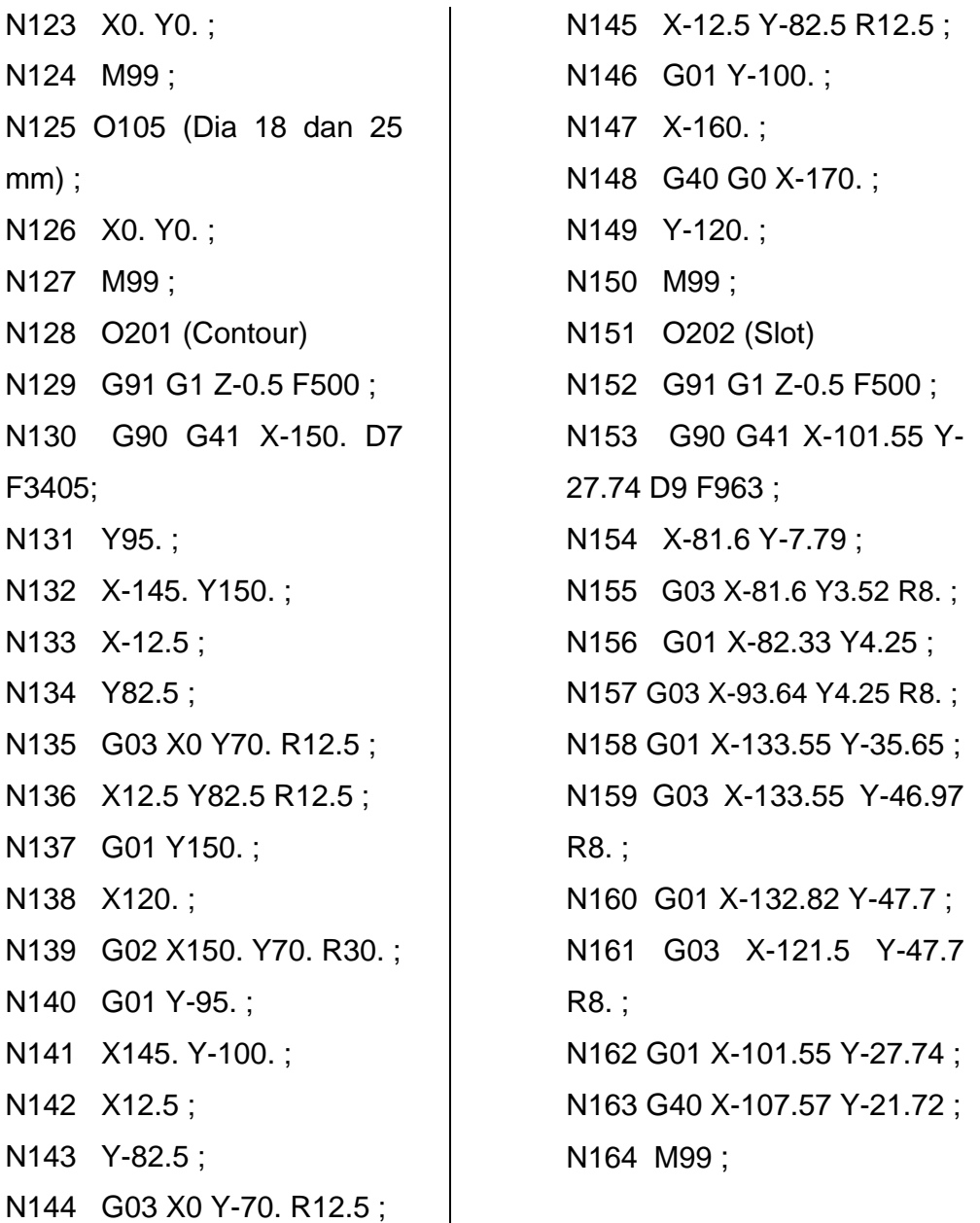

Untuk program finishing contour dan slot sama dengan program roughingnya hanya saja pada feedingnya diganti sesuai dengan perhitungan sebelumnya.

Feedrate untuk finishing contour adalah 4500 mm/min. Feedrate untuk finishing slot adalah 1215 mm/min.

#### 3.4.4. Membuat program CNC dengan program CAM

 Dalam pembuatan program cnc dengan menggunakan CAM harus pandai dalam merencanakan suatu strategi machining, sehingga program yang digunakan sangat efisien dalam segi waktu dan bagus dalam segi hasilnya. Dalam hal ini saya akan mencoba membuat programnya dari gambar produk sebelumnya dengan menggunakan software CAM, dimana software yang saya gunakan adalah *PowerMill 5.0*

 PowerMill merupakan suatu program untuk mendisain suatu benda sampai membuat program NC-nya sehingga benda tersebut dapat diproses di mesin CNC.

Untuk menjalankan program PowerMill ada 2 cara :

a. dengan memilih **icon** *PowerMill 5.0* pada tampilan awal windows (desktop)

b. dengan lewat **Start / program /** *Delcam* **/** *PowerMill 5.0* setelah program powermill berjalan maka powermill akan menampilkan tampilan sebagai berikut :

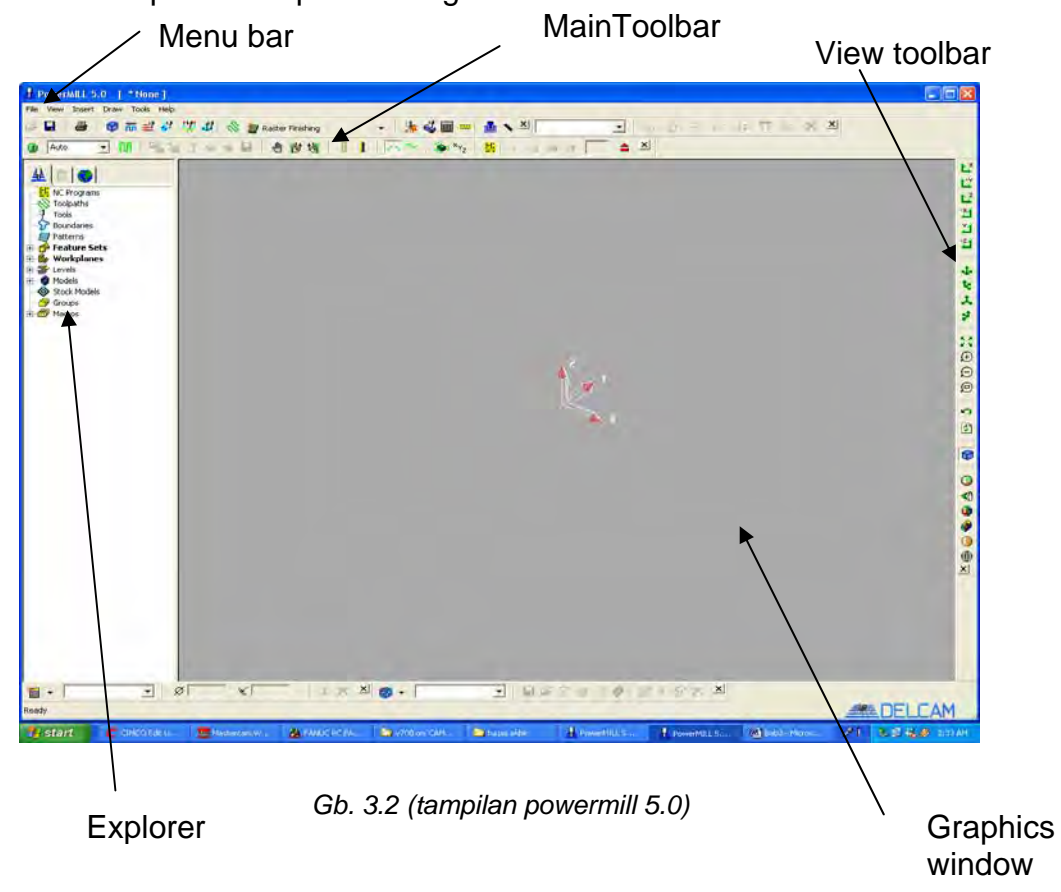

Setelah masuk dalam program powermill maka gambar produk dapat di import kedalam powermill untuk dibuat program toolpathnya. Untuk memasukkan gambar produk dengan cara pilih *file* lalu klik *import model* dan pilih gambar produk yang akan diproses.

Maka pada layar akan tampil seperti gambar dibawah ini :

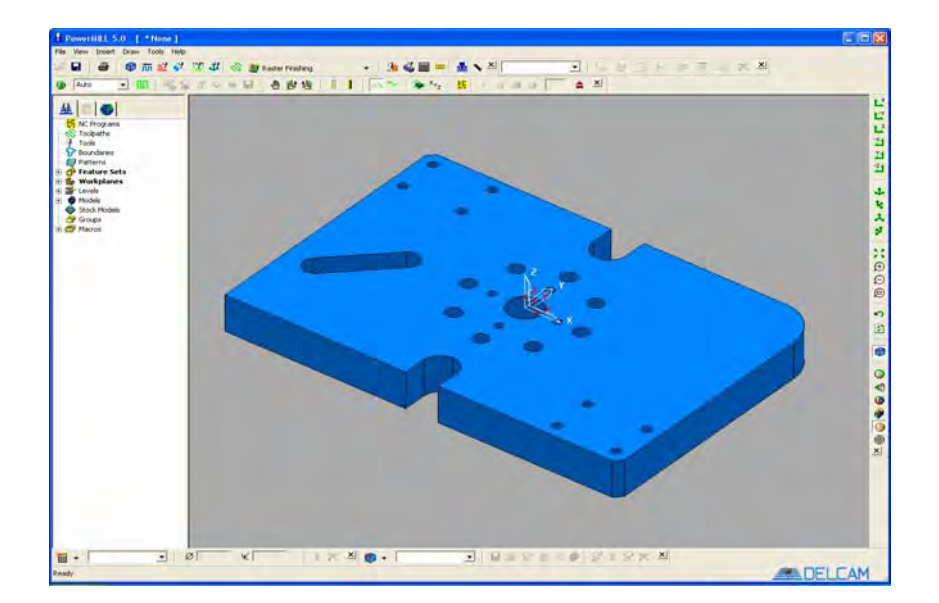

*Gb. 3.3 (tampilan gambar produk)* 

Langkah selanjutnya adalah membuat toolpathsnya dengan strategi machining yang akan digunakan.

Langkah pertama membuat proses drilling, namun sebelum melangkah kedalam menu toolpath terlebih dahulu membuat feature sets. Ini berfungsi untuk pembuatan toolpath pada proses drilling, dimana feature sets adalah bentukan 2.5 dimensi dari lubang yang akan dibuat.

Caranya :

1. pilih lubang yang akan diproses lalu pada *explorer* pilih *feature sets* dengan meng klik kanan maka akan muncul

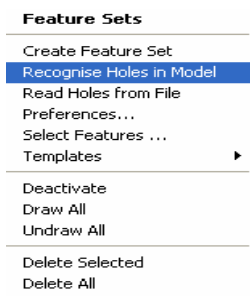

Lalu klik *recognise in holes model* maka secara otomatis lubang yang akan diproses akan membentuk gambar 2.5 dimensi.

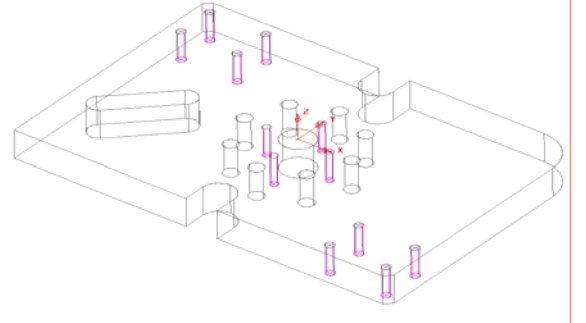

*Gb. 3.4 (gambar feature sets)* 

2. Setelah feature sets terbentuk langkah selanjutnya adalah membuat toolpath untuk proses drilling. Pada main toolbar klik icon

maka akan tampil kotak dialog new toolpaths

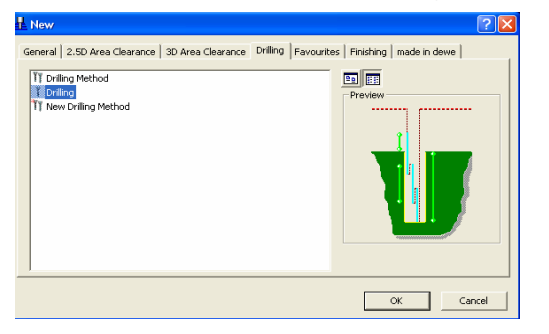

℅

Lalu klik drilling, maka disitu akan tampil pilihan strategi drilling yang akan dipilih. Kemudian pilih drilling maka akan muncul kotak dialog drilling.

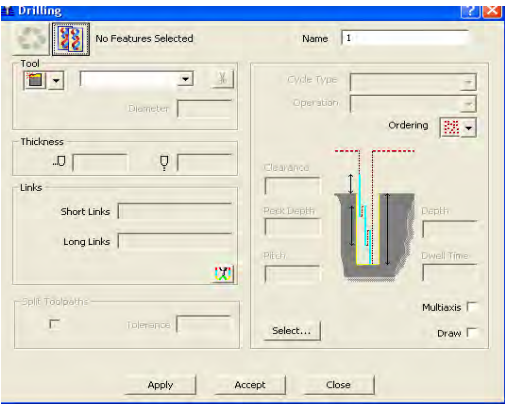

3. Kemudian pada kolom Tool klik icon Fill victor untuk memilih tool yang akan dipakai. Pilih tool drill **maka akan muncul kotak** dialog drill tool form **A** Drill Tool Form

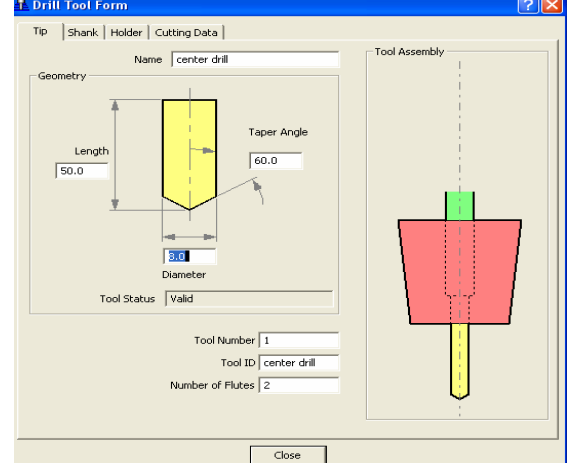

Dalam kotak dialog tersebut buat tool center drill dengan diameter 8 mm panjangnya 50 mm lalu klik close. Maka tool dengan nama center drill akan muncul pada kolom Tool

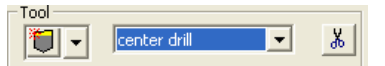

4. Pada kotak dialog Drilling klik *select* maka akan muncul kotak dialog *feature selection* ini berfungsi untuk memilih diameter lubang yang akan dipilih. Untuk pertama kali lubang di center drill semua untuk memberikan titik center pada proses drilling selanjutnya.

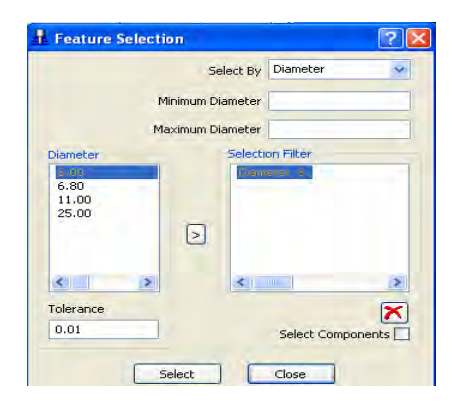

kemudian untuk memilih semua lubang klik icon  $\|X\|$  maka pada kolom selection filter akan berubah menjadi *All Holes* lalu klik *select*  dan *close*. Kemudian kembali ke kotak dialog Drilling

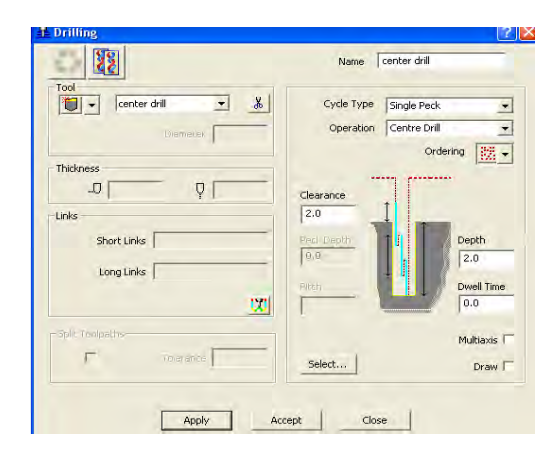

Lalu pada Cycle Type pilih *Single Peck* dan pada Operation pilih *Centre Drill* , kemudian isi Clearance dengan 2 mm dan Depth 2 mm. Lalu klik *Apply* dan yang terakhir klik *Accept.*

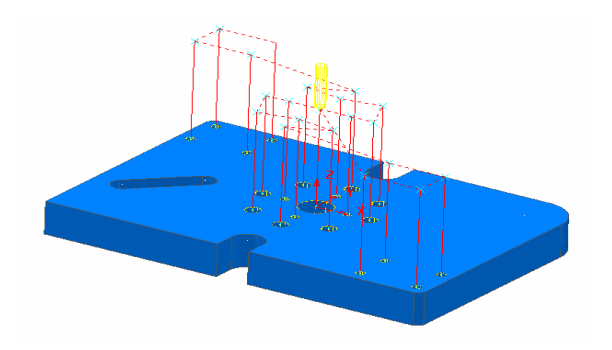

*Gb. 3.5 (gambar toolpaths drilling)*

sehingga pada explorer nampak tampil seperti dibawah ini :

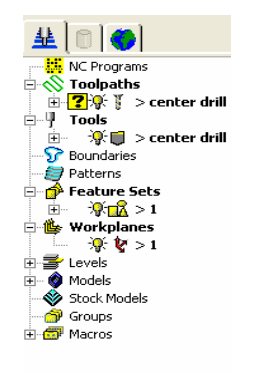

5. Langkah selanjutnya membuat toolpaths untuk proses drilling berikutnya, untuk lubang :

- a. lubang diameter 6 mm
- b. lubang M8
- c. lubang diameter 11 mm
- d. lubang diameter 18 mm untuk predrill diameter 25 mm
- e. lubang diameter 25 mm

semua proses tersebut caranya sama dengan proses center drill, tapi yang berbeda pada *Cycle Type* dan *Operation*.

Untuk proses drilling ini pada kolom *Cycle Type* pilih *Deep Drill* dan pada kolom *Operation* pilih *Through Hole.*

Setelah semua proses drilling sudah selesai maka pada explorer akan nampak seperti dibawah ini, dimana semua proses drilling mulai dari center drill sampai lubang diameter 25 mm sudah masuk kedalam file Toolpaths.

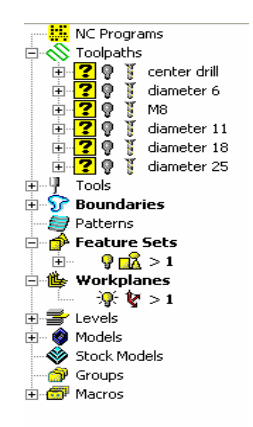

6. Untuk mengisi nilai kecepatan putaran dan kecepatan potong dengan mengklik icon **m** maka akan tampil kotak dialog Feed Rates Form

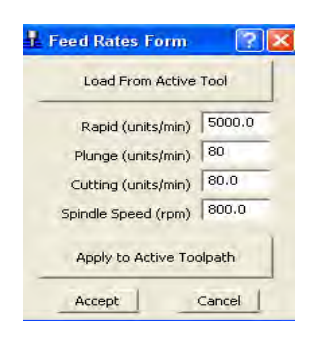

Pengisian sesuai dengan hasil perhitungan sebelumnya dari masingmasing tool.

7. Proses selanjutnya pembuatan contour, langkah pertama untuk membuat toolpaths contour adalah membuat blok terlebih dahulu. Ini fungsinya untuk membuat area mana yang akan diproses.

Caranya dengan mengklik icon  $\Box$  pada main toolbar maka akan tampil kotak dialog Block Form.

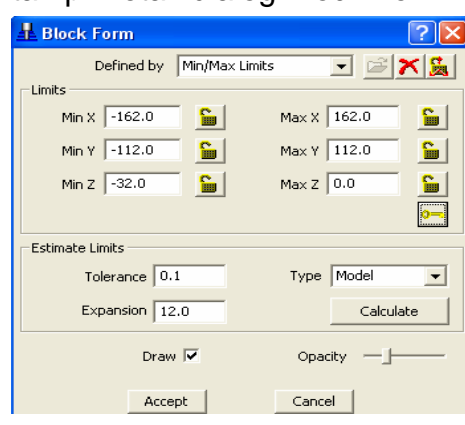

Kemudian isi kolom-kolom yang tersedia sesuai ukuran blok yang diperlukan atau dengan cara pilih semua surface lalu pada kotak dialog klik *Calculate* maka kolom akan terisi secara otomatis sesuai dengan ukuran dari surface yang dipilih tadi. Lalu untuk membesarkan blok yang sudah jadi dengan mengisi *Expansion* minimal setengah dari diameter cutter. Sehingga blok akan terbentuk seperti gambar dibawah ini

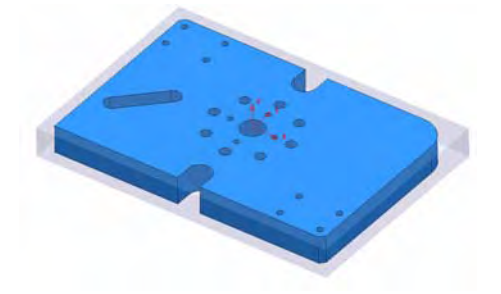

*Gb. 3.6 (hasil blok yang dibuat)*

8. Untuk membuat toolpaths contour ada dua macam yaitu roughing dan finishing, itu tergantung dari proses perngerjaannya apakah perlu roughing saja ataupun finishing saja atau kedua-duanya.

Dalam kasus ini prosesnya menggunakan roughing dan finishing, dan untuk memulai pembuatan toolpathnya terlebih dahulu membuat garis pembatas atau batasan untuk memilih contour yang akan diproses dengan cara membuat boundaries. Pertama pilih area surface seperti dibawah ini :

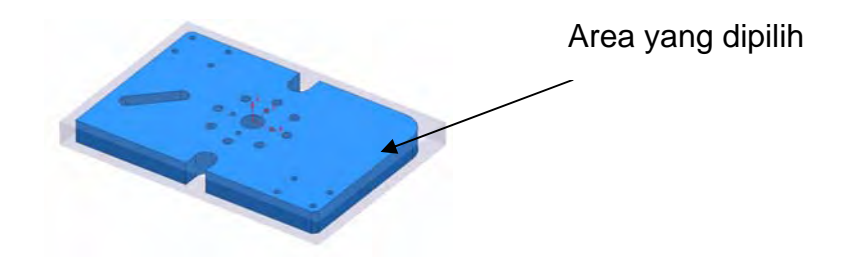

*Gb. 3.7 (area yang dipilih)*

dan selanjutnya buat boundaries. Ada dua cara pembuatan boundaries yaitu dengan mengklik kanan *boundaries* pada menu explorer pilih *create boundary* lalu pilih *user defined.* 

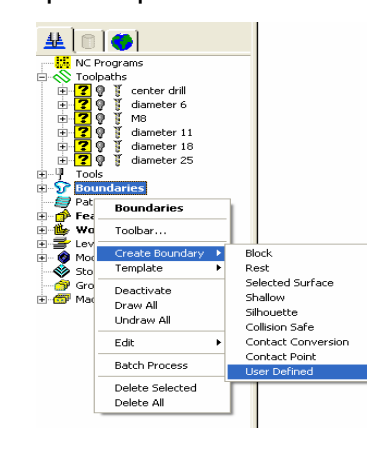

Atau dengan memilih icon  $\frac{1}{2}$  - pada toolbar maka akan tampil kotak dialog seperti dibawah ini :

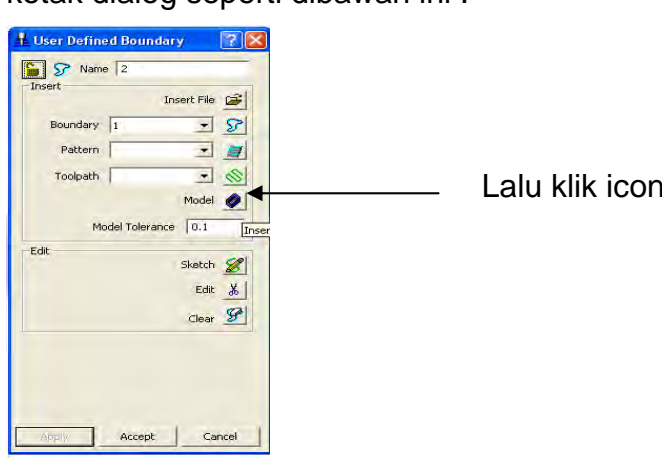

Lalu klik icon ini

maka boundaries akan terbentuk seperti gambar dibawah ini :

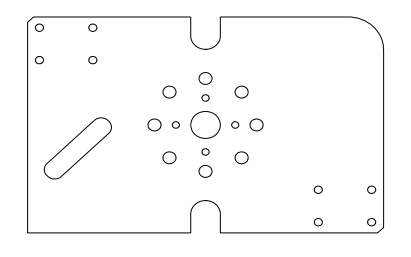

 *Gb. 3.8 (boundaries)*

Kemudian hapus bagian yang tidak akan diproses yaitu bagian dalam.

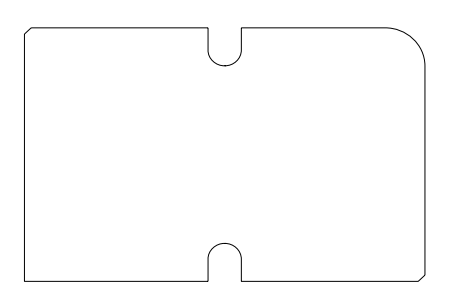

*Gb. 3.9 (boundaries setelah dihapus)*

Setelah boundaries terbentuk pilih icon  $\sqrt{\frac{36}{2}}$  Constant Z Finishing Yang berfungsi untuk membuat toolpath contour, maka akan muncul kotak dialog *constant z finishing form* 

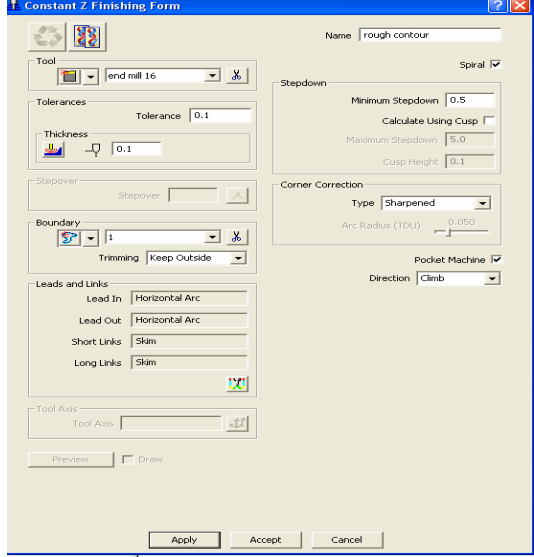

Isi semua kolom yang tersedia, pilih tool yang dipakai yaitu cutter end mill 16 beri nama rough contour, thickness diisi 0.1 ini berfungsi untuk menyisakan ukuran 0.1 mm untuk proses finishing. Pada kolom

*Boundary* pilih boundary yang dibuat sebelumnya dan pada kolom *Trimming* pilih *keep outside* ini maksudnya pengerjaan / proses contour diluar boundary yang dipilih. Lalu *stepdown* diisi 0.5 mm dan pada kolom *direction* pilih *climb*, ini maksudnya proses penyayatan secara climbing. Setelah semua diisi kemudian klik *Apply*.

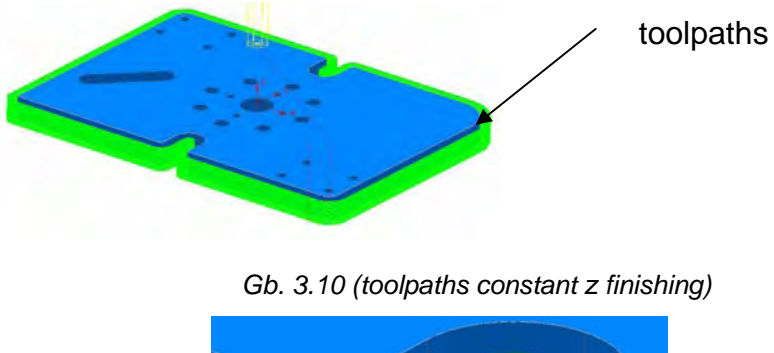

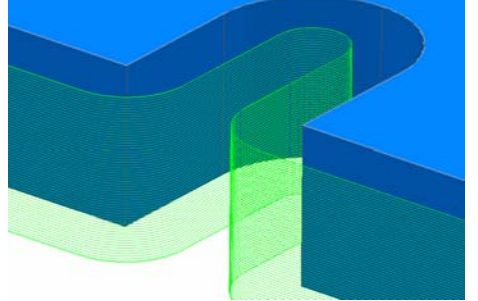

*Gb. 3.11 (toolpaths setelah diperbesar)*

9. setelah proses roughing selesai buat toolpaths untuk proses finishing. Caranya sama dengan pembuatan toolpaths roughing menggunakan constant z finishing tapi untuk pengisian kolom pada toleransi diperkecil dari 0.1 mm menjadi 0.01 mm ini berfungsi untuk menghaluskan bagian surface contour yang diproses, dan pada kolom thickness diisi 0 mm.

10. Kemudian membuat toolpaths untuk slot, langkah pertama pilih area yang akan diproses yaitu pada area slotnya dan buat blocknya terlebih dahulu. Maka akan tampil gambar block disekitar area slot yang dipilih tadi. Block

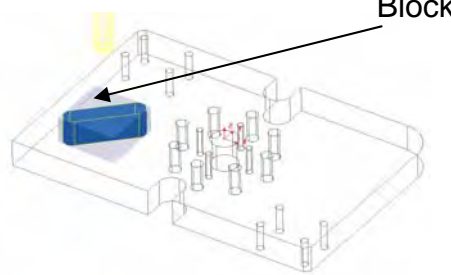

*Gb. 3.12 (blok pada area slot)*

Setelah block terbentuk pilih strategi toolpaths roughing yaitu pilih toolpaths *offset area clear model* , ini berfungsi untuk proses roughing pada area slot yang akan diposes. Maka muncul kotak dialog *offset area clearance form [model machining].*

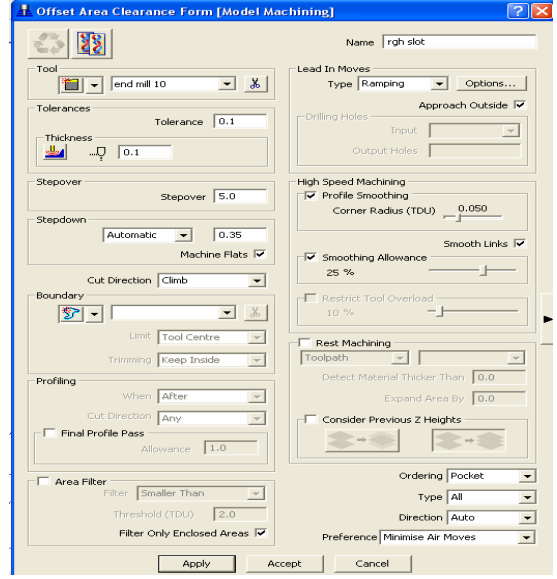

Isi semua kolom yang diperlukan untuk proses roughing tersebut dan beri nama toolpathnya rgh slot. Setelah selesai mengisi kolom lalu klik apply. Kemudian akan tampil toolpath roughing seperti gambar dibawah ini :

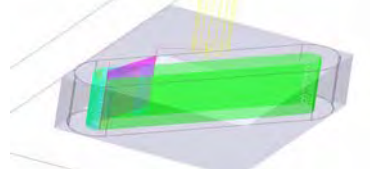

*Gb. 3.13 (toolpaths roughing)*

Langkah selanjutnya adalah membuat toolpaths finishing untuk slotnya, caranya sama dengan toolpaths contour pada side milling yaitu menggunakan constant z finishing. Dibawah ini adalah gambar toolpaths finishing.

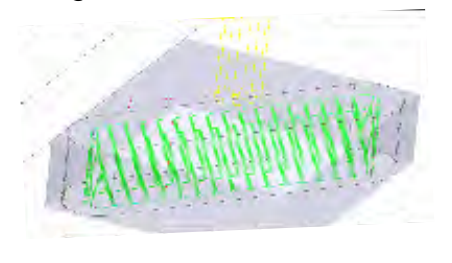

*Gb. 3.14 (toolpaths finishing)*

Untuk mengetahui semua toolpaths yang sudah dibuat mulai dari proses drilling hingga proses roughing maupun finishing pada contour dan slot yaitu pada explorer.

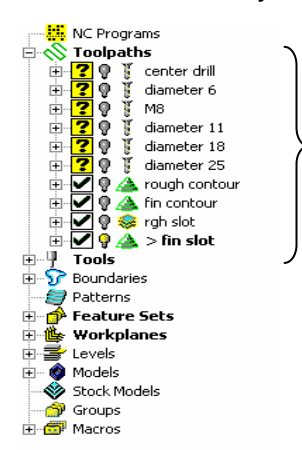

Toolpaths yang sudah dibuat

11. Langkah berikutnya adalah mengecek semua toolpaths yang sudah dibuat dengan cara mensimulasi program toolpathsnya. Untuk memulainya pertama-tama buat block sesuai dengan dimensi material awal sebelum diproses lalu klik icon  $\Box$  pada main toolbar. Lalu pilih toolpaths yang akan di simulasi dan klik apply

 $\frac{1}{2}$   $\frac{1}{2}$   $\frac{1}{2}$   $\frac{1}{2}$   $\frac{1}{2}$  Pada icon seperti di samping ini.

Maka pada layar monitor akan tampil simulasi proses toolpaths yang dipilih.

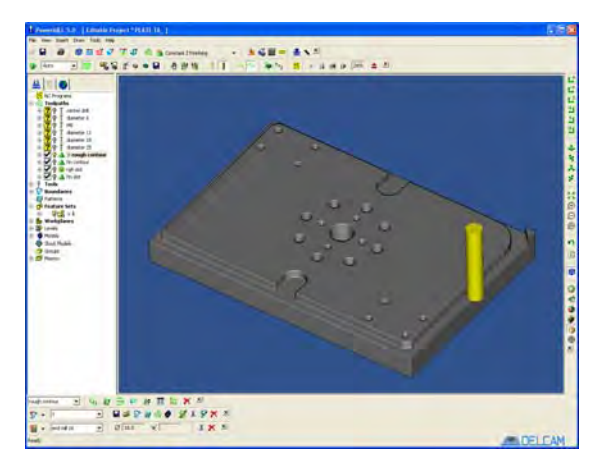

12. Proses berikutnya adalah pembuatan program NC-nya dari toolpaths yang sudah dibuat, dengan cara klik kanan *NC program* pada layar explorer. **NC Programs** 

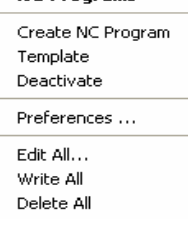

Lalu pilih *Create NC Program* maka akan tampil kotak dialog *NC program*

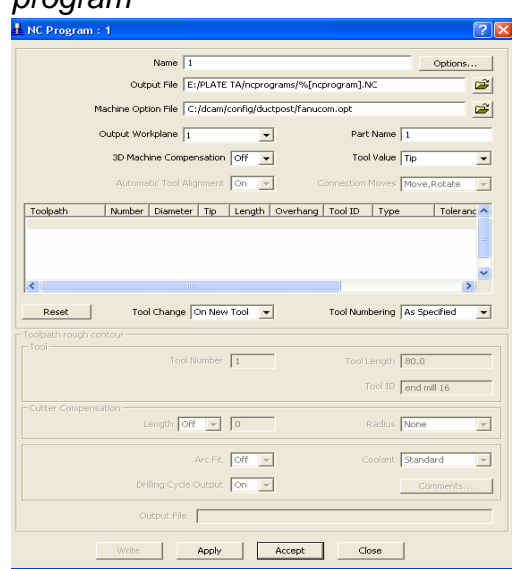

Setelah masuk pada kotak dialog tersebut beri nama program drilling untuk proses drilling yaitu dengan cara pilih semua toolpaths drilling lalu klik kanan dan pilih A*dd to NC Program* maka semua toolpaths akan masuk dalam kolom pengisian toolpaths.

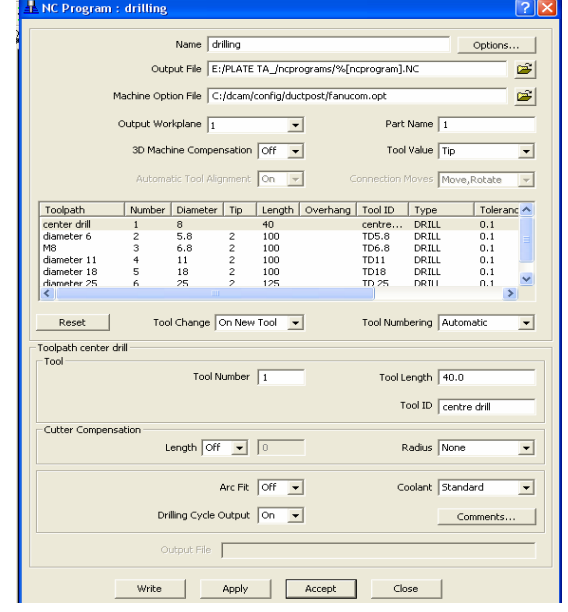

Pastikan semua toolpaths drilling sudah masuk dalam NC program, lalu klik Write sehingga proses penulisan program sedang berlangsung.

Kemudian buat NC program untuk proses contour dan proses slot, caranya sama dengan pembuatan NC program pada proses drilling. Pilih semua toolpaths contour dan slot baik roughing maupun finishing.

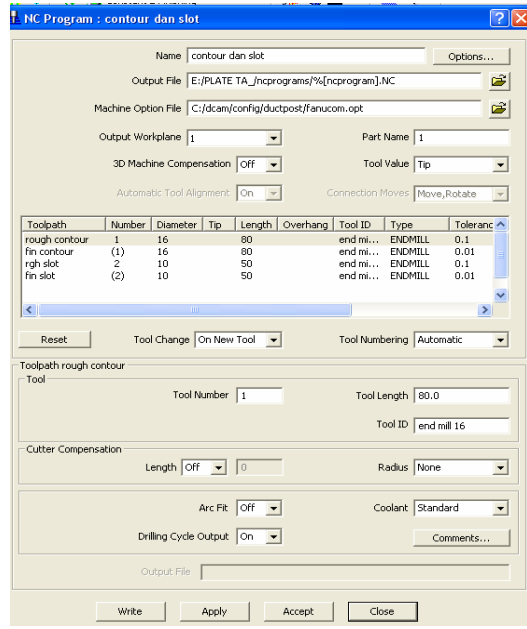

Pastikan semua toolpaths sudah masuk dalam kolom pengisian, lalu klik Write.

Untuk mengetahui hasil NC program yang telah dibuat dapat dilihat pada layar explorer yang menunjukkan nama dari NC program yang telah diproses dalam penulisan program NC-nya

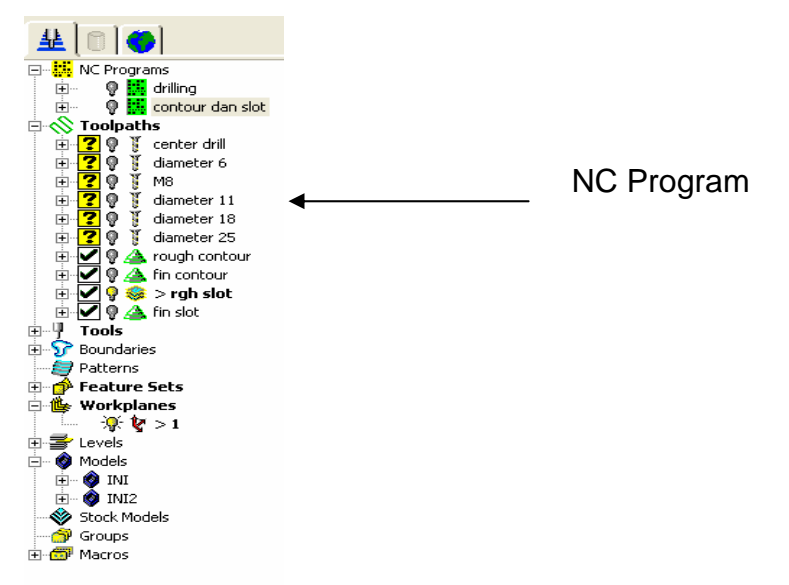

Untuk mengetahui waktu proses permesinan (machining time) dapat diketahui langsung dengan cara pilih sembarang garis toolpaths yang akan dihitung waktu prosesnya lalu klik kanan maka akan tampil seperti di bawah ini

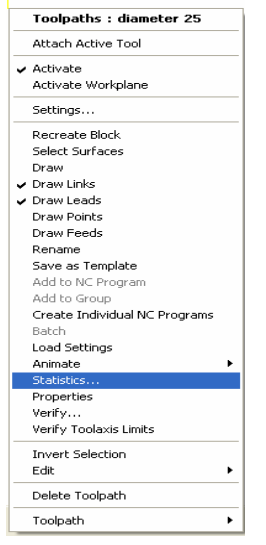

Pilih *Statistics* sehingga waktu proses dapat diketahui dengan memperhitungkan leads and links dan Cutting moves.

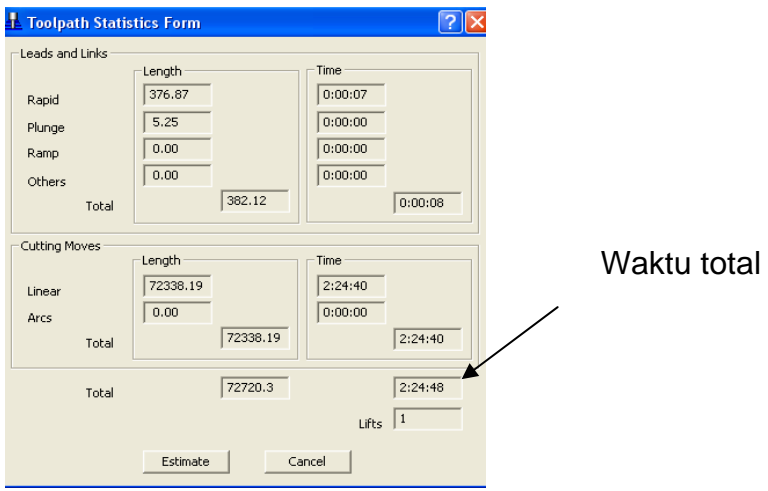

Hasil perhitungan diatas hanya perhitungan proses toolpaths saja belum termasuk waktu untuk setting material, waktu setting tool dan waktu pembuatan program.

Hasil pembuatan NC program dengan CAM dapat dilihat pada lampiran.

#### 3.4.5. Penulisan Kartu PCS (program control sheet)

 Kartu PCS adalah kartu penulisan program CNC dengan bentuk penulisan nomor program, nama program, tool yang digunakan beserta dimensi dan jenisnya berikut putaran spindle dan feeding untuk mempermudah operator dalam mengerjakan suatu produk pada mesin CNC.

 Kartu PCS juga sebagai acuan untuk mengetahui waktu prosesnya, sehingga estimasi yang diberikan kepada operator tidak sembarangan karena dapat dilihat perkiraan waktunya dari kartu tersebut. Estimasi yang diberikan oleh programmer adalah waktu proses dari hasil perhitungan pada toolpath belum termasuk waktu setting dan lainnya, jadi operator dapat menuliskan waktu yang dicapai dalam mengerjakan proses permesinan tersebut dengan waktu actualnya termasuk waktu setting dan lainnya.

 Apabila ada suatu masalah pada proses permesinan baik dari segi pemrograman maupun peralatannya, operator dapat melaporkannya langsung dengan terlebih dahulu mencatat masalah yang timbul pada kartu PCS tersebut, sehingga pengontrolannya dapat berjalan dengan baik.

Hasil pembuatan kartu PCS dapat dilihat pada lampiran.

#### **3.5 Transfer Data**

 Salah satu bagian penting dari proses CNC adalah transfer data. Transfer data berhubungan dengan aliran data baik internal maupun eksternal. Yang dimaksud dengan transfer internal yaitu transfer data dalam mesin, sedangkan transfer eksternal adalah transfer data dari luar mesin ke dalam mesin.

Faktor-faktor yang berhubungan dengan transfer data :

1. Feedrate

Apabila feedrate semakin cepat maka transfer data juga semakin cepat

2. Movement per block

Semakin kecil pergerakan tiap blok maka transfer data yang dibutuhkan semakin cepat

3. Characters per block

Semakin banyak karakter tiap blok maka transfer data yang dibutuhkan semakin cepat

Untuk meningkatkan kinerja, diharapkan transfer data yang terjadi adalah transfer internal. Namun dalam kenyataan yang sering terjadi justru transfer data eksternal dan hal ini sangat berpengaruh dalam proses permesinan.

Untuk transfer data internal tidak akan kami bahas karena sudah terintegrasi dengan mesin.

Transfer data eksternal ini dapat berupa :

1. Data Input

Data input adalah proses memasukkan data dari luar ke dalam memori internal mesin.

2. Data Output

Ini adalah proses mengeluarkan data dari memori internal mesin ke komputer / perangkat lain.

3. DNC ( Direct Numerical Control ) Proses ini adalah memindahkan data dari komputer dan langsung

diproses oleh mesin.

Perlengkapan yang dibutuhkan untuk proses transfer data :

- 1. Mesin CNC yang dilengkapi dengan interface RS232C atau RS422
- 2. Komputer yang sudah dilengkapi dengan program transfer data
- 3. Kabel data yang sudah dilengkapi soket RS232C atau RS422 dan soket COM ( 9 pin )

Langkah-langkah persiapan transfer data :

1. Menyiapkan kabel data beserta soketnya.

- 2. Menghubungkan soket RS232C atau RS422 ke interface dalam mesin.
- 3. Menghubungkan soket COM ( 9 pin ) ke port COM1 / COM2 dikomputer.
- 4. Menyiapkan program transfer data dan menyamakan parameter dalam mesin dengan parameter dalam program.

Program transfer data yang akan dipakai dalam hal ini adalah Cimco Edit. Program ini adalah program tambahan dari MasterCAM yang berfungsi untuk editing program dan melakukan transfer data.

#### Tampilan Cimco Edit v 4

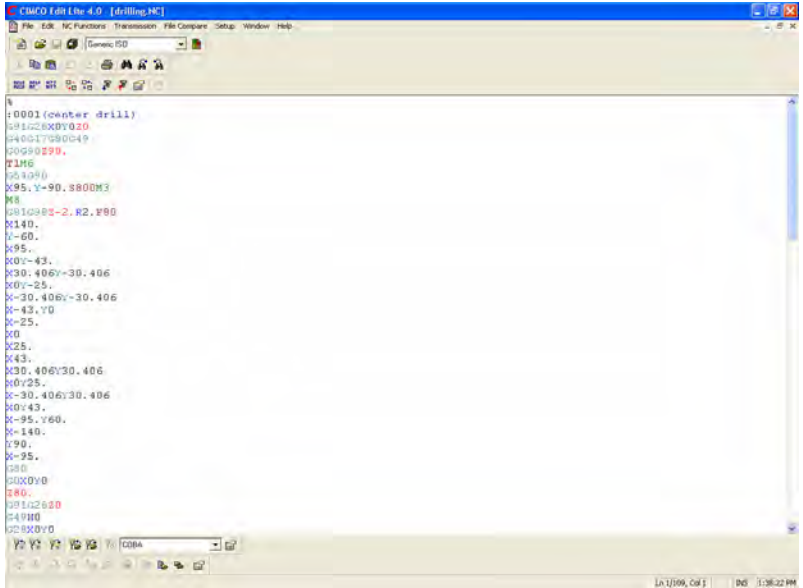

Setting awal untuk transfer data :

Transmission  $\rightarrow$  DNC setup  $\rightarrow$  Add New

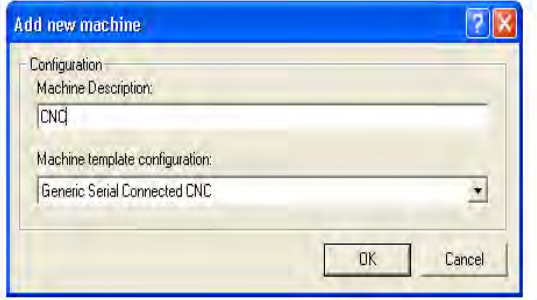

Masukkan nama dalam Machine Description, contoh *CNC* kemudian klik *OK* akan muncul :

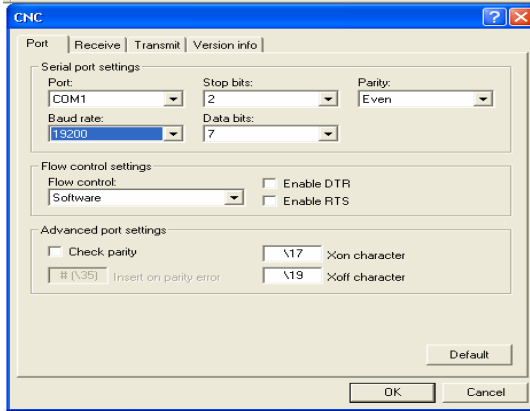

Kolom-kolom yang ada diisi sesuai dengan parameter dalam mesin, kemudian klik *OK*.

Bila sudah selesai akan muncul :

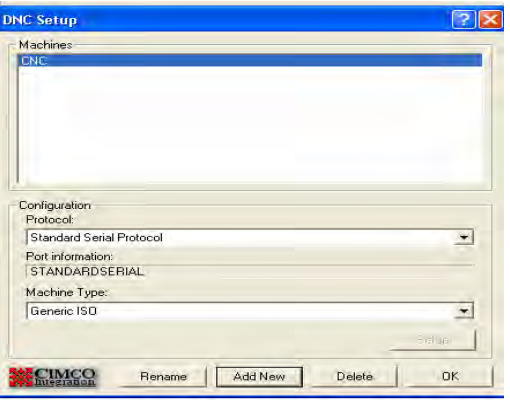

Dapat dilihat bahwa mesin dengan nama CNC sudah siap untuk melakukan transfer data.

Prosedur melakukan transfer data :

- 1. Input / Output Program.
	- $\checkmark$  Siapkan mesin dalam posisi siap menerima / mengeluarkan data. Urutan proses ini berbeda-beda sesuai dengan mesin yang dipakai.
	- $\checkmark$  Buka dan siapkan program yang akan ditransfer dengan Cimco Edit.
- $\checkmark$  Bila mesin sudah siap menerima / mengeluarkan data, pilih *transmission* → *send / receive* pada program transfer.
- $\checkmark$  Tunggu sampai proses transfer finish.
- 2. DNC
	- $\checkmark$  Siapkan mesin dalam posisi siap menerima / mengeluarkan data. Urutan proses ini berbeda-beda sesuai dengan mesin yang dipakai.
	- $\checkmark$  Pilih dalam mode DNC atau TAPE.
	- $\checkmark$  Buka dan siapkan program yang akan ditransfer dengan Cimco Edit.
	- $\checkmark$  Tekan CYCLE START.
	- 9 Pilih *transmission → send* pada program.
	- $\checkmark$  Program akan ditransfer dan langsung dijalankan oleh mesin.

Tampilan untuk melakukan transfer data

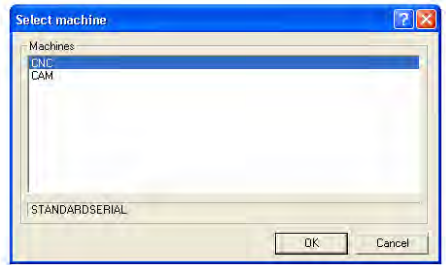

Yang harus diperhatikan :

- 1. Baca buku petunjuk penggunaan mesin lebih dahulu untuk menghindari kesalahan.
- 2. Ada mesin-mesin tertentu yang mewajibkan operator untuk mematikan mesin dan computer sebelum memasang / melepas kabel data.
- 3. Apabila akan mengganti parameter mesin, pastikan bahwa anda tahu fungsi dari parameter tersebut karena keliru mengganti parameter dapat berakibat sangat fatal.
- 4. Pilih kecepatan transfer ( baudrate ) yang sesuai untuk mendapatkan hasil optimal.
- 5. Sedapat mungkin jarak computer dan mesin tidak terlalu jauh untuk menghindari hilangnya data.

Cek dimensi dan performance produk jadinya

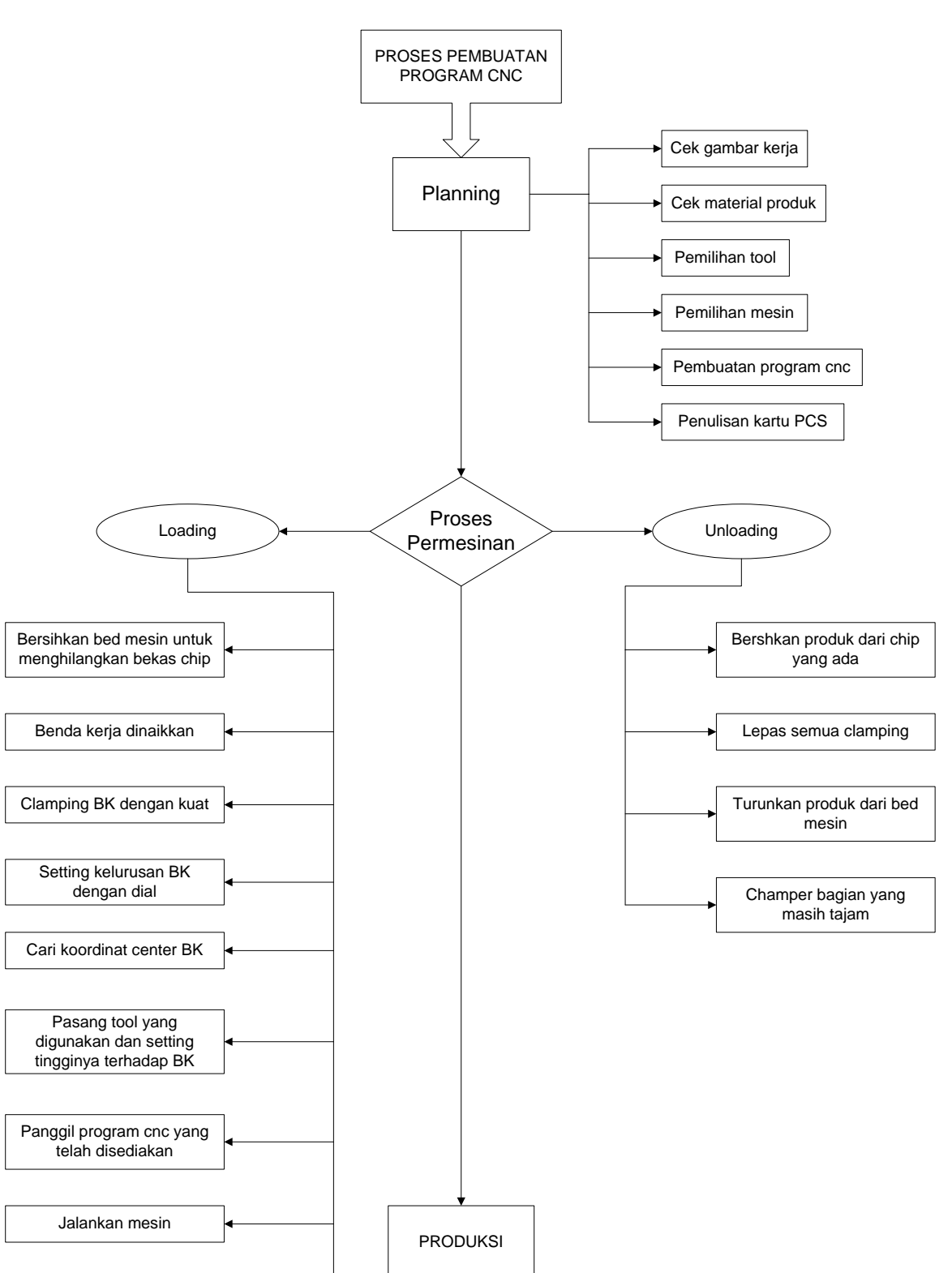

# **Proses Pembuatan Program Milling CNC**

# **BAB 4 HASIL DAN ANALISA**

#### **4.1. Pendahuluan**

 Pada dasarnya tuntutan dalam proses pembuatan program cnc adalah strategi machining yang lebih efisien dari segi biaya maupun hasil produk yang dkerjakan. Dalam dunia industri manufacture, cnc sangat berperan aktif karena produk-produk pengerjaan yang dikerjakan di mesin cnc berkualitas tinggi dan kepresisian yang tinggi. Sehingga perusahaan – perusahaan manufacture banyak yang menggunakan mesin cnc dalam proses produksinya, oleh sebab itulah seorang programmer cnc harus pandai dalam membuat strategi permesinannya bagaimana supaya produk yang dikerjakan dengan biaya yang murah dan berkualitas tinggi.

#### **4.2. Proses Trial**

 Dari bab sebelumnya telah dijelaskan langkah – langkah dalam pembuatan program cnc pada mesin milling cnc.

Urutan – urutan proses permesinan dari awal pembuatan program Nc sampai pada proses loading dan unloading pada mesin milling cnc, adapun urutannya sebagai berikut :

- 1. Cek gambar produknya atau gambar kerja untuk mengantisipasi kesalahan / keganjalan dalam gambar.
- 2. Cek material benda kerja ( produknya ) baik dari segi tipe dan jenisnya maupun dimensinya.
- 3. Pilih tooling yang akan digunakan untuk mandapatkan hasil yang optimal.
- 4. Menentukan mesin yang akan digunakan untuk mempermudah perhitungan – perhitungan dalam proses machining, sebab mesin cnc sendiri mempunyai jenis yang berbeda.
- 5. Buat program Nc-nya, dalam kasus ini akan menggunakan 2 metode yaitu secara manual dan menggunakan CAM.
- 6. Penulisan kartu PCS yang berfungsi sebagai media komunikasi bagi operator dari programmer dan untuk mempermudah proses transfer data dengan data – data yang ada di kartu PCS.
- 7. Proses loading pada mesin, alat bantu pada proses ini adalah kunci pas untuk mengencangkan baut, klamping kit dan parallel block ( ganjal ).
- 8. Bersihkan bed mesin dengan kain untuk menghilangkan bekas chip yang masih menempel pada bed mesin, sehingga dapat membantu setting kerataan permukaan benda kerja.
- 9. Material / benda kerja dinaikkan dengan bantuan handlift dan forklift yang tergantung dari dimensi dan berat materialnya. Untuk metrial yang kecil cukup menggunakan handlift sedangkan untuk material yang besar bisa menggunakan forklift.
- 10. Klamping benda kerja dengan kuat supaya tidak geser waktu proses sedang berjalan.

Untuk mendapatkan klamping yang baik dibutuhkan :

- Alat alat klamping yang memadai
- Tempat penyimpanan alat-alat klamping yang memadai ( mudah dijangkau jika dipakai maupu tidak dipakai )
- Pasang baut pengikat ( T-slot )
- Kencangkan baut pengikat ( T-slot )
- 11. Setting kelurusan benda kerja dengan menggunakan alat bantu ukur seperti dial inside dan dial outside.
- 12. Setting centernya benda kerja dengan menggunakan mechanical edge finder / centrofix, setelah didapat centernya set koordinatnya simpan koordinatnya pada tool offset setting dimesin.
- 13. Pasang tool yang akan digunakan, kemudian setting tingginya terhadap Z=0 benda kerja.
- 14. Download program cnc yang telah disediakan. Pengambilan program ada 2 macam cara yang tergantung dari jenis mesinnya. Berikut ini cara download program dari jenis mesin yang berbeda. Mesin yang mempunyai Ethernet card dan IC card Download :
	- Tekan tombol TAPE pada soft key
	- Tekan tombol DIAGN IN/OUT
	- Pada monitor tekan HOST lalu tanda panah ◄ atau ► pada bawah monitor sehingga muncul

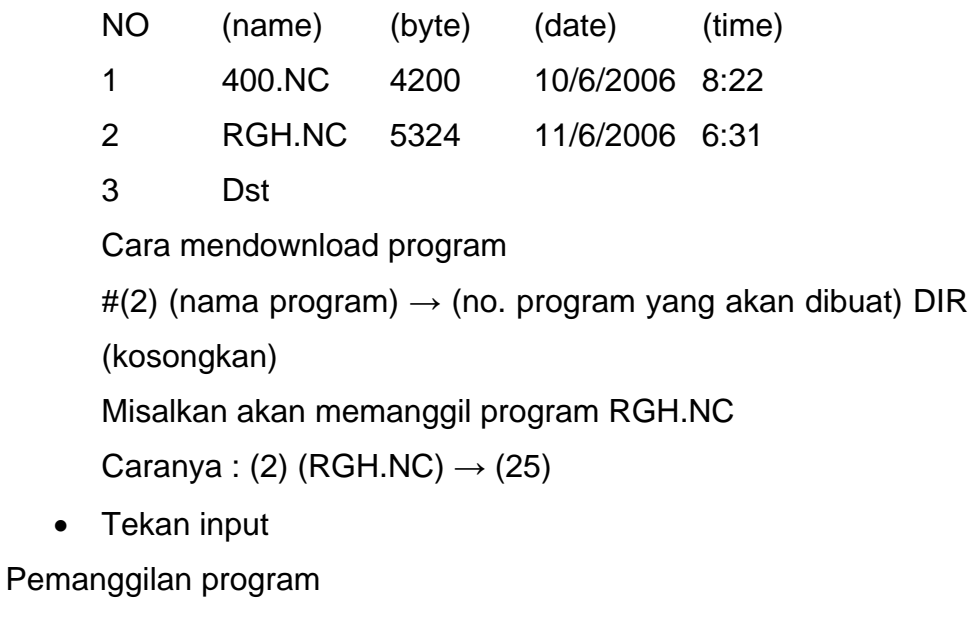

• Tekan IC card pada monitor, sehingga muncul

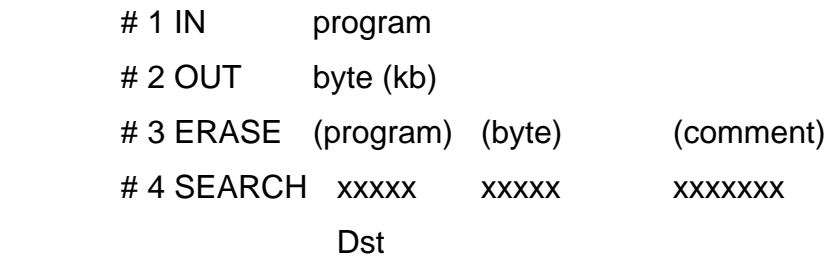

Cara memanggil program

# (4) O (program yang akan dipanggil)

- Tekan Input
- Tekan Cycle start untuk menjalankan program

Mesin yan tidak mempunyai Ethernet card dan IC card Download :

- Buka file yang akan ditransfer dengan menggunakan Cimco Edit pada komputer transfer
- Posisikan mouse pada icon transmition kemudian klik lalu klik icon send maka akan muncul perintah untuk memilih mesin yang akan dijalankan
- Tampilan layar pada mesin
	- o Posisikan mode select pada tombol auto
	- o Tekan tombol DIAGN IN/OUT pada soft key
	- o Tekan input pada tombol layar
	- o Isi format
		- # (…) (…) isi format sebagai berikut
		- # (1) (nomor program pada file dikomputer cnc)
	- o Tekan input pada layar mesin, lalu pada komputer tekan enter. Maka secara otomatis program akan ditransfer dari komputer ke mesin ditandai dengan munculnya transmition status pada layar komputer. Jika proses transfer telah selesai maka pada layar komputer akan otomatis muncul pesan *all data have transferred* kemudian tekan enter.
- 15. Jalankan mesin dengan menekan tombol start, sebelum menjalankan mesin pastikan benda kerja sudah di klamping dengan kencang, benda kerja sudah disetting, tool yang dipakai dan nama program yang dipanggil.
- 16. Setelah proses selesai cek dimensi dan performance produk yang telah jadi
- 17. Proses unloading, bersihkan produk dari chip chip yang masih ada.
- 18. Lepas semua klamping lalu simpan klamping pada tempatnya
- 19. Turunkan produk dari bed mesin.

20. Champer bagian yang masih tajam, kecuali produk – produk tertentu yang membutuhkan sisi tajam seperti punch dan die.

# **4.3. Hasil dan Analisa**

 Dari hasil test akan didapatkan waktu selama proses berlangsung, dimana selama proses berlangsung akan dicatat waktu proses yang dilakukan sehingga dapat dibandingkan antara waktu pembuatan program dengan cara manual dan dengan waktu pembuatan program dengan menggunakan CAM.

Adapun hasil pencatatan yang dilakukan adalah sebagai berikut :

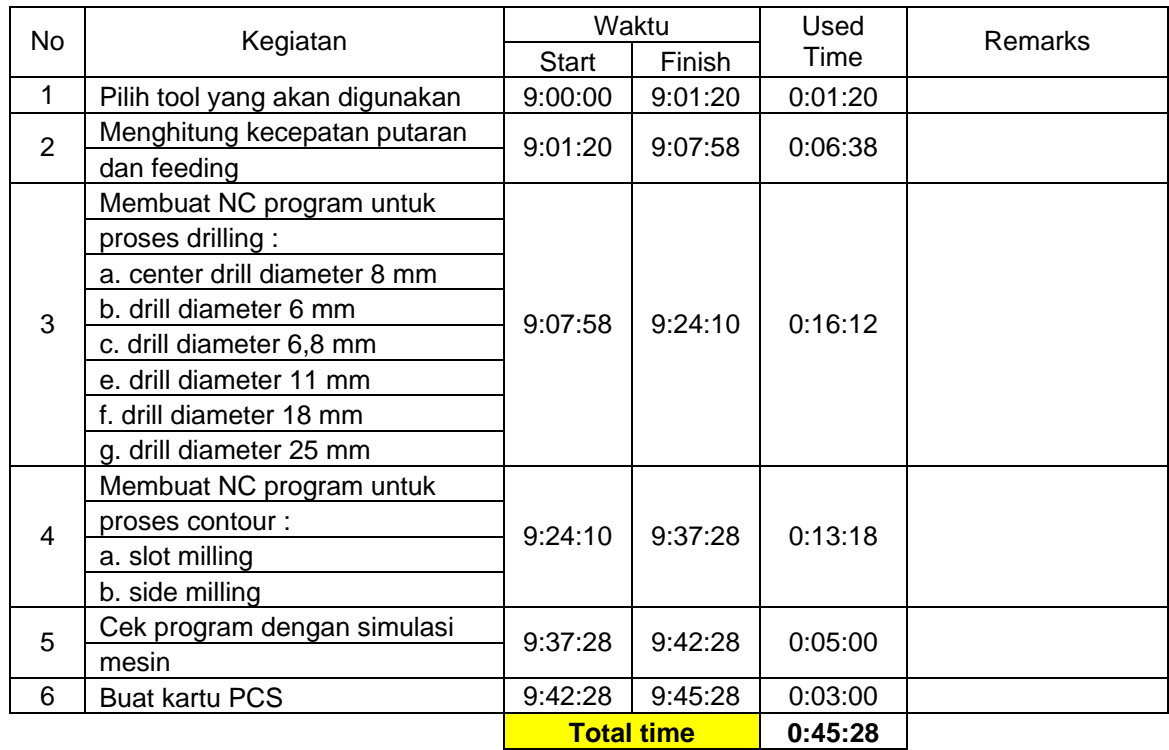

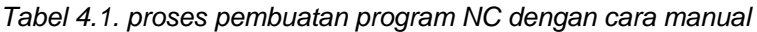

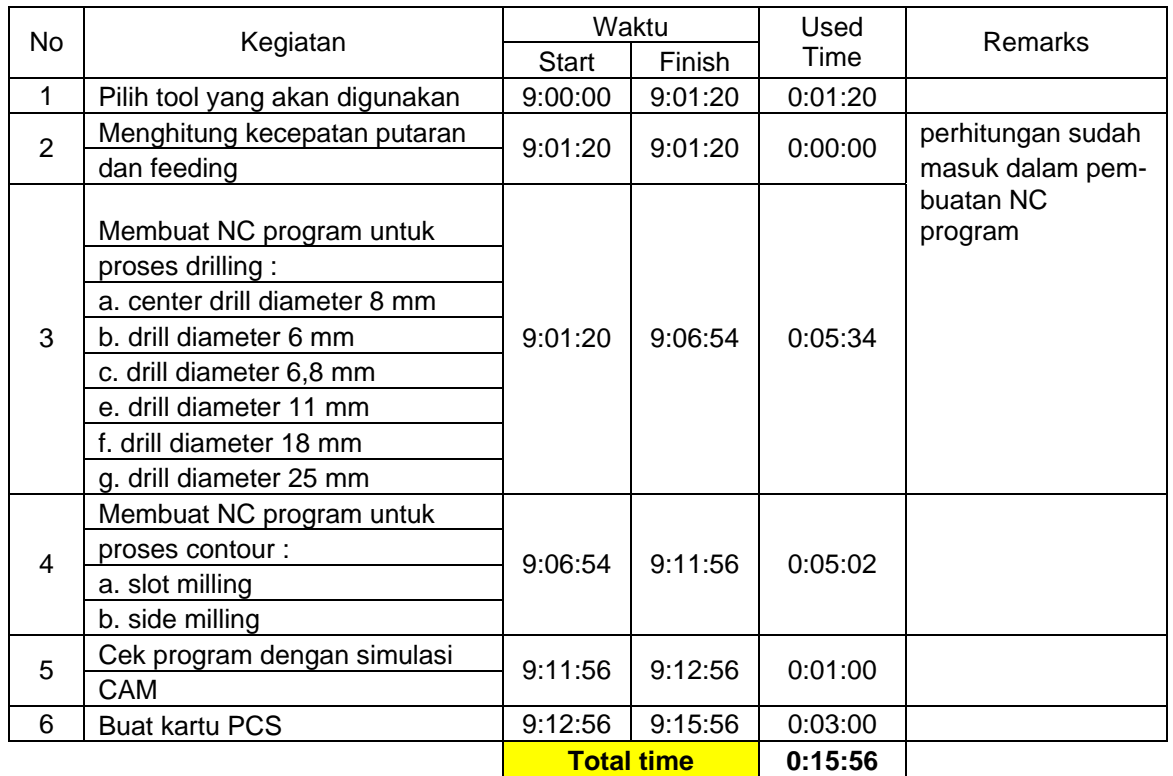

# *Tabel 4.2. proses pembuatan program NC dengan CAM*

# **BAB 5**

# **KESIMPULAN DAN SARAN**

# **5.1. Kesimpulan**

 Dari hasil pengetesan atau trial dapat menunjukkan bahwa pembuatan program dapat menghasilkan berbagai macam produk dengan dimensi yang di inginkan serta waktu produksi dapat ditekan secara maksimal.

Berikut adalah hasil perbandingan program manual dengan program CAM

1. Program manual

Waktu proses : untuk membuat program membutuhkan waktu *= 0°45'28" ( Empat puluh lima menit dua puluh delapan detik )*

Hal ini dikarenakan operator atau programmer lebih dahulu membuat programnya pada mesin dengan perlu menghitung nilai parameter – parameter mesin seperti putaran spindle, feeding, depth of cut dan lain-lain yang sedikit membutuhkan waktu, sehingga membutuhkan proses yang bertahap dan waktu yang lama.

2. Program CAM

Waktu proses : untuk membuat program CAM membutuhkan waktu *= 0°15'56" ( Lima belas menit lima puluh enam detik ).*

Hal ini dikarenakan programmer harus membuat strategi machining untuk mengerjakan suatu produk dan transfer program ke mesin.

3. Perbandingan waktu

Program manual :

Efisiensi waktu yang terbuang dalam 1 jam adalah  $X$ 100% = 75.78 %  $\frac{0°45'28"}{1°}$  X 100% =

( tujuh puluh lima koma tujuh puluh delapan persen )

Program CAM :

Efisiensi waktu yang terbuang dalam 1 jam adalah  $X 100\% = 26.61\%$  $\frac{0°15'56''}{1°}$  X 100% =

( dua puluh enam koma enam puluh satu persen )

Perbedaan waktu yang paling besar terletak pada pembuatan NC program dimana waktu yang dibutuhkan untuk program manual selama : **0°16'12" + 0°13'18" = 0°29'30"** 

Sedangkan waktu yang dibutuhkan untuk program CAM selama :

#### **0°05'34" + 0°05'02" = 0°10'36"**

Jadi selisih waktunya selama : **0°29'30" - 0°10'36" = 0°18'54"**  ( delapan belas menit lima puluh empat detik ).

Perbedaan waktu yang paling kecil terletak pada pemilhan tool, dimana waktu yang dibutuhkan untuk program manual selama : **0°01'20" .** sedangkan waktu untuk program CAM selama : **0°01'20"** Jadi selisih waktunya : **0°00'00"** 

 Dari data diatas menunjukkan bahwa dengan dasar teori serta proses perencanaan yang benar dapat menghasilkan program CNC yang dapat memproduksi suatu bentuk produk dengan tuntutan dimensi yang di inginkan serta tingkat produktifitas yang tinggi. Dan dapat disimpulkan pula bahwa metode yang kedua (CAM) waktu yang dibutuhkan lebih singkat dari pada metode yang pertama.

Dari hasil trial maupun pengamatan dapat disimpulkan keuntungan dan kerugian masing-masing program adalah sebagai berikut :

### **Program CNC dengan cara manual.**

Keuntungan :

- o Memori program lebih sedikit dan singkat
- o Lebih mudah dan cepat dalam menggunakan system offset tool
- o Tidak memerlukan alat penunjang seperti CAM

Kerugian :

- o Tidak dapat mengetahui estimasi waktu yang dibutuhkan untuk suatu prosesnya
- o Susah dalam membuat program dengan contour yang sulit
- o Kesalahan akibat human error lebih tinggi
- o Kurang optimal untuk membuat stock program
- o Kurang optimal dalam simulasi program
- o Tidak bisa membuat program dengan contour 3 dimensi yang membutuhkan mesin 4 sampai 5 aksis.

# **Program CNC dengan menggunakan CAM**

Keuntungan :

- o Pembuatan program lebih cepat
- o Dapat membuat program dengan contour yang sulit
- o Dapat mengetahui estimasi waktu dari suatu proses
- o Produk yang dihasilkan lebih bagus
- o Dapat membuat stok program lebih banyak

Kerugian :

- o Membutuhkan alat penunjang seperti komputer dan software CAM
- o Sedikit lebih lama dalam menggunakan system offset.

Dari semua pembahasan diatas baik dari segi perencanaan dan segi prosesnya dapat disimpulkan sebagai berikut :

- 1. Sistem CAD/CAM sangat bermanfaat dalam proses produksi karena dapat meningkatkan produktifitas dan kualitas produk.
- 2. Faktor dalam CAD/CAM yang dapat mempengaruhi tingkat produktifitas permesinan ialah nilai parameter permesinan oleh karena itu perlu dipahami teknik untuk menentukan nilai parameter tersebut.
- 3. Faktor dalam CAD/CAM yang dapat mempengaruhi kualitas produk yang dihasilkan ialah metode toolpath oleh karena itu perlu dipahami

berbagai jenis metode yang tersedia sehingga dapat dipilih metode yang paling sesuai.

### **5.2. Saran**

Program CAM yang dibuat telah menjadi solusi penting dalam proses permesinan CNC. Dibawah ini penulis memberikan beberapa saran dalam merencanakan proses permesinan CNC.

- 1. Tingkat keberhasilan perencanaan suatu proses permesinan CNC harus selalu didukung oleh peralatan dan perangkat pendukung lain yang memadai. Sebagai contohnya adalah kondisi mesin CNC yang baik dengan perawatan berkala, alat-alat pencekaman yang baik, proses setting benda kerja, dan lain-lain.
- 2. Perlu dilakukan analisa-analisa dalam proses baik dalam pembuatan program maupun proses permesinannya seperti penggunaan tooling dengan berbagai macam sifat dan kegunaannya, strategi-strategi pembuatan program dengan mencari cara proses yang cepat, murah, dang sangat bernilai tinggi.
- 3. Seorang programmer dalam membuat program harus mengerti sifat dan karakteristik mesin yang akan mengerjakan produk, karena hasil dari nilai parameter-parameter sangat mempengaruhi waktu proses produksi.

Pemrograman CNC sebaik apapun sangat tergantung dari kondisi-kondisi tersebut supaya menghasilkan produk yang dikehendaki.
## **Analisa Perbedaan Waktu Dalam Pembuatan Program CAM Dan Manual Dalam Proses Permesinan Milling CNC Pada Komponen Bottom Plate Dies End Plate**

**Skripsi Diajukan Sebagai Salah Satu Syarat Untuk Memperoleh Gelar Sarjana Teknik Mesin Konsentrasi Mesin Manufaktur** 

**Disusun Oleh :** 

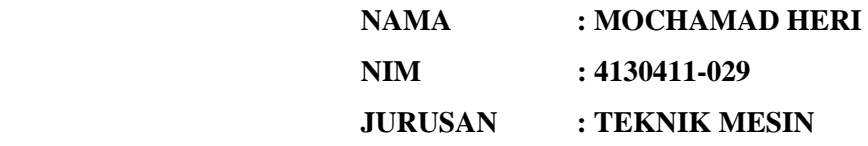

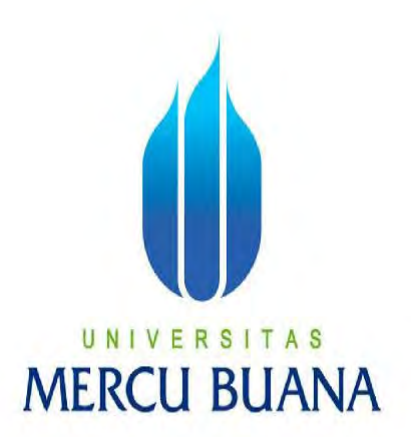

**FAKULTAS TEKNOLOG1 INDUSTRI JURUSAN TEKNIK MESIN JAKARTA** 

**2007** 

## **Daftar Pustaka**

- 1. Delcam plc, PowerMill, Birmingham, 1993 2002.
- 2. Handbook From Sandvik Coromant, Metal Cutting Technical Guide.
- 3. Jonathan Lin Dr.S.C.and Tony Shiue Dr.F.C., Mastercam Book For Windows, Sholar International Publishing Corp, 1999.
- 4. Tien chien Chang and ricard A. Wysk an el Hsung Ping Wang, Computer-Aided manufacturing, Prentice Hall International, Inc, 1998.